## HP LaserJet M1319 MFP Series

Software Technical Reference

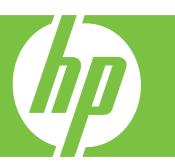

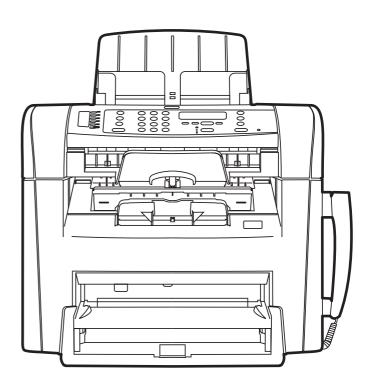

# HP LaserJet M1319 MFP Series Software Technical Reference

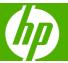

#### Copyright and license

©2008 Copyright Hewlett-Packard Development Company, L.P.

Reproduction, adaptation or translation without prior written permission is prohibited, except as allowed under the copyright laws.

The information contained herein is subject to change without notice.

The only warranties for HP products and services are set forth in the express warranty statements accompanying such products and services. Nothing herein should be construed as constituting an additional warranty. HP shall not be liable for technical or editorial errors or omissions contained herein.

Edition 1, 4/2008

#### **Trademark Credits**

Adobe®, Acrobat®, and PostScript® are trademarks of Adobe Systems Incorporated.

ENERGY STAR and the ENERGY STAR mark are registered U.S. marks.

Intel® Core™ are trademarks of Intel Corporation in the U.S. and other countries.

Microsoft®, Windows®, and Windows® XP are U.S. registered trademarks of Microsoft Corporation.

Windows Vista® is either a registered trademark or trademark of Microsoft Corporation in the United States and/or other countries.

 $\mathsf{UNIX}^{\$}$  is a registered trademark of The Open Group.

## **Table of contents**

| Introduction  Product comparison                  |    |
|---------------------------------------------------|----|
| Product comparison                                |    |
| 1 Todact companson                                |    |
| Product features                                  |    |
| Product walkaround                                | 4  |
| Front view                                        |    |
| Back view                                         |    |
| Interface ports                                   |    |
| Serial number and model number location           |    |
| Printing-system software                          |    |
| Operating-system support                          |    |
| Supported operating systems                       |    |
| Supported product software                        |    |
| Software included with the product                |    |
| Supported printer drivers                         |    |
| Availability                                      |    |
| Software on the Web                               |    |
| In-box printing-system software CD                |    |
| Windows partition                                 |    |
| CD version                                        |    |
| Documentation availability and localization       |    |
| Documentation on the software CD                  |    |
| HP LaserJet M1319 MFP Series User Guide           |    |
| Hewlett-Packard LaserJet M1319f MFP Install Notes |    |
| Availability                                      | 10 |
| 2 Software description                            |    |
| Windows printing-system software                  | 21 |
| Supported operating systems for Windows           |    |
| Windows system requirements                       |    |
| Printer driver                                    |    |
| Priority for print settings                       |    |
| Change printer-driver settings for Windows        |    |
| Software installation types for Windows           | 2  |

|           | Supported utilities for Windows                              | 22 |
|-----------|--------------------------------------------------------------|----|
|           | HP Toolbox software                                          | 22 |
|           | Status Alerts software                                       | 22 |
|           | Other Windows printing-system components and utilities       | 22 |
|           | Software and installer                                       | 22 |
|           | Printing-system software CD for Windows                      | 22 |
|           | Installer features                                           | 23 |
|           | HP LaserJet host-based printer driver                        | 24 |
|           | Printer-driver version numbers for Windows operating systems | 24 |
| HP Custo  | mer Participation Program                                    | 25 |
| Use the H | IP Toolbox software                                          | 26 |
|           | View HP Toolbox                                              | 26 |
|           | Status                                                       | 28 |
|           | Help                                                         | 28 |
|           | Fax                                                          | 29 |
|           | Fax Tasks                                                    | 29 |
|           | Fax Phone Book                                               | 30 |
|           | Fax Send Log                                                 | 32 |
|           | Fax Receive Log                                              |    |
|           | Fax Data Properties                                          | 33 |
|           | Shop for Supplies                                            | 34 |
|           | Other Links                                                  | 34 |
| Scanning  | system                                                       | 35 |
|           | Scanning methods                                             | 35 |
|           | HP LaserJet Scan software                                    | 35 |
|           | E-mail                                                       | 37 |
|           | Scan drivers                                                 | 38 |
|           | WIA driver                                                   | 38 |
|           | TWAIN driver                                                 | 46 |
|           | TWAIN compatibility                                          | 46 |
|           | TWAIN scanning does not work with some programs              | 46 |
|           | Additional information about TWAIN                           | 47 |
|           | TWAIN driver user interface (Windows)                        | 47 |
| HP Laser  | Jet Fax Setup Utility                                        | 55 |
| HP Laser  | Jet Send Fax software                                        | 72 |
|           | Fax to multiple recipients                                   | 74 |
|           | Create a cover page                                          | 76 |
|           | Fax pages scanned from the product ADF                       | 77 |
|           | Fax without first printing and scanning the document         | 77 |
| Supported | d third-party software                                       |    |
| -         | Text-recognition software                                    |    |
|           | About text-recognition reliability                           |    |
|           | Readiris text-recognition software                           | 78 |
|           | Supported fax programs                                       |    |

### 3 Install Windows printing-system components

| Installation overview                                                        | 82    |
|------------------------------------------------------------------------------|-------|
| Installation options                                                         | 83    |
| General Windows installation for direct connections                          | 83    |
| Windows installation instructions for direct-connected (USB) products        | 83    |
| Printer-driver only installation instructions (Microsoft Add Printer Wizard) | 83    |
| Set up Windows sharing (peer-to-peer networking)                             | 85    |
| Printer sharing disclaimer                                                   | 85    |
| Set up the host computer running Windows 2000 or Windows Server 2003         | 85    |
| Set up the host computer running Windows XP or Windows Vista                 | 86    |
| Set up the client computers running Windows 2000 or Windows Server 2003      | 86    |
| Set up the client computers running Windows XP or Windows Vista              | 87    |
| Installation dialog box options for Windows operating systems                |       |
| Uninstall instructions for Windows operating systems                         |       |
| Add or Repair by using the printing-system CD                                |       |
| Introduction to host-based printing                                          |       |
| ·                                                                            |       |
| Printing Preferences printer-driver tabs                                     | . 107 |
| Properties printer-driver tabs                                               | . 108 |
| Help system                                                                  | . 109 |
| What's this? Help                                                            | . 109 |
| Context-sensitive Help                                                       | . 109 |
| Paper Type Warning                                                           |       |
| Printer driver tabs                                                          |       |
| Printing Preferences tab set                                                 |       |
| Advanced tab features                                                        |       |
| Print Task Quick Sets                                                        |       |
| Copies                                                                       |       |
| Printer Features                                                             |       |
| Document preview image                                                       |       |
| Paper/Quality tab features                                                   |       |
| Print Task Quick Sets                                                        |       |
| Paper Options                                                                |       |
| Document preview image                                                       |       |
| Print Quality  Effects tab features                                          |       |
| Print Task Quick Sets                                                        |       |
| FIIIL LOSK GRICK SELS                                                        | . 119 |

ENWW

| Resizing Options                                                                | 120 |
|---------------------------------------------------------------------------------|-----|
| Document preview image                                                          | 122 |
| Watermarks                                                                      | 122 |
| Finishing tab features                                                          | 126 |
| Print Task Quick Sets                                                           | 126 |
| Document Options                                                                | 127 |
| Document preview image                                                          | 131 |
| Orientation                                                                     | 131 |
| Services tab features                                                           | 132 |
| Properties tab set                                                              | 132 |
| Device Settings tab features                                                    | 133 |
| Jam Recovery                                                                    | 133 |
| Status Messages                                                                 | 133 |
| Paper Handling Options                                                          | 134 |
| Print Density                                                                   | 134 |
| About tab features                                                              | 135 |
| Driver Files:                                                                   | 135 |
| Configuration Status:                                                           | 135 |
| Supported Macintosh operating systems                                           |     |
| ·                                                                               |     |
| Macintosh printing-system software  Supported software components for Macintosh |     |
| Software components for Macintosh                                               |     |
| Software features not available on Macintosh operating systems                  |     |
| Software component availability for Macintosh                                   |     |
| Macintosh software component descriptions                                       |     |
| PDEs                                                                            |     |
| Install notes (Readme file)                                                     |     |
| Online help                                                                     |     |
| Software component localization                                                 |     |
| Order software for Macintosh                                                    |     |
| HP Director                                                                     | 143 |
| Install and uninstall Macintosh printing-system software components             |     |
| Installation options                                                            |     |
| General Macintosh installation instructions for direct connections (USB).       | 144 |
| Detailed Macintosh installation instructions                                    | 144 |
| Printing-system software installation                                           | 145 |
| HP Setup Assistant                                                              | 150 |
| HP LaserJet MFP uninstall instructions for Macintosh                            | 156 |
| Macintosh remote firmware updates                                               | 157 |
| Remote firmware update by using the HP Printer Utility                          | 157 |

vi ENWW

|         | Use features in the Macintosh printer driver                    | 158 |
|---------|-----------------------------------------------------------------|-----|
|         | Print                                                           | 158 |
|         | Create and use printing presets in Macintosh                    | 158 |
|         | Resize documents or print on a custom paper size                | 158 |
|         | Print a cover page                                              | 158 |
|         | Use watermarks                                                  | 159 |
|         | Print multiple pages on one sheet of paper in Macintosh         | 159 |
|         | Print on both sides of the page (duplex printing)               | 159 |
|         | Scan from the product and HP Director (Macintosh)               | 161 |
|         | Scanning tasks                                                  | 161 |
|         | TWAIN driver user interface (Macintosh)                         | 162 |
|         | Fax a document from a Macintosh computer                        | 164 |
| 6 Engin | eering details                                                  |     |
|         | Paper and print media                                           | 166 |
|         | Understand paper and print media use                            | 166 |
|         | Supported paper and print media sizes                           | 166 |
|         | Special paper or print media guidelines                         | 168 |
|         | Load paper and print media                                      | 168 |
|         | Priority input tray                                             | 168 |
|         | Tray 1                                                          | 169 |
|         | Configure trays                                                 | 170 |
|         | Media sources and destinations                                  | 170 |
|         | Remote firmware updates                                         | 171 |
|         | Print a configuration page                                      | 171 |
|         | Downloading the new firmware from the HP Web site               | 171 |
|         | Download new firmware to the product                            | 171 |
|         | Product messages during the firmware update                     | 172 |
|         | Problem solve                                                   | 174 |
|         | Port communication                                              | 174 |
|         | Overview                                                        | 174 |
|         | USB port connections                                            | 174 |
|         | Device conflicts in Windows                                     | 174 |
|         | Open the Windows Device Manager                                 | 174 |
|         | Check for product conflicts                                     | 175 |
|         | Guidelines for troubleshooting and resolving product conflicts  | 175 |
|         | Installed product                                               | 175 |
|         | E-mail                                                          | 176 |
|         | HP Scan                                                         | 176 |
|         | Hewlett-Packard LaserJet M1319 MFP Series Printer Install Notes | 177 |
|         | Introduction                                                    | 177 |
|         | Purpose of this document                                        | 177 |
|         | Who needs this software?                                        | 177 |

ENWW vii

| Overview of the printing-system components                                             | . 177 |
|----------------------------------------------------------------------------------------|-------|
| Late-breaking information                                                              | . 179 |
| Known issues and workarounds                                                           | . 179 |
| Issues fixed                                                                           | . 181 |
| Installation instructions                                                              | . 181 |
| Installing software on WINDOWS 2000, XP, Server 2003, and Windows Vista 32 bit systems | . 181 |
| Uninstaller                                                                            | . 182 |
| Technical assistance                                                                   | . 182 |
| Customer support                                                                       | . 182 |
| Web                                                                                    | . 182 |
| HP software and support services — additional information                              | . 182 |
| Legal statements                                                                       | . 182 |
| Trademark notices                                                                      | . 182 |
| Warranty and copyright                                                                 | . 183 |
| Glossary                                                                               | . 185 |
| Index                                                                                  | . 189 |

viii ENWW

## **List of tables**

| Table 1-4Documentation availability14Table 1-5User documentation availability and localization16Table 2-1Supported e-mail programs37Table 4-1Standard media types and engine speed116Table 4-2Page orientation129Table 5-1Software components for Macintosh140Table 5-2Software component availability for Macintosh141Table 6-1Supported paper and print media sizes166Table 6-2Supported envelopes and postcards167Table 6-3Media sources and destination170Table 6-4Troubleshooting a firmware update172Table 6-5Troubleshooting a firmware update failure172                                                                                                    | Table 1-1 | Printing-system components by language (AR – FR)   | 11  |
|----------------------------------------------------------------------------------------------------|-----------|----------------------------------------------------|-----|
| Table 1-4Documentation availability14Table 1-5User documentation availability and localization16Table 2-1Supported e-mail programs37Table 4-1Standard media types and engine speed116Table 4-2Page orientation129Table 5-1Software components for Macintosh140Table 5-2Software component availability for Macintosh141Table 6-1Supported paper and print media sizes166Table 6-2Supported envelopes and postcards167Table 6-3Media sources and destination170Table 6-4Troubleshooting a firmware update172Table 6-5Troubleshooting a firmware update failure172Table 6-6Update messages173Table 6-7Devices installed by the printing-system software in Windows 2000, Windows XP, and Windows | Table 1-2 | Printing-system components by language (HE – PL)   | 12  |
| Table 1-5User documentation availability and localization16Table 2-1Supported e-mail programs37Table 4-1Standard media types and engine speed116Table 4-2Page orientation129Table 5-1Software components for Macintosh140Table 5-2Software component availability for Macintosh141Table 6-1Supported paper and print media sizes166Table 6-2Supported envelopes and postcards167Table 6-3Media sources and destination170Table 6-4Troubleshooting a firmware update172Table 6-5Troubleshooting a firmware update failure172Table 6-6Update messages173Table 6-7Devices installed by the printing-system software in Windows 2000, Windows XP, and Windows                                      | Table 1-3 | Printing-system components by language (PT – ZHTW) | 13  |
| Table 2-1Supported e-mail programs37Table 4-1Standard media types and engine speed116Table 4-2Page orientation129Table 5-1Software components for Macintosh140Table 5-2Software component availability for Macintosh141Table 6-1Supported paper and print media sizes166Table 6-2Supported envelopes and postcards167Table 6-3Media sources and destination170Table 6-4Troubleshooting a firmware update172Table 6-5Troubleshooting a firmware update failure172Table 6-6Update messages173Table 6-7Devices installed by the printing-system software in Windows 2000, Windows XP, and Windows                                                                                                 | Table 1-4 | Documentation availability                         | 14  |
| Table 4-1Standard media types and engine speed116Table 4-2Page orientation129Table 5-1Software components for Macintosh140Table 5-2Software component availability for Macintosh141Table 6-1Supported paper and print media sizes166Table 6-2Supported envelopes and postcards167Table 6-3Media sources and destination170Table 6-4Troubleshooting a firmware update172Table 6-5Troubleshooting a firmware update failure172Table 6-6Update messages173Table 6-7Devices installed by the printing-system software in Windows 2000, Windows XP, and Windows                                                                                                    | Table 1-5 | User documentation availability and localization   | 16  |
| Table 4-2Page orientation129Table 5-1Software components for Macintosh140Table 5-2Software component availability for Macintosh141Table 6-1Supported paper and print media sizes166Table 6-2Supported envelopes and postcards167Table 6-3Media sources and destination170Table 6-4Troubleshooting a firmware update172Table 6-5Troubleshooting a firmware update failure172Table 6-6Update messages173Table 6-7Devices installed by the printing-system software in Windows 2000, Windows XP, and Windows                                                                                                    | Table 2-1 | Supported e-mail programs                          | 37  |
| Table 5-1Software components for Macintosh140Table 5-2Software component availability for Macintosh141Table 6-1Supported paper and print media sizes166Table 6-2Supported envelopes and postcards167Table 6-3Media sources and destination170Table 6-4Troubleshooting a firmware update172Table 6-5Troubleshooting a firmware update failure172Table 6-6Update messages173Table 6-7Devices installed by the printing-system software in Windows 2000, Windows XP, and Windows                                                                                                    | Table 4-1 | Standard media types and engine speed              | 116 |
| Table 5-2 Software component availability for Macintosh                                                                                                    | Table 4-2 | Page orientation                                   | 129 |
| Table 6-1 Supported paper and print media sizes                                                                                                    | Table 5-1 | Software components for Macintosh                  | 140 |
| Table 6-2 Supported envelopes and postcards                                                                                                    | Table 5-2 | Software component availability for Macintosh      | 141 |
| Table 6-3 Media sources and destination                                                                                                    | Table 6-1 | Supported paper and print media sizes              | 166 |
| Table 6-4 Troubleshooting a firmware update                                                                                                    | Table 6-2 | Supported envelopes and postcards                  | 167 |
| Table 6-5 Troubleshooting a firmware update failure                                                                                                    | Table 6-3 |                                                    |     |
| Table 6-6 Update messages                                                                                                    | Table 6-4 | Troubleshooting a firmware update                  | 172 |
| Table 6-7 Devices installed by the printing-system software in Windows 2000, Windows XP, and Windows                                                                                                    | Table 6-5 | Troubleshooting a firmware update failure          | 172 |
|                                                                                                    | Table 6-6 | Update messages                                    | 173 |
|                                                                                                    |           |                                                    | 176 |

ENWW ix

x ENWW

## **List of figures**

| Figure 1-1  | Printing-system software CD documentation and support screen | 14 |
|-------------|--------------------------------------------------------------|----|
| Figure 2-1  | Installation software CD browser                             | 23 |
| Figure 2-2  | HP Toolbox — Main screen                                     | 27 |
| Figure 2-3  | HP Toolbox — Help screen                                     | 28 |
| Figure 2-4  | HP Toolbox — Fax Tasks screen                                | 29 |
| Figure 2-5  | HP Toolbox — Fax Phone Book screen                           | 30 |
| Figure 2-6  | HP Toolbox — Fax Data Properties screen                      | 33 |
| Figure 2-7  | hp LaserJet Scan dialog box                                  | 36 |
| Figure 2-8  | Scan Settings dialog box                                     | 37 |
| Figure 2-9  | Welcome to the Scanner and Camera Wizard dialog box          | 39 |
| Figure 2-10 | Choose Scanning Preferences dialog box                       | 40 |
| Figure 2-11 | Picture Name and Destination dialog box                      | 41 |
| Figure 2-12 | Scanning Picture dialog box                                  | 42 |
| Figure 2-13 | Other Options dialog box                                     | 43 |
| Figure 2-14 | Completing the Scanner and Camera Wizard dialog box          | 44 |
| Figure 2-15 | Select Device dialog box                                     | 45 |
| Figure 2-16 | Scan using (product name) dialog box                         | 45 |
| Figure 2-17 | Downloading picture dialog box                               | 46 |
| Figure 2-18 | TWAIN driver user interface (Windows)                        | 47 |
| Figure 2-19 | TWAIN driver user interface – Resize                         | 49 |
| Figure 2-20 | TWAIN driver user interface – Resolution                     | 50 |
| Figure 2-21 | TWAIN driver user interface – Lighten/Darken                 | 51 |
| Figure 2-22 | TWAIN driver user interface – Sharpen                        | 52 |
| Figure 2-23 | TWAIN driver user interface – Color Adjustment               | 53 |
| Figure 2-24 | TWAIN driver user interface – B/W Threshold                  | 54 |
| Figure 2-25 | HP LaserJet Fax Setup Utility – Welcome screen               | 55 |
| Figure 2-26 | HP LaserJet Fax Setup Utility – Dial prefix? screen          | 56 |
| Figure 2-27 | Fax Setup Utility – Confirmation page after fax? screen      | 57 |
| Figure 2-28 | Fax Setup Utility – Fax Line? screen                         | 58 |
| Figure 2-29 | Fax Setup Utility – User Information screen                  |    |
| Figure 2-30 | Fax Setup Utility – Distinctive Ring Service? screen         |    |
| Figure 2-31 | Fax Setup Utility – Ring Pattern? screen                     |    |
| Figure 2-32 | . , , , , , , , , , , , , , , , , , , ,                      |    |
| Figure 2-33 | Fax Setup Utility – Phone connection? screen                 | 63 |

**ENWW** 

| Figure 2-34 | Fax Setup Utility – Shared fax line screen                               | 64  |
|-------------|--------------------------------------------------------------------------|-----|
| Figure 2-35 | Fax Setup Utility – Automatically answer all incoming calls? screen      | 65  |
| Figure 2-36 | Fax Setup Utility – Answer all calls automatically mode screen           | 66  |
| Figure 2-37 | Fax Setup Utility – Manual answer mode screen                            | 67  |
| Figure 2-38 | Fax Setup Utility – Incoming Fax screen                                  | 68  |
| Figure 2-39 | Fax Setup Utility – Current date and time screen                         | 69  |
| Figure 2-40 | Fax Setup Utility – Date screen                                          | 70  |
| Figure 2-41 | Fax Setup Utility – Complete screen                                      | 71  |
| Figure 2-42 | HP LaserJet Send Fax dialog box – user interface                         | 72  |
| Figure 2-43 | HP LaserJet Send Fax dialog box – multiple recipients                    | 74  |
| Figure 2-44 | HP LaserJet Send Fax dialog box – multiple recipients – Phone Book       | 75  |
| Figure 2-45 | HP LaserJet Send Fax dialog box – cover page                             | 76  |
| Figure 3-1  | CD Browser window                                                        | 88  |
| Figure 3-2  | Choose Easy Install or Advanced Install dialog box                       | 89  |
| Figure 3-3  | Please Allow All HP Install Wizard Processes dialog box                  | 90  |
| Figure 3-4  | License Agreement dialog box                                             | 91  |
| Figure 3-5  | HP Privacy Policy screen                                                 | 92  |
| Figure 3-6  | HP Extended Capabilities dialog box                                      | 93  |
| Figure 3-7  | Destination Folder screen                                                | 94  |
| Figure 3-8  | Installing screen                                                        | 95  |
| Figure 3-9  | Connect your device now - disconnected screen                            | 96  |
| Figure 3-10 | Connect your device now - connected screen                               | 97  |
| Figure 3-11 | Congratulations! Software installation is complete. dialog box           | 98  |
| Figure 3-12 | User cancelled installation screen                                       | 99  |
| Figure 3-13 | The Are you sure you want to UnInstall this product? dialog box          | 100 |
| Figure 3-14 | Uninstalling dialog box                                                  | 101 |
| Figure 3-15 | Please reboot your computer screen                                       | 102 |
| Figure 3-16 | CD Browser - Main screen                                                 | 103 |
| Figure 3-17 | Please select from the following dialog box                              | 104 |
| Figure 4-1  | Host-based printing system overview                                      | 106 |
| Figure 4-2  | A typical paper type warning                                             | 109 |
| Figure 4-3  | Advanced tab                                                             | 110 |
| Figure 4-4  | Paper/Quality tab                                                        | 113 |
| Figure 4-5  | Custom Paper Size dialog box                                             | 115 |
| Figure 4-6  | Effects tab                                                              | 119 |
| Figure 4-7  | Preview images - Legal on Letter; Scale to Fit off (left) and on (right) | 121 |
| Figure 4-8  | Watermark Details                                                        | 123 |
| Figure 4-9  | Finishing tab                                                            | 126 |
| Figure 4-10 | Print on Both Sides Instructions                                         | 128 |
| Figure 4-11 | Page-order preview images                                                | 131 |
| Figure 4-12 | Services tab                                                             | 132 |
| Figure 4-13 | Device Settings tab                                                      | 133 |
| Figure 4-14 | About tab                                                                | 135 |
| Figure 5-1  | HP Director                                                              | 143 |

xii ENWW

| Figure 5-2  | HP LaserJet installer browser screen                     | 145 |
|-------------|----------------------------------------------------------|-----|
| Figure 5-3  | Product CD image                                         | 145 |
| Figure 5-4  | Authenticate screen                                      | 146 |
| Figure 5-5  | License screen – HP Software License                     | 147 |
| Figure 5-6  | License Agreement screen – HP Software License Agreement | 148 |
| Figure 5-7  | Installing screen – progress indicator                   | 148 |
| Figure 5-8  | If you are using a USB cable screen                      | 149 |
| Figure 5-9  | HP Setup Assistant – Introduction screen                 | 150 |
| Figure 5-10 | HP Setup Assistant – Select Device – Network screen      | 150 |
| Figure 5-11 | HP Setup Assistant – Configure Device screen             | 151 |
| Figure 5-12 | HP Setup Assistant – Configure Device – 2 screen         | 152 |
| Figure 5-13 | HP Setup Assistant – Configure Device – 3 screen         | 153 |
| Figure 5-14 | HP Setup Assistant – Configure Device – 4 screen         | 154 |
| Figure 5-15 | HP Setup Assistant – Configure Device – 5 screen         | 154 |
| Figure 5-16 | HP Setup Assistant – Finish screen                       | 155 |
| Figure 5-17 | HP Setup Assistant – Congratulations screen              | 155 |
| Figure 5-18 | The configuration is not supported. screen (Macintosh)   | 162 |
| Figure 5-19 | Image Capture Devices screen (Macintosh)                 | 162 |
| Figure 5-20 | Preview image settings screen (Macintosh)                | 163 |
| Figure 5-21 | HP Scan Settings screen (Macintosh)                      | 163 |

ENWW

xiv ENWW

## 1 Purpose and scope

### Introduction

- Product comparison
- Product features
- Product walkaround
- Printing-system software
- Documentation availability and localization

This software technical reference (STR) provides information about and troubleshooting tips for the printing-system software for the product.

This STR is prepared in an electronic format to serve as a quick-reference tool for Customer Care Center (CCC) agents, support engineers, system administrators, management information systems (MIS) personnel, and end users, as appropriate.

NOTE: This STR describes drivers that are shipped on the printing-system software CD that comes with the product. This STR does *not* describe drivers that will become available on the Web.

The following information is included in this STR:

- Descriptions of drivers, operating systems, and system environments
- Procedures for installing and uninstalling the printing-system software components

For information about the location of information within chapters, see the table of contents. An index is also provided in this STR.

- Lists of installed files
- System-modification information, such as changes to the registry and registry keys
- Descriptions of known software issues and solutions

ENWW Introduction

## **Product comparison**

The product is available in the following configuration.

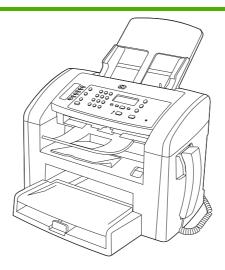

**HP LaserJet M1319 MFP** 

- Prints letter-size pages at speeds up to 19 pages per minute (ppm) and A4-size pages at speeds up to 18 ppm.
- Tray 1 holds up to 250 sheets of print media or up to 10 envelopes.
- The priority input tray holds up to 10 sheets of print media.
- Manual two-sided (duplex) printing, fax receiving, and copying.
- Hi-Speed USB 2.0 port and one telephone handset port.
- V.34 fax modem and 4-megabyte (MB) flash fax-storage memory.
- Two RJ-11 fax/phone cable ports.
- 32-MB random-access memory (RAM).
- 30-page automatic document feeder (ADF).
- Integrated telephone handset.

## **Product features**

| <ul> <li>Prints         <ul> <li>Prints letter-size pages at speeds up to 19 ppm and A4-size pages at speeds up to 1</li> <li>Prints at 600 dots per inch (dpi) and FastRes 1200 dpi.</li> <li>Includes adjustable settings to optimize print quality.</li> </ul> </li> <li>Copy         <ul> <li>Copies at 300 dots per inch (dpi).</li> </ul> </li> </ul> | 3 ppm.  |
|----------------------------------------------------------------------------------------------------|---------|
| Includes adjustable settings to optimize print quality.                                                                                                    |         |
|                                                                                                    |         |
| Copy Copies at 300 dots per inch (dpi).                                                                                                    |         |
|                                                                                                    |         |
| • Provides 600 pixels per inch (ppi) full-color scanning.                                                                                                    |         |
| Fax  • Full-functionality fax capabilities with a V.34 fax; includes a phone book and delay features.                                                                                                    | ed-fax  |
| Memory • Includes 32-megabyte (MB) random-access memory (RAM).                                                                                                    |         |
| Paper handling • Priority input tray holds up to 10 pages.                                                                                                    |         |
| <ul> <li>Tray 1 holds up to 250 sheets of print media or 10 envelopes.</li> </ul>                                                                                                    |         |
| <ul> <li>Output bin holds up to 100 sheets of print media.</li> </ul>                                                                                                    |         |
| Printer driver features  • FastRes 1200 produces 1200-dots-per-inch (dpi) print quality for fast, high-quality print of business text and graphics.                                                                                                    | rinting |
| Interface connections   • Hi-Speed USB 2.0 port.                                                                                                    |         |
| RJ-11 fax/phone cable ports.                                                                                                    |         |
| <b>Economical printing</b> • Provides N-up printing (printing more than one page on a sheet).                                                                                                    |         |
| Provides an EconoMode setting, which uses less toner.                                                                                                    |         |
| Supplies   • Uses a print cartridge that has a no-shake design.                                                                                                    |         |
| <ul> <li>The product ships with a 1,000-page (average yield) starter cartridge. The averag<br/>for replacement cartridges is 2,000 pages.</li> </ul>                                                                                                    | yield   |
| Accessibility • Online user guide that is compatible with text screen-readers.                                                                                                    |         |
| <ul> <li>Print cartridges can be installed and removed by using one hand.</li> </ul>                                                                                                    |         |
| All doors and covers can be opened by using one hand.                                                                                                    |         |

ENWW Product features

## **Product walkaround**

### **Front view**

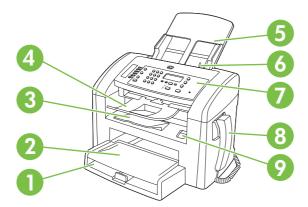

| 1 | Tray 1                                     |
|---|--------------------------------------------|
| 2 | Priority input tray                        |
| 3 | Output bin                                 |
| 4 | Automatic document feeder (ADF) output bin |
| 5 | Automatic document feeder (ADF) input tray |
| 6 | ADF media lever                            |
| 7 | Control panel                              |
| 8 | Telephone handset                          |
| 9 | Print-cartridge door latch                 |

## **Back view**

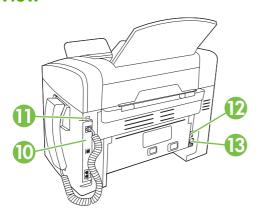

| 10 | Interface ports |
|----|-----------------|
| 11 | Kensington lock |
| 12 | Power switch    |
| 13 | Power connector |

## **Interface ports**

The product has a Hi-Speed USB 2.0 port, fax and phone ports, and a handset port.

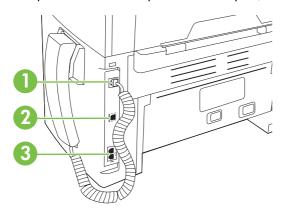

- 1 Handset port
- 2 Hi-Speed USB 2.0 port
- 3 Fax ports

### Serial number and model number location

The serial number and product model number label is at the back of the product.

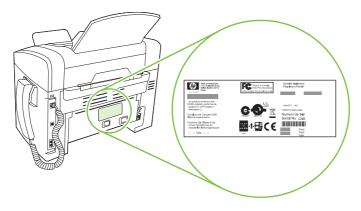

ENWW Product walkaround

5

## **Printing-system software**

- Operating-system support
- Availability

### **Operating-system support**

Windows operating systems provide full-featured support for the product. Operating systems that are not described in this STR provide varying levels of functionality.

NOTE: Throughout this STR, Windows XP is used to denote Windows XP Home Edition, and Windows XP Professional, unless noted otherwise.

The printing-system software does *not* support Windows 3.1*x*, Windows NT® 4.0, Windows 95, Windows 98, Windows Millennium Edition (Me), or Windows Server 2000.

For more information about the product, go to the following Web site:

#### www.hp.com/support/ljm1319

- Supported operating systems
- Supported product software

#### Supported operating systems

The product supports the following operating systems:

#### **Full software installation**

- Windows 2000
- Windows XP (32-bit)
- Windows Vista (32-bit)
- Mac OS X v10.3.9, v10.4, v10.5, and later

#### Print and scan drivers only

- Windows 2003 Server (32-bit and 64-bit)
- Windows XP (64-bit)
- Windows Vista (64-bit)

NOTE: For Mac OS X v10.4 and later, PPC and Intel Core Processor Macs are supported.

#### Supported product software

#### Software included with the product

There are options for completing the printing-system software installation. **Easy Install** (recommended) will complete the installation with default settings. **Advanced Install** allows you to review the license agreements and the default settings.

#### Easy Install (recommended) for Windows

- HP drivers
  - Printer driver
  - Scan driver
  - Fax driver
- HP MFP software
  - HP LaserJet Scan program
  - PC Fax Send program
  - HP Toolbox program
  - Uninstall program
- Other programs
  - Readiris OCR (not installed with other software; separate installation is required)

#### **Advanced Install for Windows**

**Advanced Install** includes all of the features that are available with the **Easy Install** (recommended). The HP Customer Participation program is optional.

#### **Macintosh software**

- HP Product Setup Assistant
- HP Uninstaller
- HP LaserJet software
  - HP Scan
  - HP Director
  - Scan to e-mail program

#### Supported printer drivers

The product comes with software for Windows and Macintosh that allows the computer to communicate with the product. This software is called a printer driver. Printer drivers provide access to product features, such as printing on custom-sized paper, resizing documents, and inserting watermarks.

NOTE: The most recent drivers are available at <a href="www.hp.com/support/ljm1319">www.hp.com/support/ljm1319</a>. Depending on the configuration of Windows-based computers, the installation program for the product software automatically checks the computer for Internet access in order to obtain the latest drivers.

## **Availability**

Download the software from the Web, or order it on a CD from HP fulfillment centers.

NOTE: This STR describes drivers that are shipped with the printing-system software CD. This STR does *not* describe any drivers that might be released by support personnel.

- Software on the Web
- In-box printing-system software CD

#### Software on the Web

All software that is contained on the installation CD is also available on the Web.

Web deployment is the preferred method for obtaining the latest software. The HP Web site offers an option for automatic e-mail notification of new software releases.

The HP LaserJet M1319 MFP Series software is available for download at the following Web site:

www.hp.com/go/ljm1319\_software

#### In-box printing-system software CD

The printing-system software CD contains a variety of files for installing the printing-system software on the computer.

NOTE: The Readiris software uses a separate installer that comes on a separate CD.

The printing-system software CD is divided into two partitions, one for each of the following operating systems:

- Windows
- Macintosh

The files in each partition include documentation files and files that are required to install and uninstall the printing-system software components.

- Windows partition
- CD version

#### **Windows partition**

The root directory in the Windows partition of the software CD contains the SETUP.EXE file, the START.EXE file, and the following directories and support files:

- Arabic
- Bulgarian
- Catalan
- Cestina
- Dansk
- Deutsch
- DotNet
- Eesti
- English
- Espanol

- ExtCap
- Fax
- Francais
- Greek
- Hebrew
- Hrvatski
- images
- Indonesian
- Italiano
- Kazakh
- Korean
- LangFls
- Latviski
- Lietuviskai
- Magyar
- Nederlands
- Norsk
- Polski
- Portugues
- Romanian
- Russian
- ScanTo
- Screen Fonts
- Simplified\_Chinese
- Slovak
- Slovenian
- Srpski
- Suomi
- Svenska
- Thai
- ToolboxMX

- Traditional\_Chinese
- Turkce
- Ukrainian
- Utilities
- vcredist
- Viet Nam
- x64

The software files and help documentation for each language reside in the following subdirectories:

- Manuals
  - Digital Imaging
- PrntDriver
- ScanDriver

To view the files, insert the printing-system software CD into the CD-ROM drive, right-click **Start**, click **Explore**, and then select the CD-ROM drive.

#### **CD** version

The printing-system software CD is available in a single version that contains software in these languages:

- AR = Arabic
- BG = Bulgarian
- CA = Catalan
- CS = Czech (Cestina)
- DA = Danish (Dansk)
- DE = German (Deutsch)
- EL = Greek
- EN = English
- ES = Spanish (Español)
- ET = Estonian (Eesti)
- FI = Finnish (Suomi)
- FR = French (Français)
- HE = Hebrew
- HR = Croatian (Hrvatski)
- HU = Hungarian (Magyar)

- ID = Indonesian
- IT = Italian (Italiano)
- KK = Kazakh
- KO = Korean
- LT = Lithuanian (Lietuviskai)
- LV = Latvian (Latviski)
- NL = Dutch (Nederland)
- NO = Norwegian (Norsk)
- PL = Polish (Polski)
- PT = Brazilian Portuguese (Português)
- RO = Romanian
- RU = Russian
- SK = Slovak
- SL = Slovenian
- SR = Serbian
- SV = Swedish (Svenska)
- TH = Thai
- TR = Turkish (Turkçe)
- UK = Ukrainian
- VI = Vietnamese
- ZHCN = Simplified Chinese
- ZHTW = Traditional Chinese

The following tables list the printing-system software components that are supported in each language.

Table 1-1 Printing-system components by language (AR – FR)

| Component                                      | AR | BG | CA | cs | DA | DE | EL | EN | ES | ET | FI | FR |
|------------------------------------------------|----|----|----|----|----|----|----|----|----|----|----|----|
| Host-based printer driver                      | х  | х  | х  | х  | х  | Х  | х  | х  | х  | х  | х  | х  |
| Common Windows<br>Installer                    |    |    |    | х  | х  | Х  |    | х  | х  |    | х  | Х  |
| Add Printer Wizard installer (.INF file)       | х  | х  | х  | х  | х  | Х  | х  | х  | х  | х  | х  | Х  |
| CD browser                                     |    |    |    | х  | х  | x  |    | х  | х  |    | х  | х  |
| HP LaserJet Scan<br>program and scan<br>driver |    |    |    | х  | x  | х  |    | x  | х  |    | х  | Х  |

Table 1-1 Printing-system components by language (AR – FR) (continued)

| Component                                                 | AR | BG | CA | cs | DA | DE | EL | EN | ES | ET | FI | FR |
|-----------------------------------------------------------|----|----|----|----|----|----|----|----|----|----|----|----|
| PC Send Fax program and fax driver                        |    |    |    | х  | х  | х  |    | х  | х  |    | х  | х  |
| HP Toolbox (Windows only)                                 |    |    |    | х  | х  | х  |    | х  | х  |    | х  | Х  |
| Fonts (included with OS)                                  |    |    | x  | x  | x  | х  |    | Х  | х  |    | х  | Х  |
| HP Web registration                                       |    |    | x  | х  | х  | х  |    | х  | x  |    | x  | Х  |
| HP LaserJet M1319<br>MFP Series User<br>Guide (.PDF file) | х  | Х  | х  | x  | х  | х  | х  | x  | Х  | х  | x  | Х  |
| HP LaserJet M1319<br>MFP Series User<br>Guide (.CHM file) | х  | х  | х  | x  | x  | х  | x  | х  | x  | х  | х  | х  |
| Hewlett-Packard<br>LaserJet M1319f MFP<br>Install Notes   | х  | х  | х  | x  | x  | х  | x  | х  | Х  | Х  | х  | х  |

Table 1-2 Printing-system components by language (HE – PL)

| Component                                                 | HE | HR | HU | ID | ΙT | KK | ко | LT | LV | NL | NO | PL |
|-----------------------------------------------------------|----|----|----|----|----|----|----|----|----|----|----|----|
| Host-based printer driver                                 | x  | Х  | х  | х  | Х  | х  | х  | х  | х  | х  | х  | х  |
| Common Windows<br>Installer                               |    |    | х  |    | Х  |    | Х  |    |    | х  | х  | х  |
| Add Printer Wizard installer (.INF file)                  | х  | х  | х  | Х  | Х  | х  | Х  | Х  | х  | x  | х  | х  |
| CD browser                                                |    |    | х  |    | х  |    | х  |    |    | х  | х  | х  |
| HP LaserJet Scan program and scan driver                  |    |    | х  |    | х  |    | х  |    |    | х  | х  | х  |
| PC Send Fax program and fax driver                        |    |    | х  |    | Х  |    | Х  |    |    | х  | х  | х  |
| HP Toolbox (Windows only)                                 |    |    | х  |    | Х  |    | Х  |    |    | х  | х  | х  |
| Fonts                                                     |    |    | х  |    | х  |    |    |    |    | х  | х  | х  |
| HP Web registration                                       |    |    | х  |    | х  |    | х  |    |    | х  | х  | х  |
| HP LaserJet M1319<br>MFP Series User<br>Guide (.PDF file) | х  | Х  | х  | х  | х  | х  | х  | х  | х  | х  | х  | х  |
| HP LaserJet M1319<br>MFP Series User<br>Guide (.CHM file) | х  | Х  | х  | х  | х  | х  | х  | х  | x  | x  | х  | х  |
| Hewlett-Packard<br>LaserJet M1319f MFP<br>Install Notes   | х  | х  | х  | Х  | Х  | x  | Х  | х  | х  | х  | х  | x  |

Table 1-3 Printing-system components by language (PT – ZHTW)

| Component                                                 | PT | RO | RU | SK | SL | SR | SV | TH | TR | UK | VI | ZHC<br>N | ZHT<br>W |
|-----------------------------------------------------------|----|----|----|----|----|----|----|----|----|----|----|----------|----------|
| Host-based printer driver                                 | х  | х  | x  | х  | х  | х  | х  | х  | х  | х  | х  | x        | х        |
| Common Windows<br>Installer                               | х  |    | х  |    |    |    | х  |    | х  |    |    | х        | Х        |
| Add Printer Wizard installer (.INF file)                  | х  | х  | х  | х  | Х  | х  | Х  | Х  | Х  | Х  | х  | х        | х        |
| CD browser                                                | х  |    | х  |    |    |    | х  |    | х  |    |    | х        | х        |
| HP LaserJet Scan program and scan driver                  | х  |    | x  |    |    |    | х  | х  | Х  |    |    | х        | х        |
| PC Send Fax program and fax driver                        | х  |    | x  |    |    |    | х  | х  | x  |    |    | х        | x        |
| HP Toolbox<br>(Windows only)                              | х  |    | х  |    |    |    | Х  | х  | х  |    |    | х        | х        |
| Fonts                                                     | х  |    | х  |    |    |    | х  |    | х  |    |    |          |          |
| HP Web registration                                       | х  |    | Х  |    |    |    | х  |    | х  |    |    | х        | Х        |
| HP LaserJet M1319<br>MFP Series User<br>Guide (.PDF file) | х  | х  | х  | x  | Х  | х  | Х  | Х  | х  | х  | Х  | х        | х        |
| HP LaserJet M1319<br>MFP Series User<br>Guide (.CHM file) | х  | х  | х  | x  | Х  | Х  | Х  | Х  | х  | х  | Х  | х        | х        |
| Hewlett-Packard<br>LaserJet M1319f<br>MFP Install Notes   | Х  | Х  | х  | х  | Х  | Х  | Х  | Х  | Х  | Х  | Х  | х        | X        |

## **Documentation availability and localization**

- Documentation on the software CD
- Availability

#### **Documentation on the software CD**

On the main screen of the printing-system software CD browser, click **Help** to open the HP LaserJet M1319 MFP Series documentation and support screen.

Figure 1-1 Printing-system software CD documentation and support screen

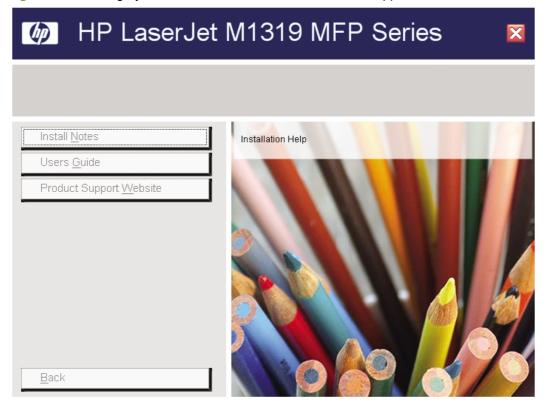

The following table lists the documents that are available for each operating system.

Table 1-4 Documentation availability

| Document                                            | Windows | Macintosh |
|-----------------------------------------------------|---------|-----------|
| Hewlett-Packard LaserJet M1319f MFP Install Notes   | х       | Х         |
| HP LaserJet M1319 MFP Series User Guide (.PDF file) | х       | Х         |
| HP LaserJet M1319 MFP Series User Guide (.CHM file) | х       |           |

Access to the documents depends on the type of document and its location:

- Some documents can be opened from the CD Browser.
- Some documents appear on the software CD and can be opened by navigating to the folder where they reside.
- Some documents are available on the Web through links in the CD Browser or CD folders.

Documents are available in the following file formats:

- **Portable Document Format (.PDF)**. When you click a link to a .PDF document, Adobe® Acrobat® Reader opens the file on the computer screen.
- Compiled HTML (.CHM). When you click a documentation link to a .CHM document, a Microsoft HTML Viewer opens the file on the computer screen.
- Hypertext Markup (.HTM). When you click a documentation link to an .HTM document, a Web browser opens the file on the computer screen.

The following documents are available on the printing-system software CD:

- HP LaserJet M1319 MFP Series User Guide
- Hewlett-Packard LaserJet M1319f MFP Install Notes

#### HP LaserJet M1319 MFP Series User Guide

The HP LaserJet M1319 MFP Series User Guide describes basic product features.

View this guide from the printing-system software CD by following these steps:

- On the main screen of the CD browser, click Help.
- 2. Click Users Guide.

The guide opens as an Windows Help file (.CHM file). This readable, onscreen version of the guide is provided in accordance with the Americans with Disabilities Act (ADA).

You can also gain access to the file by following these steps:

- Insert the printing-system software CD into the CD-ROM drive.
- 2. Navigate to the <language>\Manuals folder.
- Open the following file:

HP1319UG.CHM

The *HP LaserJet M1319 MFP Series User Guide* is provided as a printable .PDF file. To print the guide, follow these steps:

- 1. Insert the printing-system software CD into the CD-ROM drive.
- Navigate to the <language>\Manuals folder.
- Open the following file:

HP1319UG.PDF

When the file is open, click File and then click Save As to save a copy of the file to another location.

#### Hewlett-Packard LaserJet M1319f MFP Install Notes

The *Hewlett-Packard LaserJet M1319f MFP Install Notes* (in .HTM format) contains important information about product features, instructions for installing the printing-system software, and information about technical assistance.

View this guide from the software CD by following these steps:

- On the main screen of the CD browser, click Help.
- 2. Click Install Notes.

You can also gain access to the file by following these steps:

- 1. Insert the printing-system software CD into the CD-ROM drive.
- 2. Navigate to the <language>\Manuals folder.
- 3. Open the following file:

LJM1319\_INSTALLNOTES.HTM

## **Availability**

The documentation in the following table is available for the product.

Table 1-5 User documentation availability and localization

| Document name                                         | Document location                                                                                             | Languages |
|-------------------------------------------------------|----------------------------------------------------------------------------------------------------|-----------|
| HP LaserJet M1319 MFP Series User<br>Guide            | Available in electronic format on the printing-system software CD. Printed copies are also available from HP. |           |
| HP LaserJet M1319 MFP Series Getting<br>Started Guide | A printed copy comes in-box with the product. Printed copies are also available from HP.                      |           |
|                                                       |                                                                                                    | Arabic    |
|                                                       |                                                                                                    | Bulgarian |
|                                                       |                                                                                                    | Catalan   |
|                                                       |                                                                                                    | Croation  |
|                                                       |                                                                                                    | Czech     |
|                                                       |                                                                                                    | Danish    |
|                                                       |                                                                                                    | Dutch     |
|                                                       |                                                                                                    | English   |
|                                                       |                                                                                                    | Estonian  |
|                                                       |                                                                                                    | Finnish   |
|                                                       |                                                                                                    | French    |
|                                                       |                                                                                                    | German    |
|                                                       |                                                                                                    | Greek     |
|                                                       |                                                                                                    | Hebrew    |

Table 1-5 User documentation availability and localization (continued)

| Document name Document location Languages  Hungarian Indonesian Italian  Kazakh Korean Latvian Lithuanian Norwegian Polish Portuguese (Brazilian) Romanian Russian Serbian Simplified Chinese Slovak Slovenian Spanish Swedish Thai Traditional Chinese Turkish Ukrainian Vietnamese |               | •                 | -                      |
|----------------------------------------------------------------------------------------------------|---------------|-------------------|------------------------|
| Indonesian Italian Kazakh Korean Latvian Lithuanian Norwegian Polish Portuguese (Brazilian) Romanian Russian Serbian Simplified Chinese Slovak Slovenian Spanish Swedish Thai Traditional Chinese Turkish Ukrainian                                                                  | Document name | Document location | Languages              |
| Italian  Kazakh  Korean  Latvian  Lithuanian  Norwegian  Polish  Portuguese (Brazilian)  Romanian  Russian  Serbian  Simplified Chinese  Slovak  Slovenian  Spanish  Swedish  Thai  Traditional Chinese  Turkish  Ukrainian                                                          |               |                   | Hungarian              |
| Kazakh Korean Latvian Lithuanian Norwegian Pollish Portuguese (Brazilian) Romanian Russian Serbian Simplified Chinese Slovak Slovenian Spanish Swedish Thai Traditional Chinese Turkish Ukrainian                                                                                    |               |                   | Indonesian             |
| Korean Latvian Lithuanian Norwegian Polish Portuguese (Brazilian) Romanian Russian Serbian Simplified Chinese Slovak Slovenian Spanish Swedish Thai Traditional Chinese Turkish Ukrainian                                                                                            |               |                   | Italian                |
| Latvian  Lithuanian  Norwegian  Polish  Portuguese (Brazilian)  Romanian  Russian  Serbian  Simplified Chinese  Slovak  Slovenian  Spanish  Swedish  Thai  Traditional Chinese  Turkish  Ukrainian                                                                                   |               |                   | Kazakh                 |
| Lithuanian Norwegian Polish Portuguese (Brazilian) Romanian Russian Serbian Simplified Chinese Slovak Slovenian Spanish Swedish Thai Traditional Chinese Turkish Ukrainian                                                                                                    |               |                   | Korean                 |
| Norwegian Polish Portuguese (Brazilian) Romanian Russian Serbian Simplified Chinese Slovak Slovenian Spanish Swedish Thai Traditional Chinese Turkish Ukrainian                                                                                                    |               |                   | Latvian                |
| Polish Portuguese (Brazilian) Romanian Russian Serbian Simplified Chinese Slovak Slovenian Spanish Swedish Thai Traditional Chinese Turkish Ukrainian                                                                                                    |               |                   | Lithuanian             |
| Portuguese (Brazilian) Romanian Russian Serbian Simplified Chinese Slovak Slovenian Spanish Swedish Thai Traditional Chinese Turkish Ukrainian                                                                                                    |               |                   | Norwegian              |
| Romanian Russian Serbian Simplified Chinese Slovak Slovenian Spanish Swedish Thai Traditional Chinese Turkish Ukrainian                                                                                                    |               |                   | Polish                 |
| Russian Serbian Simplified Chinese Slovak Slovenian Spanish Swedish Thai Traditional Chinese Turkish Ukrainian                                                                                                    |               |                   | Portuguese (Brazilian) |
| Serbian Simplified Chinese Slovak Slovenian Spanish Swedish Thai Traditional Chinese Turkish Ukrainian                                                                                                    |               |                   | Romanian               |
| Simplified Chinese Slovak Slovenian Spanish Swedish Thai Traditional Chinese Turkish Ukrainian                                                                                                    |               |                   | Russian                |
| Slovak Slovenian Spanish Swedish Thai Traditional Chinese Turkish Ukrainian                                                                                                    |               |                   | Serbian                |
| Slovenian Spanish Swedish Thai Traditional Chinese Turkish Ukrainian                                                                                                    |               |                   | Simplified Chinese     |
| Spanish Swedish Thai Traditional Chinese Turkish Ukrainian                                                                                                    |               |                   | Slovak                 |
| Swedish Thai Traditional Chinese Turkish Ukrainian                                                                                                    |               |                   | Slovenian              |
| Thai Traditional Chinese Turkish Ukrainian                                                                                                    |               |                   | Spanish                |
| Traditional Chinese  Turkish  Ukrainian                                                                                                    |               |                   | Swedish                |
| Turkish<br>Ukrainian                                                                                                    |               |                   | Thai                   |
| Ukrainian                                                                                                    |               |                   | Traditional Chinese    |
|                                                                                                    |               |                   | Turkish                |
| Vietnamese                                                                                                    |               |                   | Ukrainian              |
|                                                                                                    |               |                   | Vietnamese             |

## 2 Software description

- Windows printing-system software
- HP Customer Participation Program
- Use the HP Toolbox software
- Scanning system
- HP LaserJet Fax Setup Utility
- HP LaserJet Send Fax software
- Supported third-party software

ENWW 19

## Windows printing-system software

- Supported operating systems for Windows
- Windows system requirements
- Printer driver
- Priority for print settings
- Change printer-driver settings for Windows
- Software installation types for Windows
- Supported utilities for Windows
- Software and installer
- HP LaserJet host-based printer driver

### **Supported operating systems for Windows**

The product supports the following Windows operating systems:

#### **Full software installation**

- Windows 2000
- Windows XP (32-bit)
- Windows Vista (32-bit)

#### Print and scan drivers only

- Windows 2003 Server (32-bit and 64-bit)
- Windows XP (64-bit)
- Windows Vista (64-bit)

## Windows system requirements

The HP printing-system software has the following minimum system requirements. Operating system requirements might be greater than these minimum requirements.

- Pentium® II or compatible processor
- 233-MHz processor with 64 MB RAM
- 35 MB of disk space
- Minimum 16-color/grayscale display with 800 x 600 pixel resolution super video graphics array (SVGA)
- Enabled onboard USB port
- CD-ROM drive or Internet connection

#### **Printer driver**

Printer drivers provide access to product features, such as printing on custom-sized paper, resizing documents, and inserting watermarks.

**NOTE:** The most recent drivers are available at <a href="https://www.hp.com/support/ljm1319">www.hp.com/support/ljm1319</a>. Depending on the configuration of Windows-based computers, the installation program for the product software automatically checks the computer for Internet access in order to obtain the latest drivers.

# **Priority for print settings**

Changes to print settings are prioritized depending on where the changes are made:

NOTE: The names of commands and dialog boxes might vary depending on your software program.

- Page Setup dialog box: Click Page Setup or a similar command on the File menu of the program you are working in to open this dialog box. Settings changed here override settings changed anywhere else.
- Print dialog box: Click Print, Print Setup, or a similar command on the File menu of the program
  you are working in to open this dialog box. Settings changed in the Print dialog box have a lower
  priority and do not override changes made in the Page Setup dialog box.
- **Printer Properties dialog box (printer driver)**: Click **Properties** in the **Print** dialog box to open the printer driver. Settings changed in the **Printer Properties** dialog box do not override settings anywhere else in the printing software.
- **Default printer driver settings**: The default printer driver settings determine the settings used in all print jobs, *unless* settings are changed in the **Page Setup**, **Print**, or **Printer Properties** dialog boxes.

# **Change printer-driver settings for Windows**

| Change the settings for all print jobs until the software program is closed |                                                                             | Change the default settings for all print jobs |                                                                                                    | Change the product configuration settings |                                                                                                    |
|-----------------------------------------------------------------------------|-----------------------------------------------------------------------------|------------------------------------------------|----------------------------------------------------------------------------------------------------|-------------------------------------------|----------------------------------------------------------------------------------------------------|
| 1.                                                                          | On the <b>File</b> menu in the software program, click <b>Print</b> .       |                                                | Windows XP and Windows<br>Server 2003 (using the default<br>Start menu view): Click Start, and<br>then click Printers and Faxes.             | 1.                                        | Windows XP and Windows<br>Server 2003 (using the default<br>Start menu view): Click Start, and<br>then click Printers and Faxes.                         |
| 2.                                                                          | Select the driver, and then click <b>Properties</b> or <b>Preferences</b> . |                                                |                                                                                                    |                                           |                                                                                                    |
| The steps can vary; this procedure is                                       |                                                                             |                                                | -or-                                                                                                    |                                           | -or-                                                                                                    |
|                                                                             | ommon.                                                                      |                                                | Windows 2000, Windows XP, and Windows Server 2003 (using the Classic Start menu view): Click Start, click Settings, and then click Printers. |                                           | Windows 2000, Windows XP, and<br>Windows Server 2003 (using the<br>Classic Start menu view): Click<br>Start, click Settings, and then click<br>Printers. |
|                                                                             |                                                                             |                                                | -or-                                                                                                    |                                           | -or-                                                                                                    |
|                                                                             |                                                                             |                                                | Windows Vista: Click Start, click Control Panel, and then in the category for Hardware and Sound click Printer.                              |                                           | Windows Vista: Click Start, click<br>Control Panel, and then in the<br>category for Hardware and<br>Sound click Printer.                                 |
|                                                                             |                                                                             | 2.                                             | Right-click the driver icon, and then select <b>Printing Preferences</b> .                                                                   | 2.                                        | Right-click the driver icon, and then select <b>Properties</b> .                                                                                         |
|                                                                             |                                                                             |                                                |                                                                                                    | 3.                                        | Click the <b>Device Settings</b> tab.                                                                                                    |

# **Software installation types for Windows**

The following software install options are available:

- Easy Install (recommended). Installs the full software solution.
- Advanced Install. Use this option to select which software and drivers to install.

## **Supported utilities for Windows**

### **HP Toolbox software**

HP Toolbox is a software program that you can use for the following tasks:

- Check the product status.
- Configure the product settings.
- Configure pop-up-alert messages.
- View troubleshooting information.
- View online documentation.

#### Status Alerts software

The Status Alerts software provides information about the current status of the product.

The software also provides pop-up alerts when certain events occur, such as an empty tray or a problem with the product. The alert includes information about solving the problem.

## Other Windows printing-system components and utilities

- Software installer automates the printing-system installation
- Online Web registration

## Software and installer

- Printing-system software CD for Windows
- Installer features

### **Printing-system software CD for Windows**

In supported Windows operating systems, insert the printing-system software CD into the CD-ROM drive to open an interactive CD browser. Use the CD browser to install the printer driver and related components, and to gain access to online user documentation.

NOTE: Readiris Professional V11.0 text-recognition software by IRIS is also included with the product. This software is included on a separate CD and uses a separate installer.

The following figure shows the main screen of the printing-system software CD. If the screen does not appear when you insert the software CD into the CD-ROM drive, follow these steps to open the CD browser:

- 1. Click Start.
- Click Run.
- 3. Click **Browse...**, and navigate to the root directory of the software CD.
- 4. Double-click the SETUP.EXE file to start the installer.

Figure 2-1 Installation software CD browser

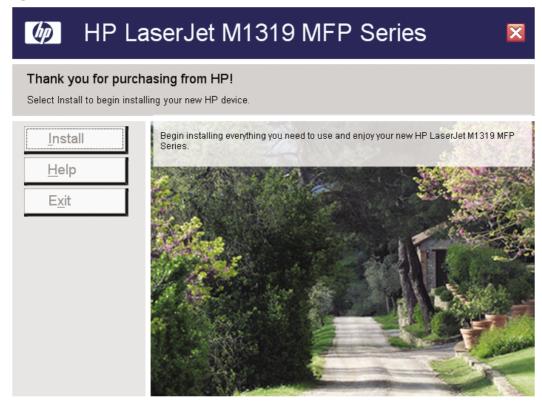

The main screen of the printing-system software CD contains options in the left panel. Move the cursor over each option to see a description of the option.

- NOTE: The options might differ from the illustration.
  - **Install**. The installer guides the printing-system software installation.
  - **Help**. Use this option to view the product user documentation and support. The following options are available:
    - Install Notes
    - Users Guide
    - Product Support Website
  - Exit. Click this option to exit the installer.

#### Installer features

The common installer is designed to provide a simple and consistent installation method for the product. The common installer is available for supported Windows operating systems and features an interactive sinterface.

The printing-system software CD also includes the following features:

- The HP LaserJet Uninstaller Utility
- HP Customer Participation Program

- HP Status Application
- HP LaserJet Scan software
- PC Fax Send software

All of the Windows system components are installed by using the common installer. The installer automatically detects the language of choice and the operating system. If required, the installer also updates the product firmware.

## **HP LaserJet host-based printer driver**

The HP LaserJet host-based printer driver provides access to the printing features, such as paper-handling and print-quality features, and communication between the computer and the product. The printing system includes software for end users and system administrators.

NOTE: For the latest information about the printing-system software components, see the readme files on the CD. For additional information about installing the software, see the *Hewlett-Packard LaserJet M1319 MFP Install Notes* on the CD.

## Printer-driver version numbers for Windows operating systems

Access to printer-driver version numbers varies, depending on the operating system.

NOTE: For a list of HP LaserJet M1319 MFP Series printer drivers, updated HP software, and product-support information, go to the following Web site:

### www.hp.com/go/ljm1319 software

When using an HP host-based printer driver in one of the supported Windows operating systems, follow these steps to find printer-driver-version information:

Click Start, and then do one of the following:

For Windows 2000: Select Settings, and then click Printers.

-or-

For Windows Server 2003 and Windows XP Professional: Select **Settings**, and then select **Printers and Faxes**.

-or-

For Windows XP Home: Click **Control Panel**, and then double-click the **Printers and Other Hardware** icon.

-or-

For Windows Vista: Click Control Panel, click Hardware and Sound, and then click Printers.

- 2. Right-click the printer-driver icon.
- Click Properties.
- 4. Click the About tab.

# **HP Customer Participation Program**

When installing the product, you have the option of participating in HP's voluntary program for communication between your system and HP. This feature, available through software that is included on the printing-system software CD, helps HP monitor toner usage.

If you select the option to participate, you receive an invitation about two weeks after installation. It contains full disclosure of the information to be communicated. Participation is entirely voluntary, and the impact on processing and connecting speed is negligible. Personal information is never sent to HP without permission.

If you decline the invitation, the dialog box does not appear again and no data is gathered.

# **Use the HP Toolbox software**

Perform a full software installation in order to use the HP Toolbox.

HP Toolbox is a software program that you can use for the following tasks:

- Check the product status.
- Configure the product settings.
- Configure pop-up-alert messages.
- View troubleshooting information.
- View online documentation.

## **View HP Toolbox**

Open HP Toolbox by doing the following:

• On the Windows **Start** menu, click **Programs** (or **All Programs** in Windows XP), click **HP**, click **HP LaserJet M1319**, and then click **HP Toolbox**.

The HP Toolbox software contains the following sections for each product in the Devices window:

- Device Status
- Help
- Fax

In addition to these sections, every page contains the following common elements:

- Shop for Supplies
- Other Links

Figure 2-2 HP Toolbox — Main screen

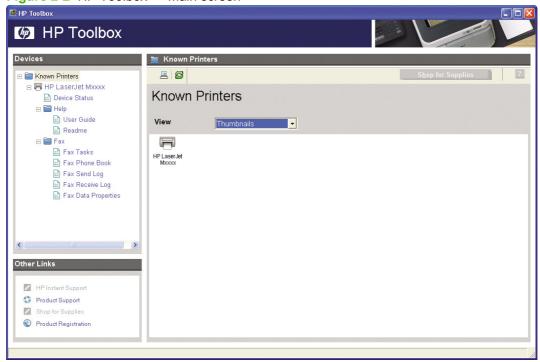

## **Status**

The **Status** folder contains links to the following main page:

• **Device Status**. View product status information. This page indicates product conditions such as a jam or an empty tray. After you correct a product problem, click the refresh button to update the product status.

## Help

The **Help** folder contains links to the following main pages:

- User Guide. View the user guide for the product.
- Readme. View the installation notes for the product.

Figure 2-3 HP Toolbox — Help screen

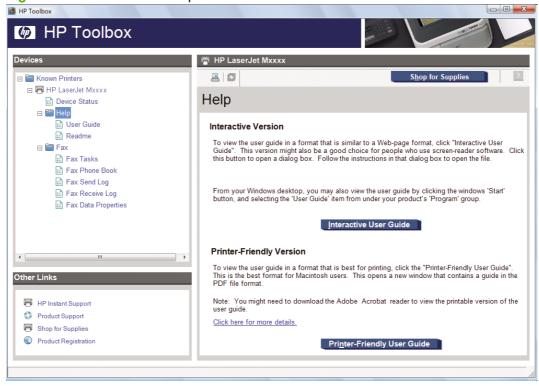

## **Fax**

Use the HP Toolbox **Fax** tab to perform fax tasks from the computer. The **Fax** tab contains links to the following main pages:

- Fax Tasks. Perform such tasks as sending a fax or clearing the fax memory, or set the fax receive
  mode.
- Fax Phone Book. Add, edit, or delete entries in the product phone book.
- Fax Send Log. View log entries for the recent faxes that have been sent from the product.
- Fax Receive Log. View all of the recent faxes that have been received by the product.
- **Fax Data Properties**. Manage the space used to store faxes on a computer. These settings apply only if you have chosen to send or receive faxes remotely from a computer.

#### **Fax Tasks**

Figure 2-4 HP Toolbox — Fax Tasks screen

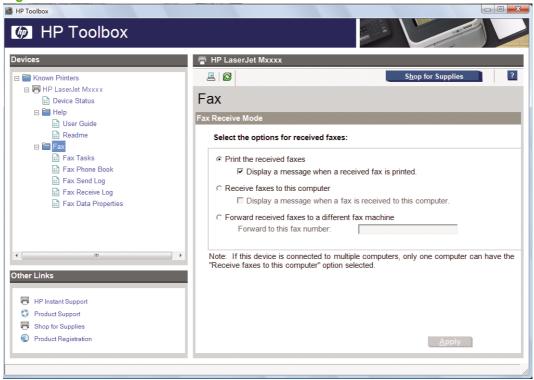

The following three options are available when receiving a fax:

- Print the fax. You can also select an option to have a message appear on your computer to notifying
  you when the fax was printed.
- Receive the fax on your computer. You can also select an option to have a message appear on your computer to notifying you when the fax arrives. If the fax machine is connected to multiple computers, only one computer can be designated to receive faxes.
- Forward the fax to another fax machine.
- NOTE: You must click **Apply** before the changes take effect.

#### **Fax Phone Book**

Use the HP Toolbox Fax phone book to add and remove individuals or groups on your speed-dial list, import phone books from a variety of sources, and update and maintain your contact list.

Figure 2-5 HP Toolbox — Fax Phone Book screen

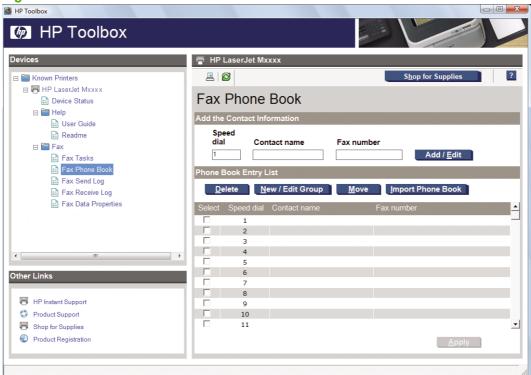

- To add an individual contact to your speed-dial list, select the check box next to the speed dial number that you want to specify. Type the contact name in the Contact name window. Type the fax number in the Fax number window. Click Add/Edit.
- To add a group of contacts to your speed-dial list, select the check box next to the speed-dial number that you want to specify. Click New/Edit Group. Double-click a contact name from the list on the left to move it to the group list on the right, or select a name on the left and then click the appropriate arrow to move it to the group list on the right. You can also use those two methods to move names from right to left. When you have created a group, type a name in the Group name window, and then click OK.
- To edit an existing individual speed-dial entry, click anywhere on the row containing the contact name to select it, type changes in the appropriate windows, and then click Add/Edit. You can also make changes directly in the phone book directory list by clicking the entry and typing your changes.
   Make sure that you do not have a check mark in the Select column.
- To edit an existing group-speed-dial entry, click anywhere on the row containing the group name to select it, and then click New/Edit Group. Make any required changes, and then click OK. You can make changes to the name of the group directly in the phone book directory list by clicking the entry and typing your changes. Make sure that you do not have a check mark in the Select column.
- To delete an entry from the speed-dial list, select the item and then click Delete.
- To move speed dial entries, you can select the entry and then click Move, or you can select
  Move and then specify the entry in the dialog box. Either select Next empty row or specify the
  number of the row where you want to move the entry.

- NOTE: If you specify a row that is occupied, the new entry will overwrite the existing entry.
- To import contacts from a phone book that exists in Lotus Notes, Outlook, or Outlook Express, click
  Import Phone Book. Select the appropriate software program, navigate to the appropriate file,
  and then click OK. You can also select individual entries from the phone book instead of importing
  the entire phone book.
- To select all of the entries in your speed-dial list, click the **Select** column heading.

In addition to numerical digits, the following are valid characters for fax numbers:

- (
- )
- +
- -
- \*
- #
- R
- W

- <space>

NOTE: You must click **Apply** before the changes take effect.

## Fax Send Log

The HP Toolbox Fax send log lists all recently sent faxes and information about them, including the date and time sent, job number, fax number, page count, and the results.

Click any column heading in the Fax send log to re-sort the information in that column in ascending or descending order.

The Results column provides the status of the fax. If the fax attempt was unsuccessful, this column provides a description of why the fax was not sent.

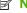

NOTE: You must click **Apply** before the changes take effect.

## **Fax Receive Log**

The HP Toolbox Fax receive log provides a list of all recently received faxes and information about them including the date and time received, job number, fax number, page count, results, and an abbreviated fax image.

When you receive a fax on a computer that is connected to the product, the fax contains a View link. Clicking this link opens a new page that provides information about the fax.

Click any column heading in the Fax receive log to re-sort the information in that column in ascending or descending order.

The Results column provides the status of the fax. If the fax attempt was unsuccessful, this column provides a description of why the fax was not received.

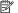

NOTE: You must click Apply before the changes take effect.

# **Fax Data Properties**

Use the HP Toolbox Fax Data Properties screen to manage the space used to store faxes on the computer.

Figure 2-6 HP Toolbox — Fax Data Properties screen

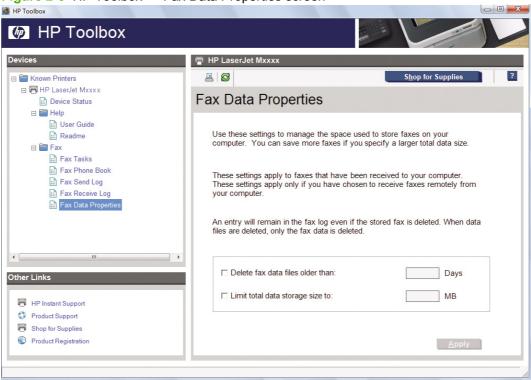

# **Shop for Supplies**

This button, at the top of each page, links to a Web site where you can order replacement supplies. You must have Internet access to use this feature.

## **Other Links**

This section contains links that connect you to the Internet. You must have Internet access in order to use any of these links. If you use a dial-up connection and did not connect when you first opened the HP Toolbox, you must connect before you can visit these Web sites. Connecting might require that you close the HP Toolbox and reopen it.

- **HP Instant Support**. Connects to the HP Instant Support Web site.
- Product Support. Connects to the support site for the product where you can search for help with a specific problem.
- Shop for Supplies. Order supplies at the HP Web site.
- Product Registration. Connects to the HP product registration Web site.

# Scanning system

- Scanning methods
- HP LaserJet Scan software
- Scan drivers

## Scanning methods

Scan from the product by using any of the following methods:

- From a computer. Click Start, select Programs, select HP, select the name of the product, and then click M1319 MFP Scan To.
- From a WIA- or TWAIN-compliant software program. Check the Help system in the software program to learn how to scan from a TWAIN- or WIA-compliant scanner from within that program.
- From the Camera and Scanner Wizard in Windows XP. In Windows XP, click Start, click Control Panel, double-click Scanners and Cameras, and then double-click the product scanner icon. The Camera and Scanner Wizard appears. Follow the onscreen directions to save the scanned item to a file.
- From the Windows Photo Gallery in Windows Vista. In Windows Vista, click File, click Import from Camera or Scanner.

## **HP LaserJet Scan software**

Use the HP LaserJet Scan software to scan from the product or to read from a file, and then complete any of the following tasks with the data:

- Save the scanned item to a file.
- Attach the scanned item to an e-mail.
- Open the scanned item with any third-party software program that supports the drag-and-drop function.

The HP LaserJet Scan software is set up to scan by default, but the **General** tab provides an override to save a scanned item to a file. This is helpful both for testing when a scanner is not available and for converting existing files into some other output file type. The following file types currently supported:

- .BMP
- .GIF
- .JPG
- .PDF
- .TIFF (both regular and compressed)

Readiris supports the following output file types:

- .BMP
- .DCA
- .DOC

- DW
- HTM.
- .MM
- .PDF
- .RTF
- TXT.
- .WP
- .WPS
- .WS
- .WS2

When scanning from the computer, the HP LaserJet Scan software uses a simple user interface with a **Where should the data go?** drop-down menu, a **Scan** button, a **Cancel** button, and a **Settings...** button.

Figure 2-7 hp LaserJet Scan dialog box

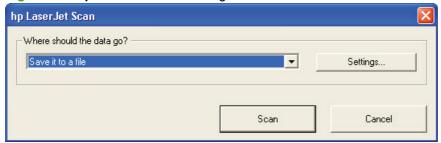

The **Where should the data go?** drop-down menu contains any user-defined **Quick Sets** and the following default destinations:

- Save it to a file
- Send it through e-mail
- Send it to another software program

Click **Settings...** to open a more detailed property dialog box called the **Scan Settings** dialog box, which contains options to change the scan settings. The tabs that are available in the **Scan Settings** dialog box depend on the destination that you select on the **Where should the data go?** drop-down menu. For example, the **E-mail** tab appears only if the selected destination is **Send it through e-mail**. **Quick Sets** are also available to store settings that are used on a regular basis.

Figure 2-8 Scan Settings dialog box

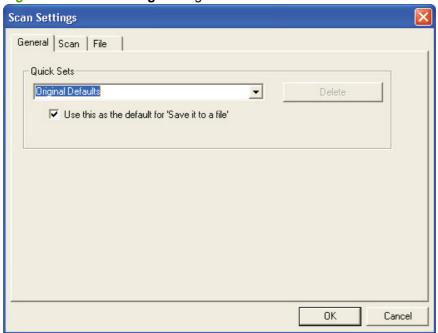

If you do not change any settings in the **Scan Settings** dialog box, the HP LaserJet Scan software prompts you for any needed information. If you specify an e-mail address in the **Scan Settings** dialog box before scanning the item, the e-mail is sent automatically without the new-message dialog box opening.

Because the **Scan Settings** dialog box contains a limited set of variables, more functionality is available when using command-line arguments.

Every time the HP LaserJet Scan software is used, an HPM1319\_log.txt file is generated within the current user's temporary directory. The HPM1319\_log.txt file develops a log of operations and aids in troubleshooting problems.

Scanning to a file sends the scanned image to the MY SCANS directory in the MY DOCUMENTS folder.

△ CAUTION: If you move the My Documents folder, the My Scans directory does not follow to the new location. It remains hard-coded to the current-user's home, and scan jobs continue to be stored there.

Selecting the third-party destination option saves the scanned image to a file of the specified file type. The HP LaserJet Scan software then starts the specified software program by appending the filename to the software filename. Because the HP LaserJet Scan software does *not* support automatic discovery of software programs, specify the correct software program and specify a file type that the program supports. The HP LaserJet Scan software opens when the filename is passed as a command-line argument.

#### E-mail

The HP LaserJet software for Windows supports only 32-bit messaging application programming interface-(MAPI-) compliant e-mail programs, and does *not* support Internet-based e-mail programs such as Hotmail or Yahoo. The following table lists some examples of supported e-mail programs.

Table 2-1 Supported e-mail programs

| Program Name Windows Macintosh |
|--------------------------------|
|--------------------------------|

Table 2-1 Supported e-mail programs (continued)

| Microsoft Entourage       | Mac OS X                                              |          |  |
|---------------------------|-------------------------------------------------------|----------|--|
| Microsoft Outlook         | Yes; Outlook 97, Outlook 98, Outlook 2000, Outlook XP | Mac OS X |  |
| Microsoft Outlook Express | Yes                                                   |          |  |
| Lotus Notes               | Yes; V3.0 and later                                   |          |  |

E-mail is always sent through the default e-mail client. To identify the default e-mail client in Windows XP (the path varies for other Windows operating systems), click **Start**, click **Settings**, click **Control Panel**, click **Network and Internet Options**, click **Internet Options**, click the **Programs** tab, and look at the **E-mail** setting.

Sending a scan to e-mail generally uses the simple MAPI protocol. If the e-mail address is added before scanning, extended MAPI can be used to avoid security messages while the program tries to send the e-mail automatically. Setting a MapiLevel registry key forces the scan program to always use either simple or extended MAPI. This might be required if scanning to e-mail fails even when the default e-mail client is set up correctly.

For more information about scanning, see the *HP LaserJet M1319 MFP Series User Guide*, which is available on the printing-system CD that came with the product.

## Scan drivers

The printing-system software includes the following integrated scan drivers:

- Windows Image Acquisition (WIA) driver
- TWAIN driver

#### **WIA** driver

In Windows XP, access the Windows Image Acquisition (WIA) driver by using the Windows Scanner and Camera Wizard or directly by using a WIA-compliant software program.

#### Access the WIA driver using the Windows Scanner and Camera Wizard

 Right-click the scanner icon in the My Computer folder and click Scan. Select Microsoft Scanner and Camera Wizard, and then click OK.

-or-

Right-click the scanner icon in the My Computer folder and click Scanner Wizard.

-or-

Right-click the scanner icon in the **Scanners and Cameras** folder in the **Control Panel** and click **Scan**. Select **Microsoft Scanner and Camera Wizard**, and then click **OK**.

-or-

Right-click the scanner icon in the **Scanners and Cameras** folder in the **Control Panel** and click **Scanner Wizard**.

2. The Welcome to the Scanner and Camera Wizard dialog box appears.

Figure 2-9 Welcome to the Scanner and Camera Wizard dialog box

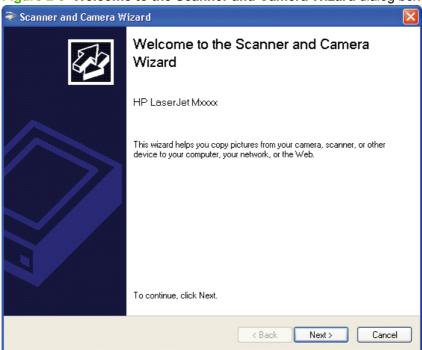

Click Next to continue.

3. The Choose Scanning Preferences dialog box appears.

Figure 2-10 Choose Scanning Preferences dialog box

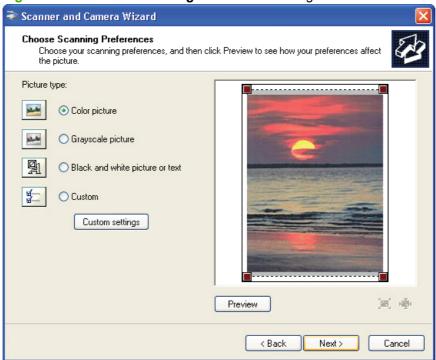

Use this dialog box to choose the picture type and to set custom settings for each type. Click **Preview** to see the picture before it is scanned. Click **Next** to continue.

4. The Picture Name and Destination dialog box appears.

Figure 2-11 Picture Name and Destination dialog box

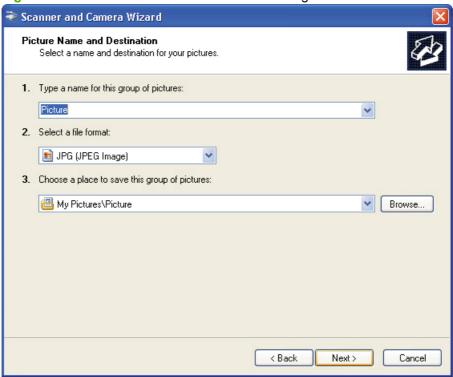

Add a name, select a file format, and choose a destination for the scanned image on this dialog box, then click **Next** to continue.

5. The **Scanning Picture** dialog box appears.

Figure 2-12 Scanning Picture dialog box

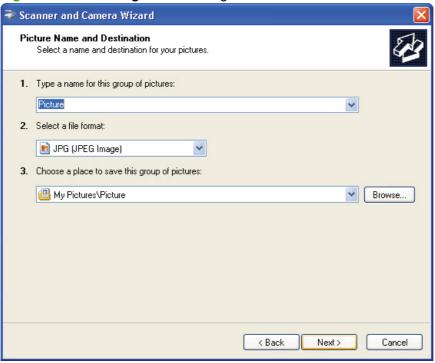

After the scan is finished, click **Next** to continue.

6. The Other Options dialog box appears.

Figure 2-13 Other Options dialog box

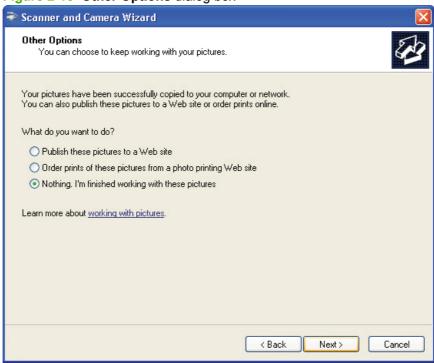

Select either of the first two options and click **Next** to get help performing those tasks. Select **Nothing. I'm finished working with these pictures.** and click **Next** to continue.

7. The Completing the Scanner and Camera Wizard dialog box appears.

Figure 2-14 Completing the Scanner and Camera Wizard dialog box

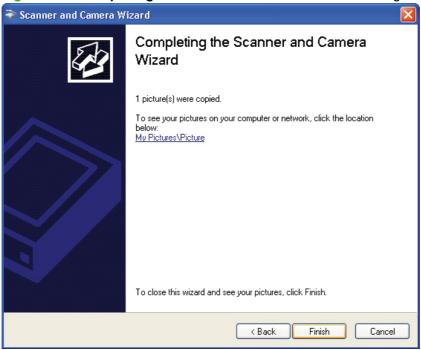

Click Finish to complete the wizard.

#### Access the WIA driver directly by using a WIA-compliant software program

WIA has its own user interface. It is relatively simple and does not contain the wide range of imagequality options that are available in the TWAIN driver user interface.

- NOTE: Some software programs, such as Microsoft Word, have their own software interface that runs on top of the WIA driver. In these cases, the software interface will look and behave differently than the process described here.
  - 1. Open a WIA-compliant software program, such as Microsoft Paint.
  - 2. Click File, and then click From scanner or camera.
  - NOTE: Some software programs might use other commands for this function, such as **Acquire**.

3. The Select Device dialog box appears.

Figure 2-15 Select Device dialog box

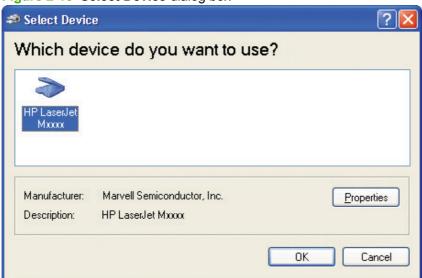

- 4. Click the product name, and then click **Properties** to make adjustments to the scan settings. Click **Next** to continue.
- 5. The Scan using (product name) dialog box appears.

Figure 2-16 Scan using (product name) dialog box

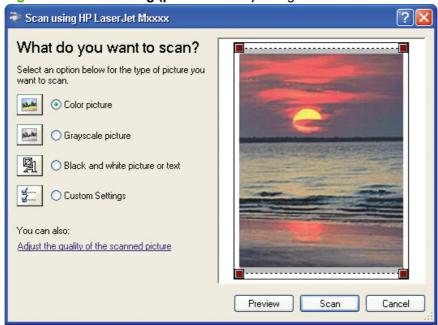

Select the type of item to scan, and then click **Preview**. Click **Scan** to continue.

The **Downloading picture** dialog box appears.

Figure 2-17 Downloading picture dialog box

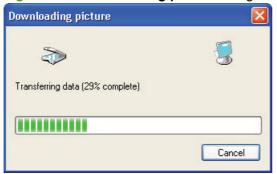

After the scan is complete, the scanned document appears in the chosen WIA-compliant software program.

When using the WIA scan driver, modify the brightness and contrast after the scan. Contrast or brightness modifications cannot be set on the product. Only native product resolutions are supported, and software interpolation is not performed. The WIA scan driver supports the following compression types:

- None
- .BMP
- .JPG
- .GIF
- PNG
- .TIFF

#### **TWAIN** driver

The printing-system software includes a TWAIN driver user interface that provides flexibility and a wide range of image-quality options. TWAIN is an industry standard scanning protocol. Initiate scans from the product by using any TWAIN-compliant program.

#### **TWAIN** compatibility

TWAIN-compliant programs can scan documents directly from the product. Programs that follow the TWAIN standards should work.

NOTE: HP LaserJet product support the required core functions for TWAIN compliance, but have limited support for extended TWAIN options.

### TWAIN scanning does not work with some programs

For programs that are not TWAIN-compliant, use the following process as a workaround:

- 1. Use the HP LaserJet Scan software to scan the document into a folder in .TIFF format (or any other file type that the software supports).
- 2. Import the .TIFF file into the program.

#### **Additional information about TWAIN**

For more information about TWAIN, visit the following Web site:

www.twain.org

## **TWAIN** driver user interface (Windows)

To scan a page:

- 1. Place the page to be scanned on the flatbed scanner.
- Click Start, select Programs or All Programs, select HP, and then select HP LaserJet M1319 MFP Series.
- 3. Click Scan To.
- 4. In the **Where should the data go?** drop-down menu, select the desired destination for the scanned image, and then click **Scan**.

The HP LaserJet M1319 MFP Series scans a preview image of the page on the flatbed scanner and the TWAIN driver user interface appears with the preview scan image.

Figure 2-18 TWAIN driver user interface (Windows)

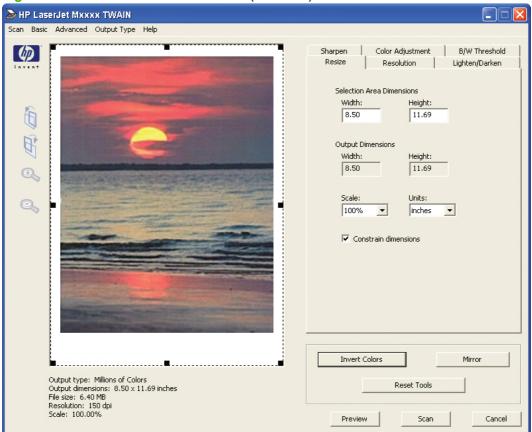

The TWAIN driver user interface contains the following drop-down menus, options, tabs, and buttons:

- NOTE: Many of the options in the drop-down menus control the same features that are available by using the TWAIN user interface tabs and buttons.
  - Scan. This drop-down menu contains the following options:
    - New Scan. Use this option to rescan the image. Flatbed previews are always at 75 dpi and in color.
    - **Accept.** Use this option to rescan the image if the original is on a flatbed scanner and then send the image back to a program with the specified settings.
    - Exit. Use this option to exit the HP LaserJet Scan software.
  - Basic. This drop-down menu contains the following options:
    - Rotate. Use this option to rotate the scanned image 90° to the left or 90° to the right.
    - Zoom. Use this option to zoom in or out on the selected area of the scan. This automatically starts a rescan if one is needed to obtain a clear image.
    - Resize. Use this option to change the selection area for final scan. The final scan is performed within this selection area.
    - Lighten/Darken. Use this option to lighten or darken the scanned image.
    - Reset Tools. Use this option to reset all the controls to their default values.
  - Advanced. This drop-down menu contains the following options:
    - Resolution. Use this option to designate the final resolution for the image. The software interpolates resolutions that are above 1200 dpi.
    - B/W Threshold. Use this option to adjust the black and white threshold, and to specify which
      color channel is used for the scan.
    - Mirror. Use this option to flip the scanned image horizontally.
    - Invert Colors. Use this option to invert the colors in the scanned image.
    - Color Adjustment. Use option tab to adjust the color on the scanned image.
  - Output Type. This drop-down menu contains the following options:
    - Millions of Colors (default)
    - 256 Colors (8 bit)
    - 256 Colors (web palette)
    - 256 Colors (system palette)
    - 256 Gray Shades
    - Black White (1 bit)

- **Help**. This drop-down menu contains links to the following help documents:
  - User's Manual
  - HP Photo Imaging Help
  - About HP Scanning
- **Resize**. Use this tab to control the selection area for the final scan. The final scan is performed within this selection area.

Figure 2-19 TWAIN driver user interface - Resize

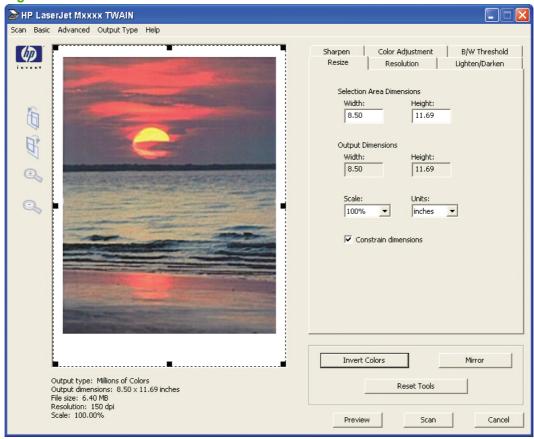

- **Resolution**. Use this tab to designate the resolution for the final scan. The software interpolates resolutions that are above 1200 dpi.
- NOTE: Scans that are above 1200 dpi can take a long time to complete and can consume large amounts of memory.

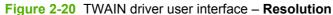

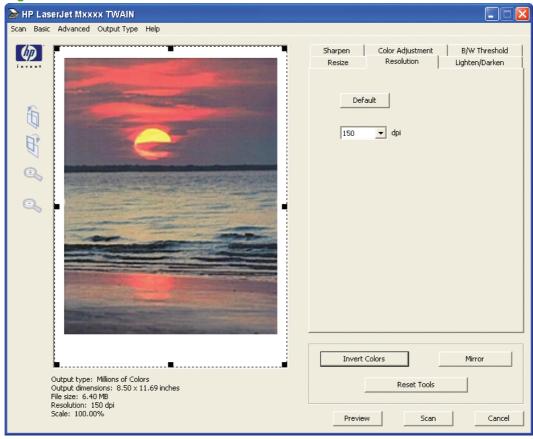

• Lighten/Darken. Use this tab to lighten or darken the final scan.

Figure 2-21 TWAIN driver user interface – Lighten/Darken

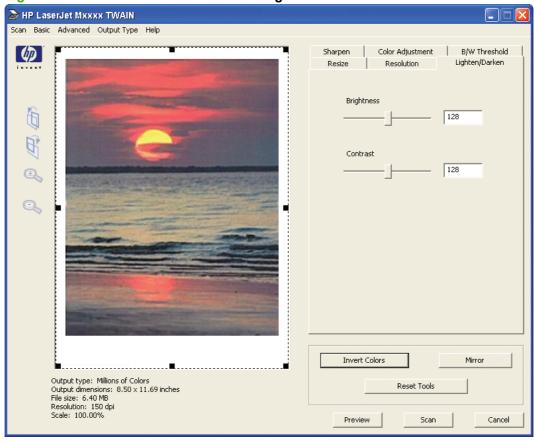

• Sharpen. Use this tab to control the sharpness of the final scan.

Figure 2-22 TWAIN driver user interface – Sharpen

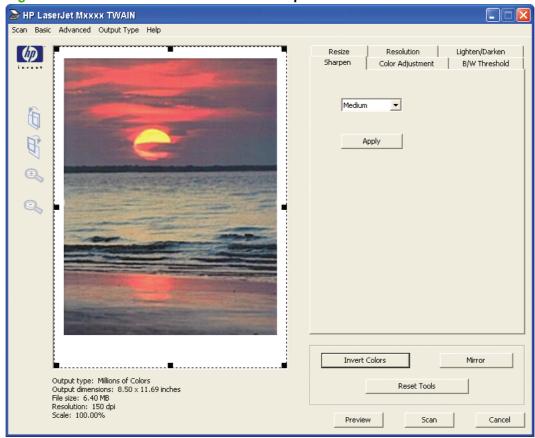

• Color Adjustment. Use this tab to adjust the color on the final scan.

Figure 2-23 TWAIN driver user interface – Color Adjustment

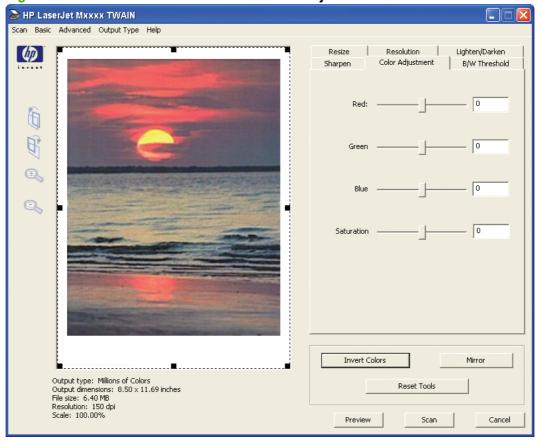

- **B/W Threshold**. Use this tab to adjust the black and white threshold, and to specify which color channel is used for the final scan.
  - NOTE: Select Black White (1 bit) in the Output Type drop-down menu to enable the controls on this tab.

Figure 2-24 TWAIN driver user interface - B/W Threshold

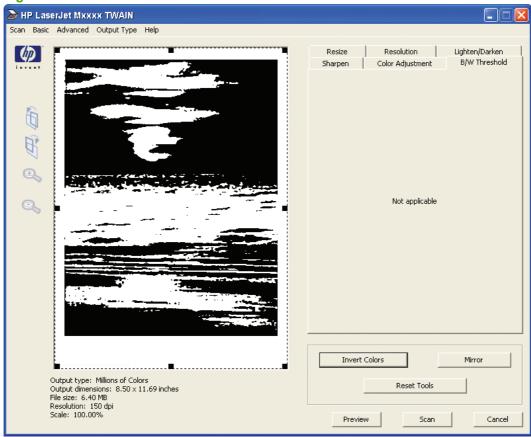

- **Invert Colors**. Use this button to invert the colors in the scanned image.
- Mirror. Use this button to flip the scanned image horizontally.
- **Preview**. Use this button to rescan the preview image.
- Scan. Use this button to complete the final scan with the selected output settings.
- Cancel. Use this button to cancel the scan.

For more information about scanning, see the *HP LaserJet M1319 MFP Series User Guide*, which is available on the printing-system CD that came with the product.

# **HP LaserJet Fax Setup Utility**

The **HP LaserJet Fax Setup Utility** runs automatically after the printing-system software is installed. HP recommends that you run the utility to configure the fax settings for both the software and the product control panel. Run the utility even if you have already configured the fax settings. The settings in the **HP LaserJet Fax Setup Utility** are used by HP Toolbox to run other faxing features, such as the fax cover page.

- NOTE: You can also start the HP LaserJet Fax Setup Utility by clicking Start, selecting Programs or All Programs, selecting HP, selecting the name of the product, and then clicking FAX Setup.
  - 1. The **Welcome** screen appears.

Figure 2-25 HP LaserJet Fax Setup Utility – Welcome screen

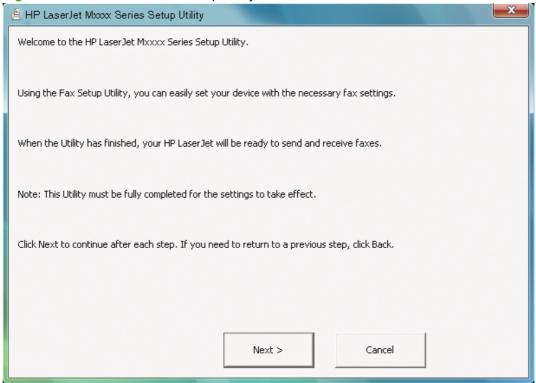

#### Click Next.

NOTE: In all following HP LaserJet Fax Setup Utility screens, click Back to return to the previous screen or click Cancel to stop the HP LaserJet Fax Setup Utility.

2. The Dial prefix? screen appears.

Figure 2-26 HP LaserJet Fax Setup Utility – Dial prefix? screen

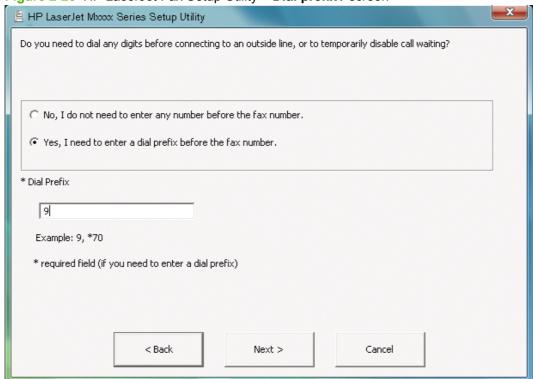

- If you do not need to dial a prefix number to send a fax, select **No, I do not need to enter** any numbers before the fax number.
- If you need to dial a prefix number to send a fax, select **Yes, I need to enter a dial prefix** before the fax number., and then type the number in the **Dial prefix** field.

Click Next.

3. The Confirmation page after fax? screen appears.

Figure 2-27 Fax Setup Utility – Confirmation page after fax? screen

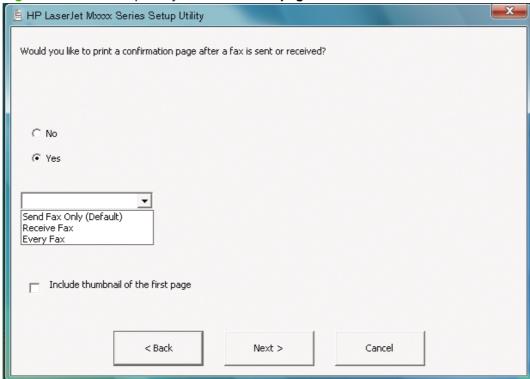

- If you do not want a fax confirmation page to print, select **No**.
- If you do want a fax confirmation page to print, select **Yes**, select the fax conditions that will print the confirmation page (**Send Fax Only (Default)**, **Receive Fax**, or **Every Fax**), and then select whether to include a thumbnail of the first page of the fax.

Click Next.

4. The Fax Line? screen appears.

Figure 2-28 Fax Setup Utility – Fax Line? screen

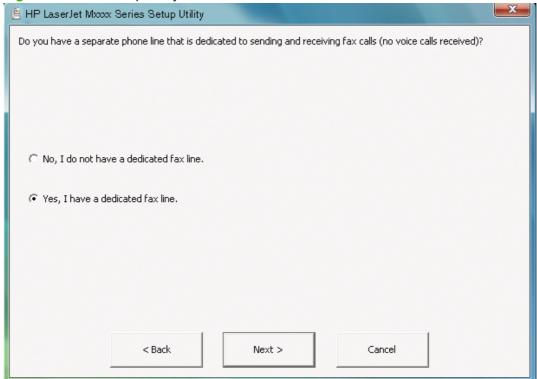

- If you do not have a dedicated fax line, select No, I do not have a dedicated fax line..
- If you have a dedicated fax line, select Yes, I have a dedicated fax line..

Click Next.

# 5. The **User Information** screen appears.

Figure 2-29 Fax Setup Utility – User Information screen

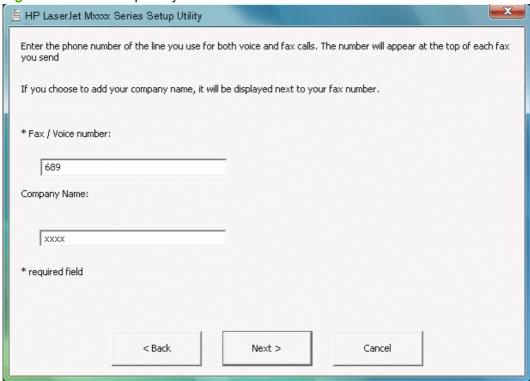

Type the fax number and, if you want, the company name in the appropriate fields, and then click **Next**.

NOTE: This information is entered automatically into fax cover-page templates.

6. The Distinctive Ring Service? screen appears.

Figure 2-30 Fax Setup Utility – Distinctive Ring Service? screen

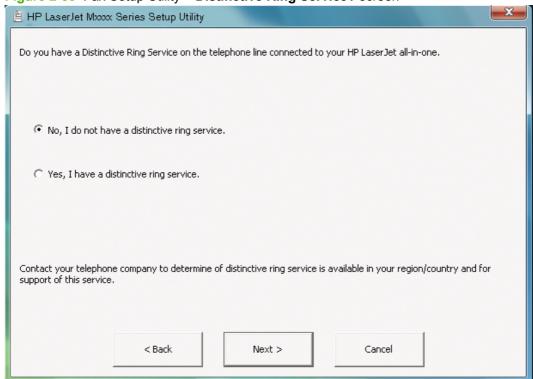

- If you do not have a distinctive-ring service, select **No, I do not have a distinctive ring service.** and then click **Next**. Go to Figure 2-32 Fax Setup Utility Telephone answering machine? screen on page 62.
- If you have a distinctive-ring service, select **Yes, I have a distinctive ring service.** and then click **Next**. Go to <u>Figure 2-31 Fax Setup Utility Ring Pattern? screen on page 61</u>.

7. The Ring Pattern? screen appears.

Figure 2-31 Fax Setup Utility - Ring Pattern? screen

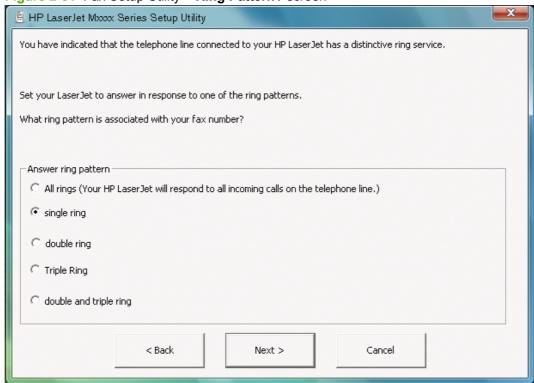

- Select **All rings**, and then click **Next**. Go to <u>Figure 2-32 Fax Setup Utility Telephone answering machine? screen on page 62</u>.
- Select **single ring**, and then click **Next**. Go to <u>Figure 2-35 Fax Setup Utility Automatically answer all incoming calls? screen on page 65</u>.
- Select **double ring**, and then click **Next**. Go to Figure 2-35 Fax Setup Utility Automatically answer all incoming calls? screen on page 65.
- Select **Triple Ring**, and then click **Next**. Go to Figure 2-35 Fax Setup Utility Automatically answer all incoming calls? screen on page 65.
- Select **double and triple ring**, and then click **Next**. Go to <u>Figure 2-35 Fax Setup Utility –</u> Automatically answer all incoming calls? screen on page 65.

8. The Telephone answering machine? screen appears.

Figure 2-32 Fax Setup Utility – Telephone answering machine? screen

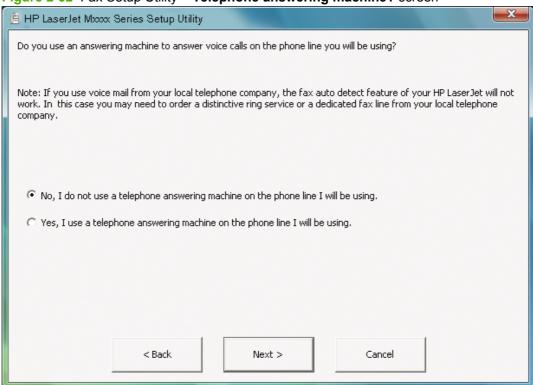

- If you do not use an answering machine to answer voice calls, select No, I do not use a
  telephone answering machine on the phone line I will be using., and then click Next. Go
  to Figure 2-33 Fax Setup Utility Phone connection? screen on page 63.
- If you use an answering machine to answer voice calls, select **Yes, I use a telephone** answering machine on the phone line I will be using., and then click **Next**. The **Shared** telephone line screen appears with the following information:

Your HP LaserJet will share the telephone line with your telephone answering device.

After your telephone answering device answers the call, the HP LaserJet will listen on the line. If it hears fax tones, it will receive the fax.

If you pick up the phone and hear fax tones, you should hang up at this point, and the HP LaserJet will pick up the fax call.

Click **Next**. Go to Figure 2-39 Fax Setup Utility – Current date and time screen on page 69.

9. The Phone connection? screen appears.

Figure 2-33 Fax Setup Utility – Phone connection? screen

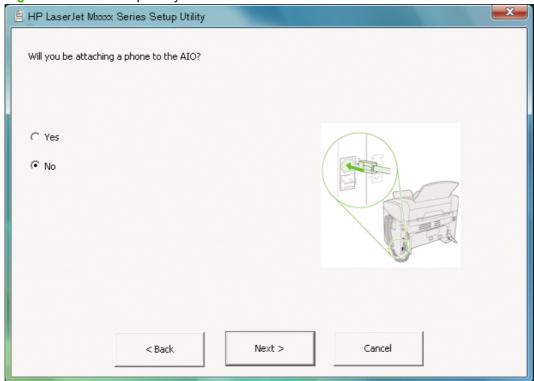

- If you will be attaching a phone line to the product, select **Yes**, and then click **Next**. Go to Figure 2-34 Fax Setup Utility Shared fax line screen on page 64.
- If you will not be attaching a phone to the product, select **No**, and then click **Next**. Go to Figure 2-35 Fax Setup Utility Automatically answer all incoming calls? screen on page 65.

# 10. The **Shared fax line** screen appears.

Figure 2-34 Fax Setup Utility – Shared fax line screen

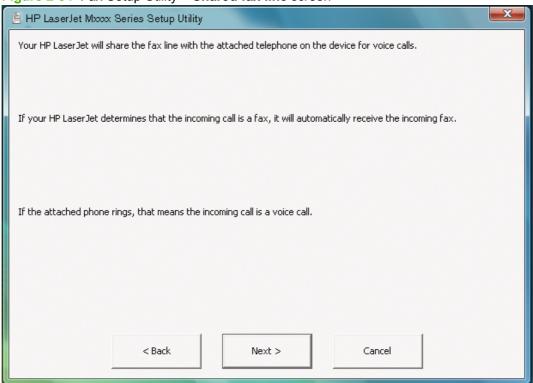

Click Next. Go to Figure 2-39 Fax Setup Utility - Current date and time screen on page 69.

11. The Automatically answer all incoming calls? screen appears.

Figure 2-35 Fax Setup Utility – Automatically answer all incoming calls? screen

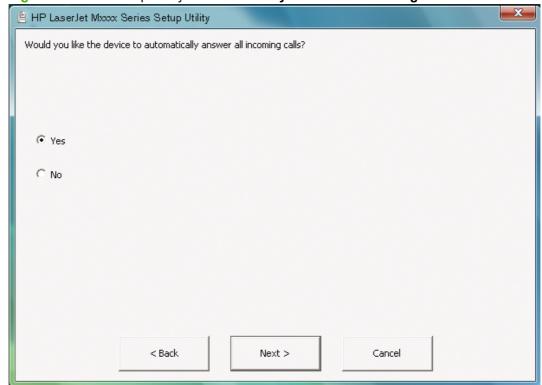

- If you would like the product to automatically answer all incoming calls, select Yes and then click Next. Go to Figure 2-36 Fax Setup Utility Answer all calls automatically mode screen on page 66.
- If you would not like the product to automatically answer all incoming calls, select **No** and then click **Next**. Go to Figure 2-37 Fax Setup Utility Manual answer mode screen on page 67.

# 12. The Answer all calls automatically mode screen appears.

Figure 2-36 Fax Setup Utility – Answer all calls automatically mode screen

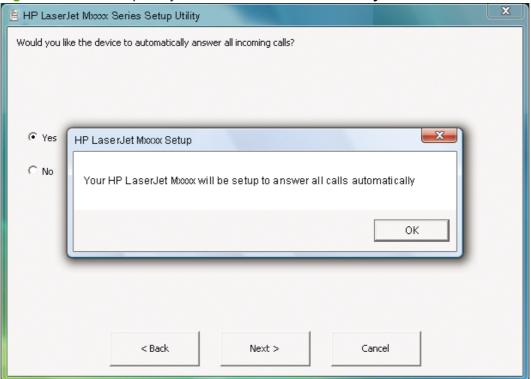

Click **OK**. Go to Figure 2-39 Fax Setup Utility – Current date and time screen on page 69.

# 13. The Manual answer mode screen appears.

Figure 2-37 Fax Setup Utility – Manual answer mode screen

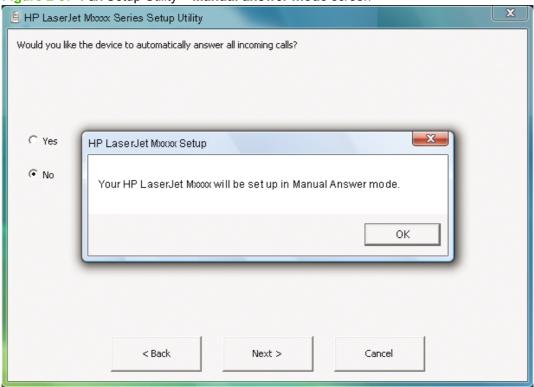

Click OK.

# **14.** The **Incoming Fax** screen appears.

NOTE: This screen appears *only* if you have a dedicated fax line.

Figure 2-38 Fax Setup Utility – Incoming Fax screen

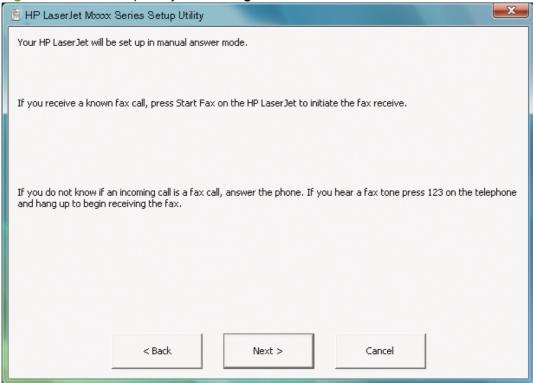

Click Next.

# 15. The Current date and time screen appears.

Figure 2-39 Fax Setup Utility - Current date and time screen

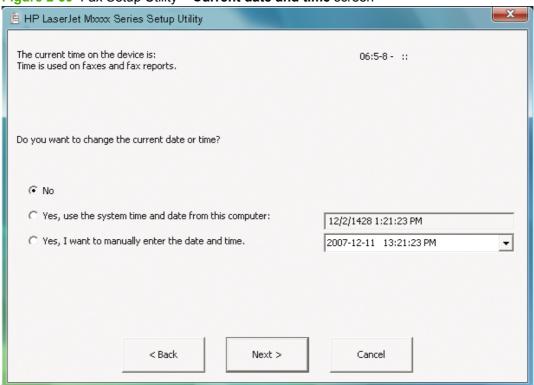

- NOTE: The current date and time from the product is shown, as well as the current date and time from the computer.
  - If you want to use the product date and time, select No and then click Next to complete the HP LaserJet Fax Setup Utility.
  - If you want to use the computer date and time, select Yes, use the system date and time
    from this computer: and then click Next to complete the HP LaserJet Fax Setup Utility.

• If you want to enter the date and time manually, select **Yes, I want to manually enter the date and time**. Click the drop-down menu to view the **Date** screen.

Figure 2-40 Fax Setup Utility - Date screen

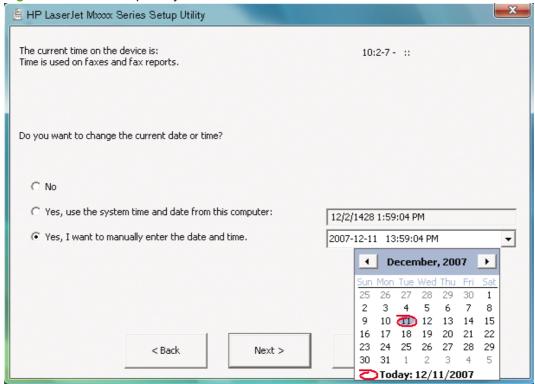

Select formats and use the drop-down menus to select the date and time, or type the date and time in the appropriate fields. Click **Next** to complete the **HP LaserJet Fax Setup Utility**.

# 16. The Complete screen appears.

Figure 2-41 Fax Setup Utility – Complete screen

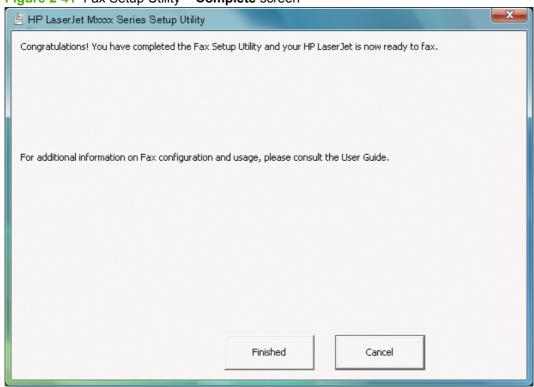

#### Click Finished.

NOTE: For more information about setting up faxing, see the HP LaserJet M1319 MFP Series User Guide, which is available on the printing-system CD that came with the product.

# **HP LaserJet Send Fax software**

Use the HP LaserJet Send Fax software to send faxes from the computer. To use the HP LaserJet Send Fax software, click Start, select Programs or All Programs, select HP, select the name of the product, and then click Send Fax.

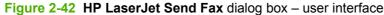

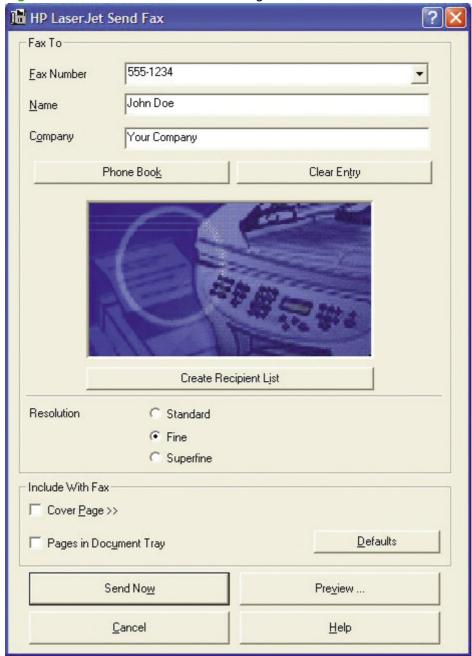

NOTE: The HP LaserJet Send Fax software works with HP Toolbox. If you turn off HP Toolbox, you cannot use some of the HP LaserJet Send Fax software features, such as the fax phone book. However, you can still preview and send faxes.

In some cases, faxing from the computer is more convenient and offers more choices than faxing from the product control panel, such as in the following:

- Fax to multiple recipients
- Create a cover page
- Fax pages scanned from the product ADF
- Fax without first printing and scanning the document

For any fax job, click **Preview...** to view the fax and click **Send Now** to send the fax.

# Fax to multiple recipients

To send a fax to multiple recipients, use the **HP LaserJet Send Fax** software to create a recipient list by using one of the following methods:

• Click Create Recipient List on the HP LaserJet Send Fax dialog box. For each recipient, type in the information and then click Add to list.

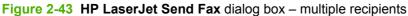

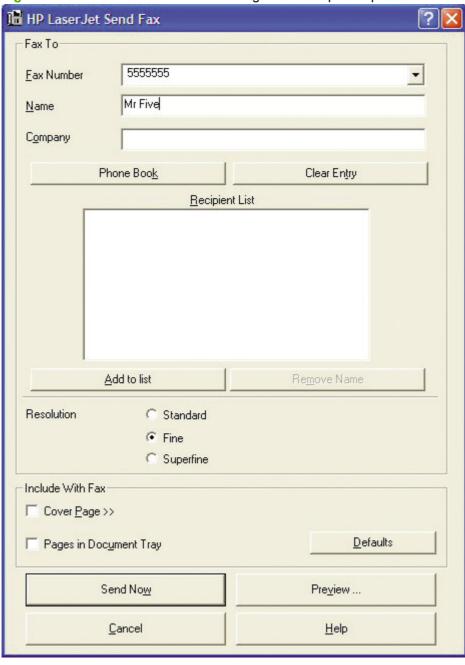

- If you have stored entries in the fax phone book in HP Toolbox, click Phone Book on the HP LaserJet Send Fax dialog box, click Create Recipient List, and then drag-and-drop recipient names from the Phone Book field to the Recipient List field. To add new entries to the fax phone book in HP Toolbox, click Edit to open HP Toolbox.
- NOTE: If you add new entries in HP Toolbox, click **Refresh** on the **HP LaserJet Send Fax** dialog box to see the new entries in the **Phone Book** field.

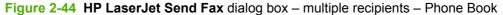

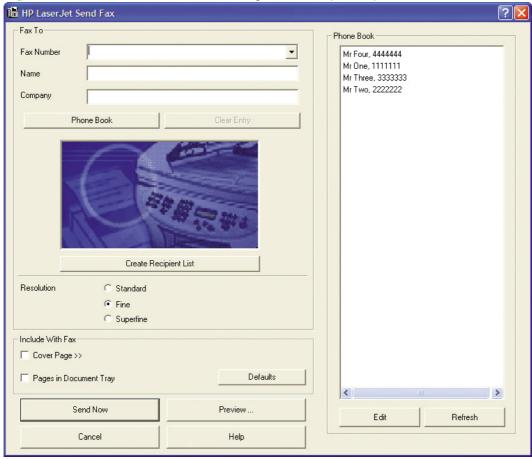

# Create a cover page

If you want a cover page for the fax, select Cover Page in the Include With Fax options.

Figure 2-45 HP LaserJet Send Fax dialog box – cover page

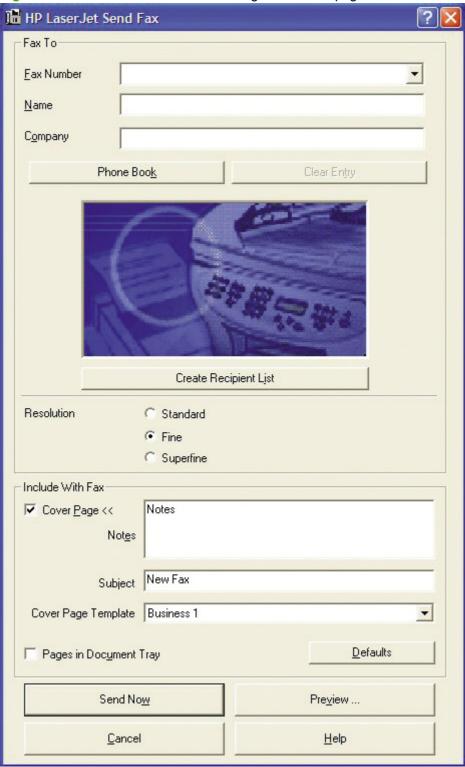

Your name, company name, phone number, and fax number are entered automatically into the coverpage template. Edit the data for the cover-page template by using one of the following methods:

- Enter the data for the cover page in the HP LaserJet Fax Setup Utility.
- Enter the data for the cover page on the product control panel.
- Enter the data for the cover page by clicking Defaults and then clicking Edit.

When you select **Cover Page**, the **Notes** section appears. To view a completed cover-page template, select one from the drop-down menu and then click **Preview**.

NOTE: Cover page templates are *not* editable.

# Fax pages scanned from the product ADF

If you want to include fax pages scanned from the product ADF, place the pages to be scanned in the product ADF and select **Pages in Document Tray** in the **Include With Fax** options.

# Fax without first printing and scanning the document

One of the most useful features of the **HP LaserJet Send Fax** software is the ability to fax documents without first printing and scanning them. For example, if you want to send a Microsoft Word document, open the document, click **File**, click **Print**, and then select **HP LaserJet M1319 Fax** from the drop-down menu.

The **HP LaserJet Send Fax** software starts with the document attached. Add a cover page by selecting **Cover Page**. Add pages scanned from the product ADF by selecting **Pages in Document Tray**.

For more information about faxing, see the *HP LaserJet M1319 MFP Series User Guide*, which is available on the printing-system CD that came with the product.

# Supported third-party software

- Text-recognition software
- Readiris text-recognition software
- Supported fax programs

# **Text-recognition software**

The printing-system software has an integrated text-recognition feature. This feature is also known as optical character recognition, or OCR. Text-recognition is also available through the third-party software program Readiris, which is included on a separate CD that comes with the product.

# **About text-recognition reliability**

Text-recognition software turns an image into computer-editable text by analyzing the image and defining the characters. The accuracy obtained through text-recognition software depends on the quality, size, and structure of the original document, and on the quality of the scan itself. To obtain the best possible results when using text-recognition software, use the following guidelines:

- Scan directly from the text-recognition software.
- Process only pages that contain 9-point text or larger.
- Limit pages that contain underlining, forms, graphics, rotated text, photographs, and handwriting.
- Scan images squarely.
- Make sure that the pages are free of extraneous marks.
- Maximize the scanning resolution. Use a minimum of 300 dpi.
- Process only pages that have crisp, clear text. Letters that have gaps, that "bleed" along their
  edges, or that touch other letters do not work well. Text that is aligned closely to nontext items,
  such as graphics, might also degrade text-recognition results.
- Fine-tune the amount of black and white on scanned images. See the user guide for information.
- Avoid scanning from thin paper that has information printed on the back side. The information on the back can bleed through.

Even when following these recommendations, less-than-perfect image results can occur. This is because text-recognition technology is evolving and is still less than perfect.

# Readiris text-recognition software

The Readiris Professional V11.0 text-recognition software by IRIS converts scanned images into text that can be edited in word-processing programs.

NOTE: The Readiris CD is not set up at fulfillment. The CD is available from Global Support Organization (GSO) or HP Parts in accordance with contractual and licensing agreements.

The Readiris user interface is available in the following languages:

- Dutch
- English

- French
- German
- Italian
- Korean
- Portuguese-Brazillian
- Simplified Chinese
- Spanish
- NOTE: Readiris can perform text recognition (also known as optical character recognition, or OCR) in 124 languages.

Readiris Professional V11.0 supports text recognition in 2-byte Asian characters. Set the operating system to display 2-byte characters in order to see the text.

NOTE: For better text-recognition scanning results, start Readiris and scan directly into the program. Readiris Professional V11.0 automatically starts a wizard to guide this process.

The Readiris software uses a separate installer that comes on a separate CD. The initial release of the HP LaserJet M1319 MFP Series includes Readiris Professional (V11.0 for Windows, V11.5 for Macintosh) software.

# Supported fax programs

The PC fax program that came with the product is the only PC fax program that works with the product. In order to continue to use a PC fax program previously installed on the computer, it must be used with the modem that is already connected to the computer; it will not function through the product modem.

# 3 Install Windows printing-system components

- Installation overview
- Installation options
- Installation dialog box options for Windows operating systems
- Uninstall

ENWW 81

# Installation overview

The printing-system software for the product comes on a single CD. On computers running supported Windows operating systems, the SETUP.EXE file installs the printing-system software from the CD onto the hard disk and updates Windows files.

For all of the supported Windows operating systems, the installer guides the installation process as you provide information about the computer environment.

# **Installation options**

The printing-system software can be used with the product in the following configurations:

- Install the printing-system software on a computer that is directly connected to the product through a USB port and is running a supported Windows operating system.
- Install the printing-system software on a computer that is directly connected to the product through a USB port and is running a supported Windows operating system, and then share the product with other users on the network by using Windows sharing.
- NOTE: Scanning functions cannot be shared.

# **General Windows installation for direct connections**

- Windows installation instructions for direct-connected (USB) products
- Printer-driver only installation instructions (Microsoft Add Printer Wizard)
- Set up Windows sharing (peer-to-peer networking)

# Windows installation instructions for direct-connected (USB) products

Use the following instructions to install the printing-system software on a computer that is running a supported Windows operating system, and is directly connected to the product.

NOTE: Set up and turn on the product before installing the printing-system software. Do *not* connect the product to the computer until the software installation program prompts you.

You must have administrator privileges to install the software.

- Quit all open programs.
- 2. Insert the printing-system software CD into the CD-ROM drive.
  - NOTE: If the CD-ROM does not start automatically, click **Start**, click **Run**, and then browse to and double-click the SETUP.EXE file in the root directory of the printing-system software CD.
- 3. Click Install.
- Select the appropriate installation option, click Next, and then follow the onscreen prompts.
- 5. When the **Connect Your Device Now** screen appears, make sure that the product is powered on and connect the USB cable. Follow the onscreen prompts.
- 6. If you are prompted to restart the computer, click Yes.
- 7. After installation of the printing-system software, dialog boxes appear that allow you to print a test page, register the product over the Web, and set up faxing on the product.

#### **Printer-driver only installation instructions (Microsoft Add Printer Wizard)**

NOTE: The printer-driver only software solution provides print-only functionality through a communications port that has already been created for this product. Fax and scan functionality are not included with this software solution.

ENWW Installation options 83

To use the printer-driver only software solution with a direct USB connection, a USB Print port must have already been created by a previous installation of the printing-system software. There are several direct USB printing-system software installation options that establish a USB Print port:

- Complete an installation using the in-box printing-system software CD.
- Download the "Full Solution", which provides installation options identical to the printing-system software CD.
- Download the "Host-based Plug and Play Scan/Print Driver Solution", which provides the same features as an **Easy Install** using the printing-system software CD.

Once a USB Print port is created by a previous direct USB installation, the printer-driver installation can be completed using that USB Print port.

Use the following instructions to install the printer driver only:

1. Click **Start**, and then do one of the following:

For Windows 2000: Select Settings, and then click Printers.

-or-

For Windows Server 2003 and Windows XP Professional: Select **Settings**, and then click **Printers** and **Faxes**.

-or-

For Windows XP Home: Click **Control Panel**, and then double-click the **Printers and Other Hardware** icon.

-or-

For Windows Vista: Click Control Panel, click Hardware and Sound, and then click Printers.

- 2. Click Add Printer, and then click Next.
- When asked if the product is a local or network product, select Local printer attached to this computer, and then click Next.
- NOTE: Do not select the Automatically detect and install my Plug and Play printer option.
- On the Select a Printer Port screen, select the USB Print port that was created by a previous USB installation, and then click Next.
- On the Install Printer Software screen, click Have Disk.... The Install from Disk dialog box appears.
- 6. Insert the printing-system software CD into the CD-ROM drive.
- 7. Click **Browse...**, and then select the printer driver for the product.

To install the host-based printer driver, navigate to the root folder of the CD (where X is the letter of the CD-ROM drive) and select the HPM1319.INF file.

Click Open.

- On the Install from Disk dialog box, click OK.
- **10.** Click **Next**. Complete the installation. When prompted, print a test page to ensure that the printer driver is installed correctly.

# **Set up Windows sharing (peer-to-peer networking)**

- Printer sharing disclaimer
- Set up the host computer running Windows 2000 or Windows Server 2003
- Set up the host computer running Windows XP or Windows Vista
- Set up the client computers running Windows 2000 or Windows Server 2003
- Set up the client computers running Windows XP or Windows Vista
- NOTE: Using Windows sharing, the person who uses the host computer that is directly connected to the product can allow other users on the network to print to it.

When the product is shared, install the printer drivers on all of the computers that print to the product. The client computers will have print-only functionality.

After you have set up the host computer to share the product, you must also set up the client computers. For information about setting up the client computers for other network users who want to use the product, see <a href="Set up the client computers running Windows 2000 or Windows Server 2003">Set up the client computers running Windows 2000 or Windows Server 2003</a> on page 86 or Set up the client computers running Windows XP or Windows Vista on page 87.

# **Printer sharing disclaimer**

HP does not support peer-to-peer networking, as the feature is a function of Microsoft operating systems and not of the HP printer drivers. Go to Microsoft at <a href="www.microsoft.com"><u>www.microsoft.com</u></a>.

#### Set up the host computer running Windows 2000 or Windows Server 2003

At the host computer that is directly connected to the product, perform the following steps:

1. Click **Start**, and then do one of the following:

For Windows 2000: Select **Settings**, and then click **Printers**.

-or-

For Windows Server 2003: Select Settings, and then click Printers and Faxes.

- 2. In the printer list, right-click the icon for the product, and then click **Sharing**.
- 3. On the **Sharing** tab, select **Share As**, and then type a name for the product in the **Share Name** field. Click **OK**.

ENWW Installation options 85

#### Set up the host computer running Windows XP or Windows Vista

At the host computer that is directly connected to the product, perform the following steps:

1. Click **Start**, and then do one of the following:

For Windows XP Professional: Select **Settings**, and then click **Printers and Faxes**.

-or-

For Windows XP Home: Click **Control Panel**, double-click the **Printers and Other Hardware** icon, and then click **Printers and Faxes**.

-or-

For Windows Vista: Click Control Panel, click Hardware and Sound, and then click Printers.

- 2. In the printer list, right-click the icon for the product, and then click **Sharing**.
- 3. On the **Sharing** tab, select **Share this printer**, and then type a name for the product in the **Share Name** field. Click **OK**.

#### Set up the client computers running Windows 2000 or Windows Server 2003

At the host computer that will share the product, perform the following steps:

1. Click **Start**, and then do one of the following:

For Windows 2000: Select **Settings**, and then click **Printers**.

-or-

For Windows Server 2003: Select **Settings**, and then click **Printers and Faxes**.

- 2. Double-click the **Add Printer** icon to open the **Add Printer** wizard.
- 3. Click **Next** to start the wizard.
- 4. Select **Network Printer**, and then click **Next**.
- **5.** Type the path and share name of the product to which you want to connect.

-or-

Click **Browse** and navigate to find the product to which you want to connect.

- 6. Select **Yes** or **No** when asked if you want to use this product as the default printer for Windowsbased programs, and then click **Next**.
- 7. Click **Finish** to complete the installation and close the **Add Printer** wizard.
  - NOTE: You might need the printing-system software CD to complete the printer driver installations.

#### Set up the client computers running Windows XP or Windows Vista

At the host computer that will share the product, perform the following steps:

1. Click **Start**, and then do one of the following:

For Windows XP Professional: Select **Settings**, and then click **Printers and Faxes**.

-or-

For Windows XP Home: Click **Control Panel**, double-click the **Printers and Other Hardware** icon, and then click **Printers and Faxes**.

-or-

For Windows Vista: Click Control Panel, click Hardware and Sound, and then click Printers.

- 2. In the column to the left, under **Printer Tasks**, click **Add a printer** to open the **Add Printer** wizard.
- 3. Click **Next** to start the wizard.
- 4. Select A network printer or a printer attached to another computer, and then click Next.
- 5. Type the path and share name of the product to which you want to connect, and then click **Next**.
- **6.** Click **Yes** or **No** when asked if you want to use this product as the default printer for Windowsbased programs, and then click **Next**.
- 7. Click **Finish** to complete the installation and close the **Add Printer** wizard.

ENWW Installation options 87

# Installation dialog box options for Windows operating systems

NOTE: HP recommends that you install the printing-system software before connecting the product to the computer (software-first installation). These instructions are for a software-first installation.

Use these instructions the first time that you install the printing-system software.

1. Insert the printing-system software CD into the CD-ROM drive and then click **Install** on the main screen of the CD browser.

Figure 3-1 CD Browser window

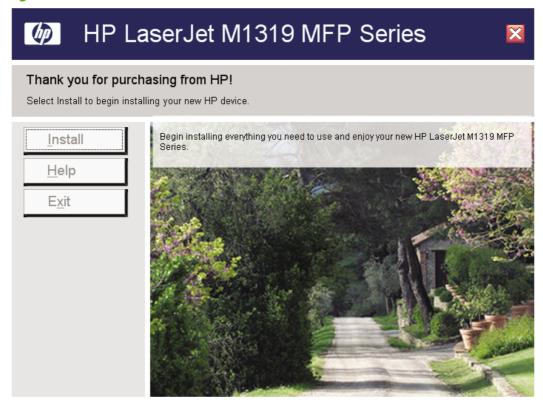

If the main screen does not appear when the printing-system software CD is inserted into the CD-ROM drive, follow these steps to open the CD browser:

- a. Click Start.
- b. Click Run.
- c. Click **Browse...** and then navigate to the root directory of the printing-system software CD.
- d. Double-click the SETUP.EXE file to start the installer.
- e. Click **Install** to begin the installation process.

2. The Choose Easy Install or Advanced Install dialog box appears.

Figure 3-2 Choose Easy Install or Advanced Install dialog box

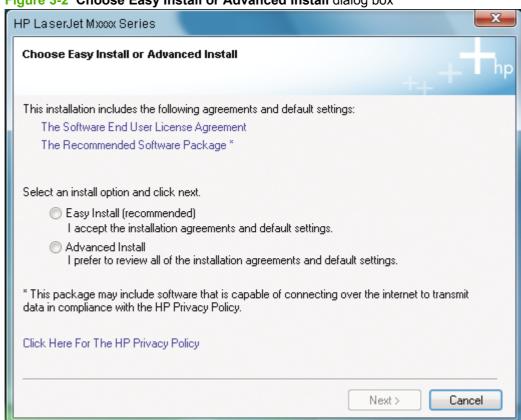

Click The Software End User License Agreement to read the agreement.

Click **The Recommended Software Package** to see what is included in the recommended installation for the product.

- To automatically accept installation agreements and install the recommended software package, select Easy Install (recommended).
- To review the installation agreements and default settings during the installation process, select Advanced Install.

Click Click Here For the HP Privacy Policy to read the privacy policy.

After selecting one of the install options, click **Next** to go to the **Please Allow All HP Install Wizard Processes** dialog box.

Click **Cancel** to cancel the installation and go to the **User cancelled installation** screen. See <u>Figure 3-12 User cancelled installation screen on page 99</u>.

3. The Please Allow All HP Install Wizard Processes dialog box appears.

Figure 3-3 Please Allow All HP Install Wizard Processes dialog box

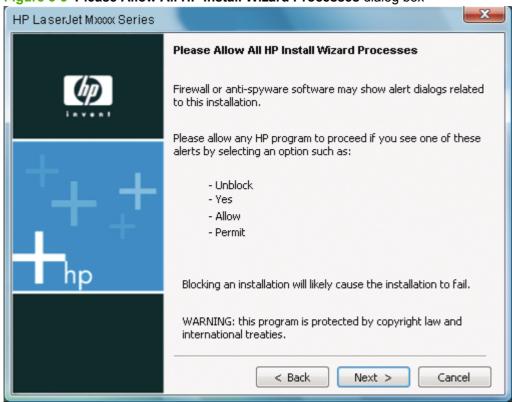

Click Back to go back to the Choose Easy Install or Advanced Install dialog box.

If you selected the **Easy Install** option in the **Choose Easy Install or Advanced Install** dialog box, click **Next** to go to the **Installing** screen. See <u>Figure 3-8 Installing screen on page 95</u>.

If you selected the **Advanced Install** option in the **Choose Easy Install or Advanced Install** dialog box, click **Next** to go to the **License Agreement** dialog box.

Click **Cancel** to cancel the installation and go to the **User cancelled installation** screen. See Figure 3-12 User cancelled installation screen on page 99.

4. The License Agreement dialog box appears.

Figure 3-4 License Agreement dialog box

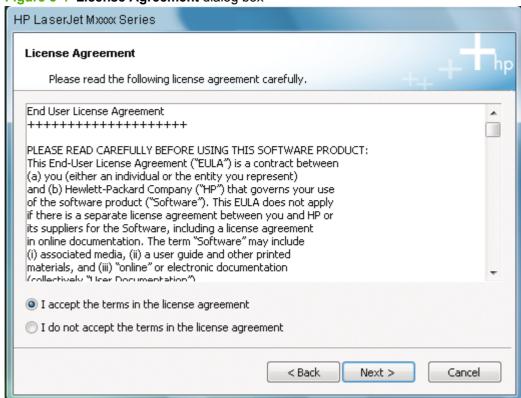

- Select the I accept the terms in the license agreement. option, and then click Next to go to the HP Privacy Policy screen.
- Select I do not accept the terms in the license agreement. if you do not accept the agreement. Clicking this option disables the Next button.

Click Back to return to the Please Allow All HP Install Wizard Processes dialog box.

Click **Cancel** to cancel the installation and go to the **User cancelled installation** screen. See <u>Figure 3-12 User cancelled installation screen on page 99</u>.

The HP Privacy Policy screen appears.

Figure 3-5 HP Privacy Policy screen

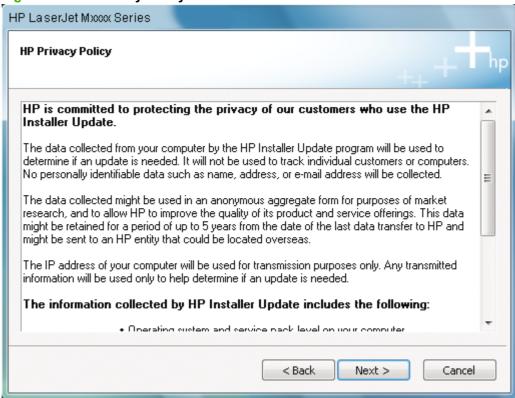

Click Back to return to the HP License Agreement dialog box.

Click **Next** to go to the **HP Extended Capabilities** dialog box.

Click **Cancel** to cancel the installation and go to the **User cancelled installation** screen. See Figure 3-12 User cancelled installation screen on page 99.

6. The HP Extended Capabilities dialog box appears.

Figure 3-6 HP Extended Capabilities dialog box

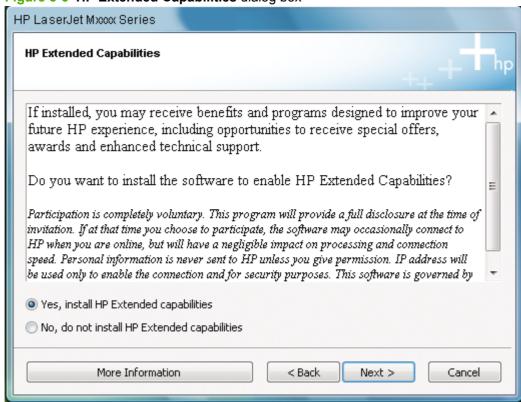

- If you select the Yes, install HP Extended capabilities option, a dialog box appears two
  weeks after installing the printing-system software inviting you to participate in the HP
  Customer Participation Program.
- If you select the **Do not install HP Extended Capabilities** option, you will not be invited to participate in the HP Customer Participation Program.

Click **More Information** to find out more about HP Extended Capabilities and the HP Customer Participation Program.

Click **Back** to return to the **HP Privacy Policy** dialog box.

Click **Next** to go to the **Destination Folder** screen.

Click **Cancel** to cancel the installation and go to the **User cancelled installation** screen. See Figure 3-12 User cancelled installation screen on page 99.

7. The **Destination Folder** screen appears.

Figure 3-7 Destination Folder screen

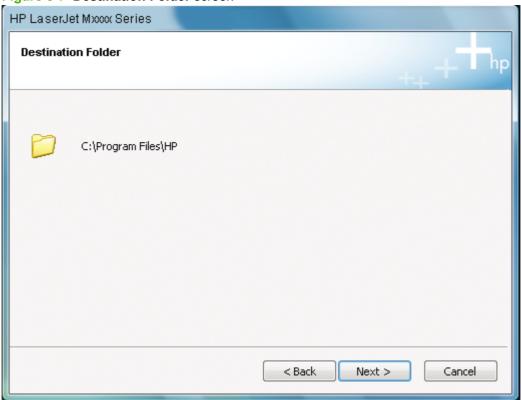

Click Back to return to the HP Extended Capabilities dialog box.

Click **Next** to go to the **Installing** screen.

Click **Cancel** to cancel the installation and go to the **User cancelled installation** screen. See <u>Figure 3-12 User cancelled installation screen on page 99</u>.

8. The **Installing** screen appears.

Figure 3-8 Installing screen

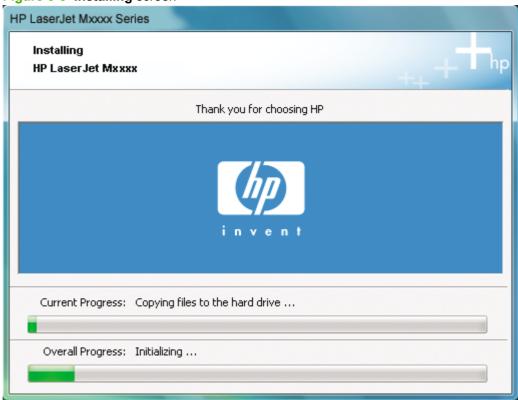

The **Installing** dialog box displays progress bars for the individual elements of the installation and for overall installation progress.

9. The Connect your device now screen appears.

Figure 3-9 Connect your device now - disconnected screen

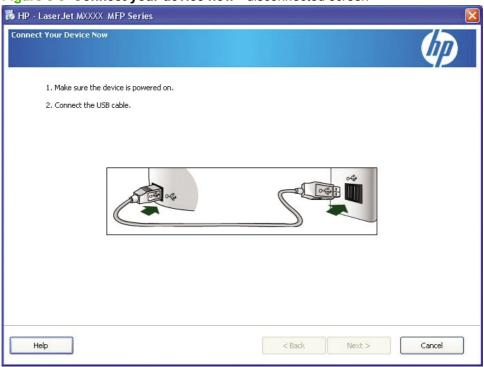

**a.** When this screen appears, make sure the product is powered on, then connect the USB cable between the computer and the product. Click **Help** for more information.

b. After the USB cable is connected, the Connect your device now screen looks like the following illustration.

Figure 3-10 Connect your device now - connected screen

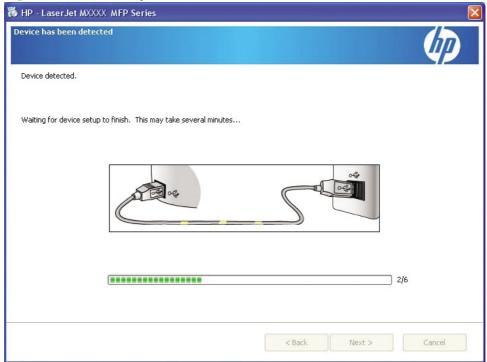

- **c.** The installation process continues automatically and the **Installing** screen appears again.
- NOTE: If required, the installer updates the product firmware. This might take several minutes.

When the installation is complete, the **Congratulations! Software installation complete.** dialog box appears.

10. The Congratulations! Software installation is complete. dialog box appears.

Figure 3-11 Congratulations! Software installation is complete. dialog box

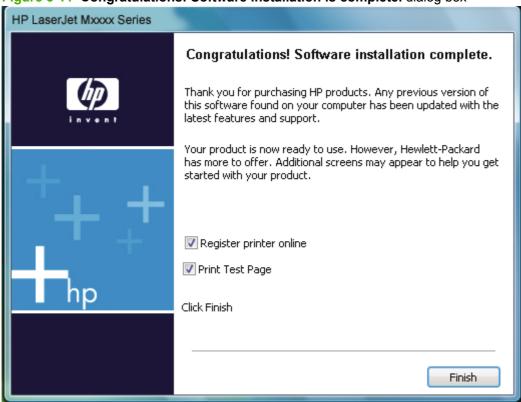

The **Register printer online** checkbox is selected by default. Leave this box selected to go to the HP Registration web page and register the product.

The **Print Test Page** checkbox is selected by default. Leave this box selected to print a test page to the product.

Click Finish to complete the installation and close the installer window.

11. The HP LaserJet Fax Setup Utility opens automatically. Run the utility even if the fax parameters for the product have already been set up. The settings in the HP LaserJet Fax Setup Utility are used by HP Toolbox to run other faxing features, such as the fax cover page.

**12.** If you clicked **Cancel** at any point in the installation process, the **User cancelled installation** screen appears.

Figure 3-12 User cancelled installation screen

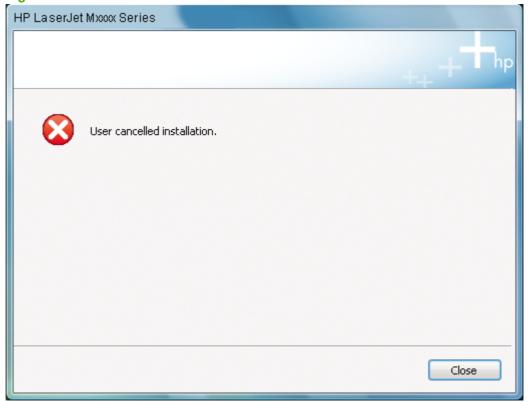

Click **Close** to close the installer.

# **Uninstall**

- Uninstall instructions for Windows operating systems
- Add or Repair by using the printing-system CD

# **Uninstall instructions for Windows operating systems**

- NOTE: To uninstall the software from Windows, log on with administrator privileges.
  - 1. Quit all open programs.
  - 2. Click **Start**, select **Programs** (or **All Programs** in Windows Server 2003 or Windows XP), select **HP**, select **HP** LaserJet M1319 MFP, and then click **Uninstall**.
  - 3. The Are you sure you want to Uninstall this product? dialog box appears.

Figure 3-13 The Are you sure you want to UnInstall this product? dialog box

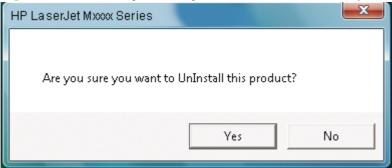

Click Yes to continue to the Uninstalling dialog box.

Click No to cancel the uninstall process and close the dialog box.

4. The **Uninstalling** screen appears and the uninstall process begins.

Figure 3-14 Uninstalling dialog box

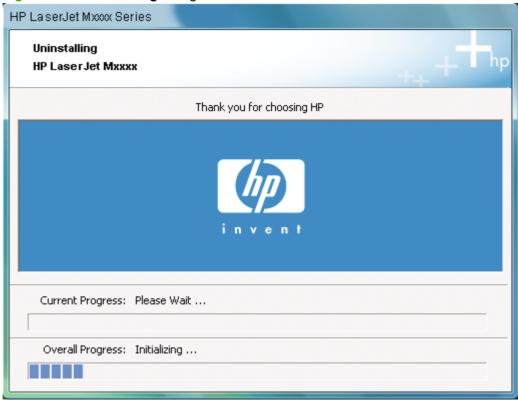

A progress bar reflects the status of the uninstall process.

ENWW Uninstall 101

5. When the uninstall process is complete, the **Please reboot your computer** screen appears.

Figure 3-15 Please reboot your computer screen

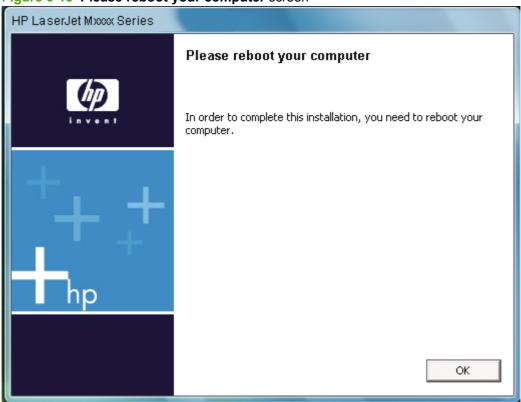

Click **OK** to restart the computer and finish the uninstall process.

# Add or Repair by using the printing-system CD

After installing the software, use the printing-system CD to add another product or repair installation errors.

1. Insert the printing-system CD into the CD-ROM drive.

Figure 3-16 CD Browser - Main screen

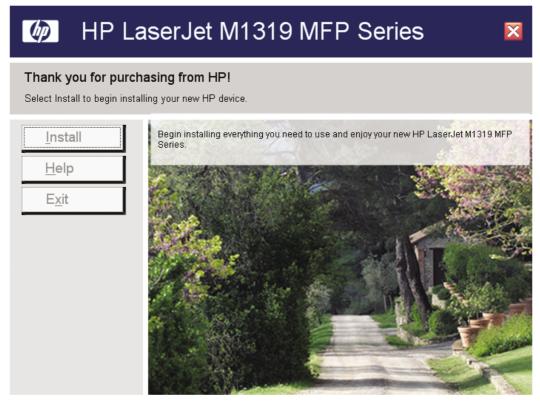

Click Install to continue.

ENWW Uninstall 103

2. The Please select from the following dialog box appears.

Figure 3-17 Please select from the following dialog box

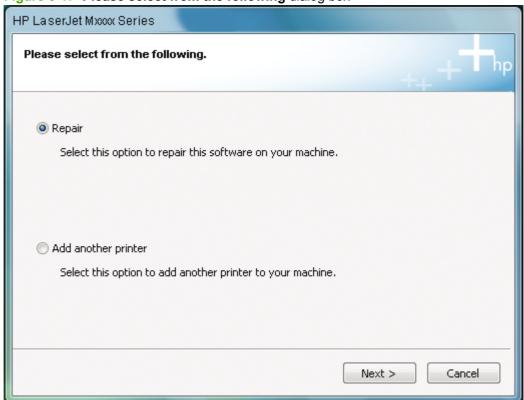

Select Repair and then click Next to repair installation errors.

Select Add another printer and then click Next to add another printer.

Click Cancel to exit the process.

# 4 Host-based printer driver features for Windows

- Introduction to host-based printing
- Access to printer drivers
- Help system
- Printer driver tabs

ENWW 105

# Introduction to host-based printing

TheHP LaserJet M1319 MFP is a host-based product. Host-based printing differs from PCL printing by computing the print job on the host computer rather than computing it in the product formatter.

Figure 4-1 Host-based printing system overview

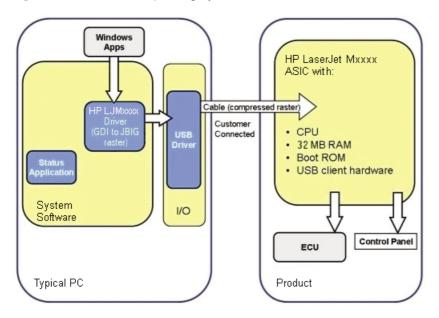

As a host-based printing system, the printer driver uses Windows to convert the graphics device interface (GDI) or device driver interface (DDI) calls from software programs into JBIG (standard-compression) compressed pages. These pages are sent in "chunks" through the printer driver to the product formatter.

The printer driver also receives status messages from the formatter firmware. These messages are passed to the Status Application, which displays them on the computer.

The product formatter has 4 MB of flash memory and 32 MB of random access memory (RAM). Both the firmware and the compressed page must fit into the 32 MB of RAM.

# Access to printer drivers

To gain access to printer-driver settings from within most software programs, click File, click Print, and then click Properties. The appearance and names of the printer-driver tabs can vary, depending on the operating system and on enabled settings. These settings apply only while the software program is open.

You can also control the printer drivers directly from the **Printers** folder. These settings change the default settings used across all software programs. Here you have access to two sets of printer-driver tabs: the **Printing Preferences** tabs and the **Properties** tabs. The settings on these printer-driver tabs control the print-job output.

# **Printing Preferences printer-driver tabs**

The **Printing Preferences** printer-driver tabs change the default settings that are used across all software programs. To gain access to these tabs, do the following:

Click **Start**, and then do one of the following:

For Windows 2000: Select **Settings**, and then click **Printers**.

-or-

For Windows Server 2003 and Windows XP Professional: Select Settings, and then select Printers and Faxes.

-or-

For Windows XP Home: Click Control Panel, and then double-click the Printers and Other Hardware icon.

-or-

For Windows Vista: Click Control Panel, click Hardware and Sound, and then click Printers.

Right-click the printer-driver icon, and then click **Printing Preferences**.

The following **Printing Preferences** printer-driver tabs are available:

- **Advanced**
- Paper/Quality
- **Effects**
- **Finishing**
- Services

# **Properties printer-driver tabs**

To gain access to the **Properties** printer-driver tabs, do the following:

1. Click **Start**, and then do one of the following:

For Windows 2000: Select **Settings**, and then click **Printers**.

-or-

For Windows Server 2003 and Windows XP Professional: Select **Settings**, and then select **Printers and Faxes**.

-or-

For Windows XP Home: Click **Control Panel**, and then double-click the **Printers and Other Hardware** icon.

-or-

For Windows Vista: Click Control Panel, click Hardware and Sound, and then click Printers.

2. Right-click the printer-driver icon, and then click **Properties**.

The following **Properties** printer-driver tabs are available:

- General
- Sharing
- Ports
- Advanced
- Color Management
- Security
- Device Settings
- About

The **Device Settings** and **About** tabs are HP printer-driver tabs and are described in this STR. The other **Properties** printer-driver tabs are Windows tabs. For information about those tabs, see the documentation that came with the computer on which the printing-system software is installed.

NOTE: Changes made on the **Device Settings** tab can affect available settings on the **Printing**Preferences printer-driver tabs.

# **Help system**

The host-based printer driver includes a full-featured Help system to provide assistance with printing and configuration options. The following Help options are available:

- What's this? Help
- Context-sensitive Help
- Paper Type Warning

# What's this? Help

"What's this?" Help is supported in Windows. Access "What's this?" Help messages in the following ways:

- Right-click a control and click What's this?, and a pop-up Help window appears.
- Click the ? button at the upper-right corner of the frame, next to the X, to change the cursor to an
  arrow with a question mark. Use this special cursor to select a control, and the pop-up Help window
  for that feature appears.
- Press the F1 key, and the Help window for the currently selected control appears.

# **Context-sensitive Help**

Press the **Help** button on a printer-driver tab or in a dialog box, and context-sensitive Help appears.

# **Paper Type Warning**

Paper type warnings are unsolicited messages that appear in response to specific actions. These messages appear in response to selections that could damage the product. For example, if you select **Bond** in the **Type is:** drop-down menu, a message appears warning you to change the setting before printing on other types of media.

Figure 4-2 A typical paper type warning

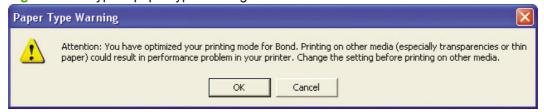

ENWW Help system 109

# **Printer driver tabs**

- Printing Preferences tab set
- Properties tab set

# **Printing Preferences tab set**

- Advanced tab features
- Paper/Quality tab features
- Effects tab features
- Finishing tab features
- Services tab features

#### **Advanced tab features**

Use the **Advanced** tab to set the number of copies, collation, and print-job output options.

Figure 4-3 Advanced tab

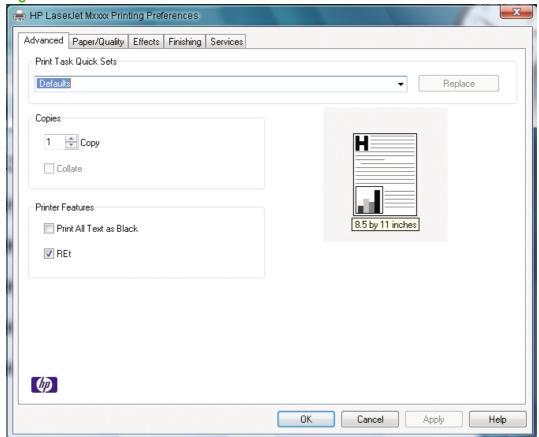

- Print Task Quick Sets
- Copies
- Printer Features

#### Document preview image

#### **Print Task Quick Sets**

The first group box in the upper portion of the **Advanced** tab is **Print Task Quick Sets**. Because they are all the same control, any change to the **Print Task Quick Sets** that is made on the **Advanced** tab affects the **Print Task Quick Sets** on the other printer-driver tabs.

Use the **Print Task Quick Sets** setting to store the current combination of printer-driver settings that are on all of the other printer-driver tabs. **Print Task Quick Sets** are either preset or user-defined printing specifications (such as media size, pages per sheet, and so on).

The following selections are available in the Print Task Quick Sets drop-down menu:

- Defaults
- Untitled
- Any user-defined Print Task Quick Sets.

When you select **Defaults**, nearly all of the settings are restored to the combination that existed after the printer driver was installed. However, if the attribute combinations that are associated with watermark definitions or custom media sizes quick sets have been changed or deleted, the original settings are not restored.

**Defaults** appears in the **Print Task Quick Sets** menu automatically if no other printer-driver settings have been changed since the printer-driver was installed, or if all of the printer-driver settings match the original settings. Otherwise, the setting in the **Print Task Quick Sets** menu is the same label that appeared when you last closed the printing **Properties** dialog box by clicking **OK**.

By default, the **Print Task Quick Sets** menu is set to **Untitled** when you change any of the default settings on any of the **Printing Preferences** printer-driver tabs. To want to save the configuration as a **Print Task Quick Sets**, highlight the word **Untitled**, type the name for the new **Print Task Quick Sets**, and then click **Save**. These User-defined **Print Task Quick Sets** are saved in the system registry and appear in the **Print Task Quick Sets** drop-down menu. To delete a **Print Task Quick Sets**, select it from the drop-down menu and then click **Delete**.

You can store a maximum of 25 Quick Sets on a particular system. If you attempt to save too many, a message box appears that reads, "There are too many Quick Sets defined. Please delete some before adding new ones."

#### **Copies**

- Copy
- Collate

#### Copy

This setting is useful for software programs that do not provide a copy count. If a copy count is available in the software program, set the copy count in the software program. **Copy** specifies the number of copies to print.

The requested number of copies appears in the **Copy** option. Select the number by typing in the box or by using the up and down arrows to the right of the text box. Valid entries are 1 to 9999. The copies value will not advance from the maximum number (9999) to 1 when the up arrow is used, or change from 1 to the maximum number (9999) when the down arrow is used.

When you click another group box or leave the **Advanced** tab, invalid entries into the edit box, such as non-numerical input, numbers less than 1, or numbers greater than the maximum allowed, change to the last valid value that appeared in the box. The default number of copies is 1.

Because the number of copies can be set from some software programs, conflicts can arise between the software program and the printer driver. In most cases, the software program and the printer driver communicate so that the number of copies set in one location (such as the program) appears in the other (such as the printer driver). For some programs, this communication does not happen, and the copies values are treated independently. For example, setting 10 copies in the program and then setting 10 copies in the driver will result in 100 copies (10 x 10) being printed. Set the number of copies in the program, wherever possible.

#### Collate

The **Collate** option becomes active if the **Copy** setting is greater than 1. Select **Collate** to collate multiple copy print jobs.

#### **Printer Features**

- Print all Text as Black
- REt

#### **Print all Text as Black**

When this option is selected, the printer driver prints all text as black regardless of the original document text color. However, white text remains white as a fail-safe method of printing reverse typeface against a dark background. This setting does not affect graphic images on the page. **Print all Text as Black** remains selected *only* for the current print job.

#### **REt**

Resolution Enhancement technology (REt) refines the print quality of characters by smoothing out jagged edges that can occur on the angles and curves of a printed image. It is **On** by default. Select **Off** if graphics, particularly scanned images, are not printing clearly.

#### Document preview image

The document preview image is a line-drawn image of a page that represents graphics and text. The document preview image is always oriented so that the contents of the page are right-side-up. The document preview image appears in the upper-right corner of the **Advanced**, **Paper/Quality**, **Effects**, and **Finishing** tabs.

Switching between tabs does not change the location or appearance of the document preview image. Move the mouse over the document preview image, and the mouse cursor changes from an arrow to a gloved hand. Toggle between portrait and landscape page orientation by clicking on the image.

## Paper/Quality tab features

Use the **Paper/Quality** tab to specify the size, type, and source of the media for print jobs. You can also use this tab to indicate different media-selection choices for the first page, other pages, and back cover of the document.

Figure 4-4 Paper/Quality tab

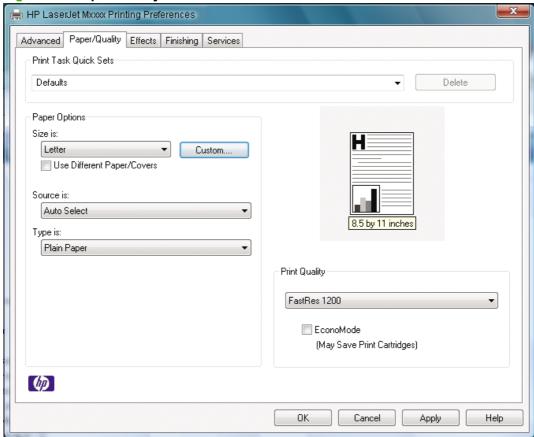

- Print Task Quick Sets
- Paper Options
- Document preview image
- Print Quality

#### **Print Task Quick Sets**

The first group box in the upper portion of the **Paper/Quality** tab is **Print Task Quick Sets**. Because they are all the same control, any change to the **Print Task Quick Sets** that is made on the **Paper/Quality** tab affects the **Print Task Quick Sets** on the other printer-driver tabs.

Use the **Print Task Quick Sets** setting to store the current combination of printer-driver settings that are on all of the other printer-driver tabs. **Print Task Quick Sets** are either preset or user-defined printing specifications (such as media size, pages per sheet, and so on).

The following selections are available in the Print Task Quick Sets drop-down menu:

- Defaults
- Untitled
- Any user-defined Print Task Quick Sets.

When you select **Defaults**, nearly all of the settings are restored to the combination that existed after the printer driver was installed. However, if the attribute combinations that are associated with watermark definitions or custom media sizes quick sets have been changed or deleted, the original settings are not restored.

**Defaults** appears in the **Print Task Quick Sets** menu automatically if no other printer-driver settings have been changed since the printer-driver was installed, or if all of the printer-driver settings match the original settings. Otherwise, the setting in the **Print Task Quick Sets** menu is the same label that appeared when you last closed the printing **Properties** dialog box by clicking **OK**.

By default, the **Print Task Quick Sets** menu is set to **Untitled** when you change any of the default settings on any of the **Printing Preferences** printer-driver tabs. To want to save the configuration as a **Print Task Quick Sets**, highlight the word **Untitled**, type the name for the new **Print Task Quick Sets**, and then click **Save**. These User-defined **Print Task Quick Sets** are saved in the system registry and appear in the **Print Task Quick Sets** drop-down menu. To delete a **Print Task Quick Sets**, select it from the drop-down menu and then click **Delete**.

You can store a maximum of 25 Quick Sets on a particular system. If you attempt to save too many, a message box appears that reads, "There are too many Quick Sets defined. Please delete some before adding new ones."

#### **Paper Options**

NOTE: The settings specified in the **Paper Options** group box on the **Paper/Quality** tab apply to all of the pages of the document.

- Size is:
- Source is:
- Type is:
- Use Different Paper/Covers options

#### Size is:

The Size is: setting is a drop-down menu that lists all of the supported media sizes.

Specify the media size for all settings in the **Paper Options** group box. You must use the same size media for the entire print job. That is, if the print job uses letter-size media, any option that you select from the available **Use Different Paper/Covers** options must also use letter-size media.

NOTE: Certain software programs can override the size command and specify different media sizes within a single document.

For the **Other Pages** and **Back Cover** settings, select a source (tray) and media type that differ from the settings selected for **First Page**. If a conflict exists among media source, media size, and/or media type, and you choose to keep the conflicting settings, the settings are processed in the following order: size, type, and then source.

Because printer-driver settings are overridden by media-size settings in most software programs, use the printer driver to set media size only for software programs that don't have a media-size setting, such as NotePad, or when producing a book or a booklet that does not require different media sizes.

NOTE: When using a software program that has a media-size setting, specify different media sizes within a single document by using the **Use Different Paper/Covers** options.

#### **Use Different Paper/Covers check box**

When the Use Different Paper/Covers check box is selected, the Front Cover, First page, Other pages, Last page, and Back Cover options become available. Click any of these options and then select Size is:, Source is:, and Type is: for each option.

#### **Custom Paper Size group**

Click the **Custom** button to open the **Custom Paper Size** dialog box.

Figure 4-5 Custom Paper Size dialog box

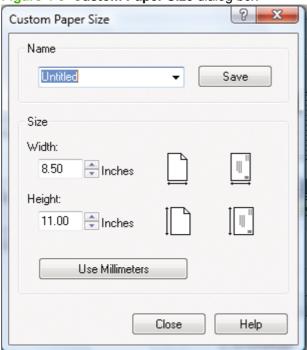

Use the **Custom Paper Size** dialog box to create or modify custom-paper-size information. The **Custom Paper Size** dialog box contains the following options:

- **Name**. Click the text box to type a name for the custom paper size or click the drop-down menu to select a custom paper size that is already defined.
- **Size**. If you type in a size that is too large or too small, the printer driver automatically adjusts the size.
  - **Width:** spin box. Use the spin controls to select the width for the custom paper size, or click in the text box to type the width.
  - **Height:** spin box. Use the spin controls to select the height for the custom paper size, or click in the text box to type the height.
- Select **Use Inches** or **Use Millimeters** to define the custom paper size.

Click Save to save the custom size or click Close to return to the Paper/Quality tab.

#### Source is:

The **Source is:** setting specifies the source tray to use for printing a document.

The **Source is:** drop-down menu can contain the following options:

#### Auto Select

#### Manual Feed

The default setting is **Auto Select**. When this is selected, the product uses the source tray that supports the selected media size. If you select a source tray other than **Auto Select**, make sure that the correct media size is loaded in the source tray.

#### Type is:

The **Type is:** drop-down menu lists all the media types that the product supports. When you use the default setting, **Unspecified**, the product uses the default media type, which is usually **Plain**.

The following standard media types appear in the list.

Table 4-1 Standard media types and engine speed

| Media type                  | Engine speed |
|-----------------------------|--------------|
| Plain                       | Full – 1:1   |
| Preprinted                  | Full – 1:1   |
| Letterhead                  | Full – 1:1   |
| Transparency                | Half – 1:2   |
| Prepunched                  | Full – 1:1   |
| Labels                      | Half – 1:2   |
| Bond                        | Half – 1:21  |
| Recycled                    | Full – 1:1   |
| Color                       | Full – 1:1   |
| Light (< 75 g/m²)           | Full – 1:1   |
| Heavy (90 to 105 g/m²)      | Half – 1:21  |
| Cardstock (105 to 176 g/m²) | Half – 1:21  |
| Envelope                    | Half – 1:21  |
| Rough                       | Half – 1:21  |

<sup>1</sup> Throughput for continuous printing might be less than 4 pages per minute as a result of fuser heating limitations.

The default setting is **Plain Paper**. If you select a different **Type is:** setting, make sure that the correct media type is loaded in the tray selected in the **Source is:** setting.

#### **Use Different Paper/Covers options**

Print books that include different media types by using the Use Different Paper/Covers options.

Select the **Use Different Paper/Covers** check box to make the following settings appear in the group box, along with associated options:

- Front Cover
- First Page
- Other Pages
- Last Page
- Back Cover

To use **Use Different Paper/Covers** options, configure the setting for the print job. Each option for the **Use Different Paper/Covers** setting is described in the sections that follow this procedure. Use the following instructions to configure the setting.

#### To configure the Use Different Paper/Covers options for a print job

For each option, set a different tray by using the **Source Is:** drop-down menu. For some options, the **Type is:** drop-down menu is also available.

- To use different media or cover stock, select the Use Different Paper/Covers check box. A list of
  options appears in the dialog box. The full set of selections is visible by using the down arrow button
  to the right of the list to scroll.
- 2. To use different paper for the pages within the print job, select the appropriate option (Front Cover, First Page, Other Pages, Last Page, or Back Cover) in the dialog box. A check mark appears to the left of the option when a setting is changed using the Source is: or Type is: drop-down menus.
- Click **OK** to print.
- NOTE: Use the same media size for the entire print job. All options selected from the available **Use**Different Paper/Covers options use the size selected in the First Page settings.

When you change the type and source of the media and covers, the settings remain configured until you close the software program.

Each option for the Use Different Paper/Covers setting is described in the following sections.

#### Front Cover and Back Cover options

Use these options to include a blank or preprinted front cover or back cover on a document.

The **Front Cover** and **Back Cover** options are as follows:

- Add a Blank or Preprinted Cover check box
- Source is: drop-down menu
- Type is: drop-down menu

When you select **Front Cover** or **Back Cover**, also select the **Add a Blank or Preprinted Cover** check box to enable the setting. When this check box is selected, the **Source is:** and **Type is:** drop-down menus become available and a check mark appears next to the **Front Cover** or **Back Cover** option.

NOTE: The Back Cover options are not available when the Booklet Layout setting is enabled on the Finishing tab. For two-page-per-sheet (2-up) booklet printing, include a cover by selecting different media for the first page only. The back cover setting is unavailable, because this page would be printed in the middle of a booklet.

The **Source is:** setting specifies the source tray to use for adding a back cover to the document. The list of source trays depends on the installed accessories. Any optional paper trays that are installed through the **Configure** tab also appear here.

The **Type is:** drop-down menu shows all of the media types that the product supports

#### First Page, Other Pages, and Last Page options

Use these options to select an alternative media size, type, or source for the first page, other pages, or last page of a document.

The First Page, Other Pages, and Last Page options are as follows:

Size is: drop-down menu

Source is: drop-down menu

Type is: drop-down menu

The **Size is:** printer-driver setting for the first page applies to the entire print job. When this is set, the setting becomes unavailable for all the other **Use Different Paper/Covers** options.

#### **Document preview image**

The document preview image is a line-drawn image of a page that represents graphics and text. The document preview image is always oriented so that the contents of the page are right-side-up. The document preview image appears in the upper-right corner of the **Advanced**, **Paper/Quality**, **Effects**, and **Finishing** tabs.

Switching between tabs does not change the location or appearance of the document preview image. Move the mouse over the document preview image, and the mouse cursor changes from an arrow to a gloved hand. Toggle between portrait and landscape page orientation by clicking on the image.

#### **Print Quality**

The **Print Quality** group box contains the **Print Quality** drop-down box and the **EconoMode** check box.

The **Print Quality** setting controls resolution, which refers to the number of dots per inch (dpi) used to print the page. As resolution is increased, the quality (clarity and visual appeal) of print on the page is improved. However, higher resolution might also result in longer printing times. The following **Print Quality** options are available in the drop-down box:

- FastRes 1200
- 600 dpi

Select the **EconoMode** check box in conjunction with any of the print quality settings. When using EconoMode, the product uses less toner on each page. Using this option might extend the life of the print cartridge and can lower the cost per page, but also reduces print quality. Using the EconoMode feature with non-HP print cartridges can result in toner spillage or product damage.

#### Effects tab features

Use the **Effects** tab to create unique media effects such as scaling and watermarks.

Figure 4-6 Effects tab

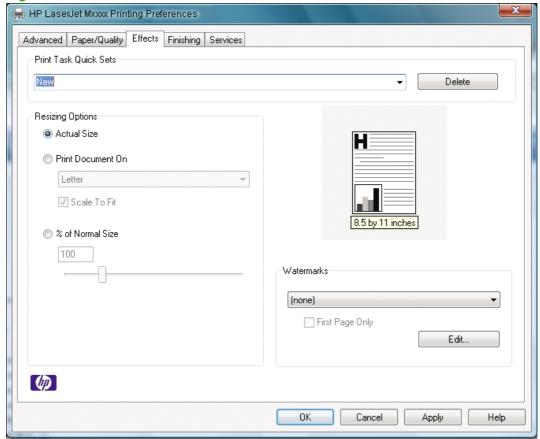

- Print Task Quick Sets
- Resizing Options
- <u>Document preview image</u>
- Watermarks

#### **Print Task Quick Sets**

The first group box in the upper portion of the **Advanced** tab is **Print Task Quick Sets**. Because they are all the same control, any change to the **Print Task Quick Sets** that is made on the **Advanced** tab affects the **Print Task Quick Sets** on the other printer-driver tabs.

Use the **Print Task Quick Sets** setting to store the current combination of printer-driver settings that are on all of the other printer-driver tabs. **Print Task Quick Sets** are either or user-defined printing specifications (such as media size, pages per sheet, and so on).

The following selections are available in the Print Task Quick Sets drop-down menu:

- Defaults
- Untitled
- Any user-defined Print Task Quick Sets.

When you select **Defaults**, nearly all of the settings are restored to the combination that existed after the printer driver was installed. However, if the attribute combinations that are associated with watermark definitions or custom media sizes quick sets have been changed or deleted, the original settings are not restored.

**Defaults** appears in the **Print Task Quick Sets** menu automatically if no other printer-driver settings have been changed since the printer-driver was installed, or if all of the printer-driver settings match the original settings. Otherwise, the setting in the **Print Task Quick Sets** menu is the same label that appeared when you last closed the printing **Properties** dialog box by clicking **OK**.

By default, the **Print Task Quick Sets** menu is set to **Untitled** when you change any of the default settings on any of the **Printing Preferences** printer-driver tabs. To want to save the configuration as a **Print Task Quick Sets**, highlight the word **Untitled**, type the name for the new **Print Task Quick Sets**, and then click **Save**. These User-defined **Print Task Quick Sets** are saved in the system registry and appear in the **Print Task Quick Sets** drop-down menu. To delete a **Print Task Quick Sets**, select it from the drop-down menu and then click **Delete**.

You can store a maximum of 25 Quick Sets on a particular system. If you attempt to save too many, a message box appears that reads, "There are too many Quick Sets defined. Please delete some before adding new ones."

#### **Resizing Options**

- Actual Size
- Print Document On
- Scale to Fit
- % of Normal Size

#### **Actual Size**

Select the **Actual Size** option to print the page at normal size.

#### **Print Document On**

Select the **Print Document On** option to format the document for one media size and then print the document on a different media size, with or without scaling the image to fit the new media size.

The Print Document On control is disabled by any of the following conditions:

- The % of Normal Size value is not 100.
- The Pages per Sheet value (on the Finishing tab) is not 1.

When **Print Document On** is selected, the drop-down menu shows the available media sizes. The list contains all of the standard media sizes that are supported by the selected paper source and any custom sizes that have been created. When **Print Document On** is selected, **Scale to Fit** is automatically selected.

#### Scale to Fit

The **Scale to Fit** option box specifies whether each formatted document page image is scaled to fit the target media size. By default, **Scale to Fit** is selected when **Print Document On** is selected. If the setting is turned off, then the document page images will not be scaled, and are instead centered at full size on the target media. If the document size is larger than the target media size, then the document image is clipped. If it is smaller, then it is centered within the target media. The following illustration shows preview images for a document that is formatted for legal-size media and where the **Print Document On** check box is selected and the target size is specified as **Letter**.

Figure 4-7 Preview images - Legal on Letter; Scale to Fit off (left) and on (right)

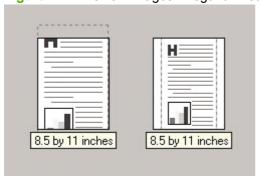

When the size for which the document is formatted (that is, the logical size) differs from the target size, the preview image uses a dashed gray line to show the boundaries of the logical page in relation to the target page size.

#### % of Normal Size

The **% of Normal Size** option provides a slider bar to use for scaling the percentage setting. The default setting in the entry box is 100% of normal size. Normal size is defined as the media size that is selected within the printer driver or what the printer driver receives from the software program (if the software program does not negotiate the media size with the printer driver). The printer driver scales the page by the appropriate factor and sends it to the product.

The limits of the range are from 25% to 400%, and any values outside the range are adjusted to those limits as soon as the focus is removed from the control (that is, when the Tab key is pressed or another control is selected).

Any change to the scale also changes the page preview, which increases or decreases from the upperleft corner of the preview.

The slider bar controls the scale directly. The value in the edit box changes as the scroll bar indicator is dragged, and the preview image is updated to the new image scale. Each click on the scroll bar arrows increases or decreases the scale by 1%. Each click on the slider bar affects the scale by 10%.

You cannot achieve an exact value by dragging the scroll bar indicator at the default Microsoft Windows resolution. Use the scroll bar indicator to approximate the value, and then use the scroll bar arrows to refine the value.

The following settings disable % of Normal Size:

- Print Document On (on the Effects tab) is selected
- Pages per Sheet (on the Finishing tab) is not 1

#### **Document preview image**

The document preview image is a line-drawn image of a page that represents graphics and text. The document preview image is always oriented so that the contents of the page are right-side up. The document preview image appears in the upper-right corner of most **Printing Preferences** printer-driver tabs (the **Advanced**, **Paper/Quality**, **Effects**, and **Finishing** tabs).

Switching between tabs does not change the location or appearance of the document preview image. Move the mouse over the document preview image, and the mouse cursor changes from an arrow to a gloved hand. Toggle between portrait and landscape page orientation by clicking on the image.

#### **Watermarks**

- Current Watermarks
- Watermark Message
- Message Angle
- Font Attributes

The drop-down menu shows alphabetically sorted watermarks that are currently available on the system plus the string "(none)", which indicates that no watermark is selected. This is the default setting. Any watermark selected from this list appears in the preview image.

When the **First Page Only** check box is selected, the watermark is printed only on the first page of the document. The **First Page Only** check box is disabled when the current watermark selection is "(none)".

Watermarks are applied to logical pages. For example, when **Pages per Sheet** is set to "4" and **First Page Only** is turned off, four watermarks appear on the physical page (one on each logical page).

Click Edit, and the Watermark Details dialog box appears.

Figure 4-8 Watermark Details

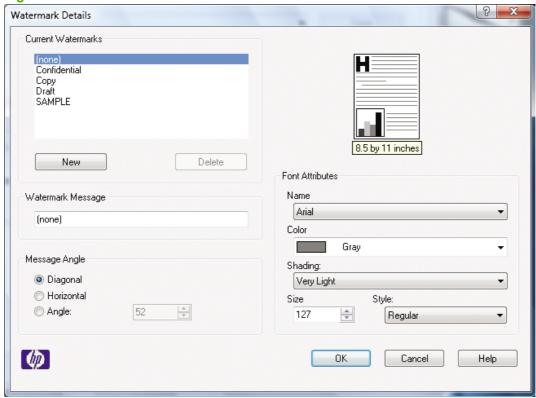

The dialog box shows a preview image and provides options for creating a new watermark and controlling the message angle and font attributes.

Click **OK** to accept all of the changes that are made in the **Watermark Details** dialog box. However, clicking **Cancel** does not cancel all of the changes. If you make changes to a watermark, and then select a different watermark or click **New**, all of the changes made to the previous watermark are saved, and only the current, unsaved changes can be canceled.

#### **Current Watermarks**

The **Current Watermarks** group box contains a list of available watermarks, both the predefined watermarks made available in the printer driver and any new watermarks that have been created.

To create a new watermark, click **New**. The new watermark appears in the **Current Watermarks** list and in the **Watermark Message** edit box as "&Units" until you name it. The name typed in the **Watermark Message** field appears in the **Current Watermarks** group box in the **Watermark Details** dialog box and in the **Watermarks** group box on the **Effects** tab.

To name the new watermark, type the selected watermark text in the **Watermark Message** edit box. To delete a watermark, select the watermark in the **Current Watermarks** list and click **Delete**. A warning appears asking whether you are sure you want to delete the selected item. Click **Cancel** if you want to keep the watermark. Click **OK** to delete the selected watermark.

NOTE: No more that 30 watermarks can be saved in the **Current Watermarks** list at one time. When the limit of 30 watermarks is reached, the **New** button is disabled.

To edit an existing watermark, select the watermark in the **Current Watermarks** list. If you change the **Watermark Message** for that watermark, you are, in effect, creating a new watermark.

#### **Watermark Message**

The **Watermark Message** is also the name that identifies the watermark in the **Current Watermarks** list, except when more than one watermark has the same message. For example, several different watermarks can contain the message DRAFT, each with a different typeface or font size. When this occurs, the string is appended with a space, a pound sign, and a number (for example, **Draft #2**). When a number is added, the number two is used first, but if the resulting name is also in the list, then the number increases until the name is unique (**Draft #3**, **Draft #4**, and so on).

#### **Message Angle**

Use the controls in the **Message Angle** group box to print the watermark in different orientations in relation to the text on the page. The settings are **Diagonal**, **Horizontal**, or **Angle** (custom). The default is **Diagonal**. All three settings automatically center the watermark string within the page; the selection of a particular setting affects only the angle of the string placement. **Diagonal** places the text along a line that spans the lower-left to upper-right corners of the page. **Horizontal** places the text along a line that spans the mid-left and mid-right edges of the page. **Angle** places the text at the specified angle across the page.

#### **Font Attributes**

Use the controls in the **Font Attributes** group box to change the font and the shading, size, and style of the font.

The **Font Attributes** group box contains the following controls:

- Name drop-down menu
- Color drop-down menu
- Shading drop-down menu
- Size spin box
- Style drop-down menu

#### Name

The **Name** drop-down menu lists fonts that are currently installed on the system. The default is language-dependent.

#### Color

The **Color** option is a fixed, unalterable set of color choices for the watermark: **Gray**.

#### **Shading**

The default **Shading** setting for new and preset watermarks is **Very Light**. The following range of shades is available from the **Shading** drop-down menu:

- Lightest
- Very Light (default)
- Light

- Medium Light
- Medium
- Medium Dark
- Dark
- Very Dark
- Darkest

These values represent the intensity of the gray that is used. Selecting **Light** produces a lightly saturated gray watermark. Selecting **Lightest** produces the lightest shade of watermark; **Darkest** produces a black watermark.

#### Size

Font sizes from 1 to 999 points are available from the **Size** menu. The default point size is language-dependent. The choice of **Regular**, **Bold**, **Italic**, and **Bold Italic** is available from the **Style** drop-down menu.

#### **Style**

The choice of **Regular**, **Bold**, **Italic**, and **Bold Italic** is available from the **Style** drop-down menu. The default **Style** setting for new and preset watermarks is **Regular**.

## Finishing tab features

Use the **Finishing** tab to print booklets and control the print-job output.

Figure 4-9 Finishing tab

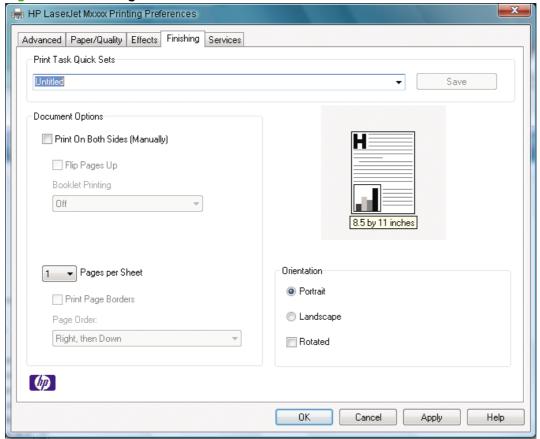

- Print Task Quick Sets
- <u>Document Options</u>
- Document preview image
- Orientation

#### **Print Task Quick Sets**

The first group box in the upper portion of the **Advanced** tab is **Print Task Quick Sets**. Because they are all the same control, any change to the **Print Task Quick Sets** that is made on the **Advanced** tab affects the **Print Task Quick Sets** on the other printer-driver tabs.

Use the **Print Task Quick Sets** setting to store the current combination of printer-driver settings that are on all of the other printer-driver tabs. **Print Task Quick Sets** are either preset or user-defined printing specifications (such as media size, pages per sheet, and so on).

The following selections are available in the Print Task Quick Sets drop-down menu:

- Defaults
- Untitled
- Any user-defined Print Task Quick Sets.

When you select **Defaults**, nearly all of the settings are restored to the combination that existed after the printer driver was installed. However, if the attribute combinations that are associated with watermark definitions or custom media sizes quick sets have been changed or deleted, the original settings are not restored.

**Defaults** appears in the **Print Task Quick Sets** menu automatically if no other printer-driver settings have been changed since the printer-driver was installed, or if all of the printer-driver settings match the original settings. Otherwise, the setting in the **Print Task Quick Sets** menu is the same label that appeared when you last closed the printing **Properties** dialog box by clicking **OK**.

By default, the **Print Task Quick Sets** menu is set to **Untitled** when you change any of the default settings on any of the **Printing Preferences** printer-driver tabs. To want to save the configuration as a **Print Task Quick Sets**, highlight the word **Untitled**, type the name for the new **Print Task Quick Sets**, and then click **Save**. These User-defined **Print Task Quick Sets** are saved in the system registry and appear in the **Print Task Quick Sets** drop-down menu. To delete a **Print Task Quick Sets**, select it from the drop-down menu and then click **Delete**.

You can store a maximum of 25 Quick Sets on a particular system. If you attempt to save too many, a message box appears that reads, "There are too many Quick Sets defined. Please delete some before adding new ones."

#### **Document Options**

- Print on Both Sides (Manually)
- Flip Pages Up
- Booklet layout
- Pages per Sheet
- Print Page Borders
- Page Order

#### **Print on Both Sides (Manually)**

NOTE: The Print on Both Sides (Manually) check box is unavailable if the Allow Manual Duplexing option is disabled on the Device Settings tab in the Properties tab set.

The default setting for the **Print on Both Sides (Manually)** option is off (not selected). Selecting **Print on Both Sides (Manually)** makes the **Flip Pages Up** and **Booklet Printing** options available.

When a print job is sent to the product with the **Print on Both Sides (Manually)** option selected, the even pages print, and then the following dialog box appears with instructions to complete the manual duplex process.

After the first side of your document is printed, follow the steps below to print the second side of each page.

When the manual feed prompt appears, remove the stack of printed pages from the output bin.

Insert the stack of printed pages in tray 1 without changing orientation.

Figure 4-10 Print on Both Sides Instructions

#### Instructions for manually printing on both sides

Follow these steps to manually print on both sides.

- 1. Click File, click Print, and then click Properties.
- 2. Click the Finishing tab, and then click the Print on Both Sides check box. Click **OK** to continue.
- 3. When the even-numbered pages have printed, the **Load Tray (X) Press** ✓ message appears on the product control panel and the **Print on Both Sides Instructions** dialog box appears on the computer screen.
  - **a.** Without changing the orientation, remove the paper stack from the output bin. Do not discard blank sheets.
  - **b.** Insert the paper stack into the same input tray that the even-numbered pages (first sides) were printed from, maintaining the same orientation (that is, with the same edge of the page feeding into the product first).
  - c. Click **OK** or press the **OK** button on the product control panel to print the odd-numbered pages.

## Flip Pages Up

The **Flip Pages Up** check box, enabled only when **Print on Both Sides (Manually)** is selected, is used to specify the duplex-binding option. By default, the **Flip Pages Up** check box is *not* selected. The following table demonstrates the results of selecting this box, depending on the paper orientation selected on the **Finishing** tab.

OΚ

Table 4-2 Page orientation

| Orientation (Finishing tab) | Flip Pages Up selected | Flip Pages Up not selected |
|-----------------------------|------------------------|----------------------------|
| Portrait                    | Short-edge binding     | Long-edge binding          |
| Landscape                   | Long-edge binding      | Short-edge binding         |

When **Print on Both Sides (Manually)** is selected, the document preview image changes to show a spiral binding along either the left edge or the top edge of the page. In addition, a folded-over corner appears in the lower-right portion of the preview image, indicating that printing occurs on the back side. An arrow on the folded-over corner points in the direction that the pages would be flipped if they were bound together.

Short-side binding is for print jobs with pages that read by flipping over like the pages of a notepad. Long-side binding is for print jobs with pages that read by turning like the pages of a book.

### **Booklet layout**

The **Booklet Layout** drop-down menu, available when **Print on Both Sides (Manually)** is selected, offers choices that are based on the current media size. The default setting for the **Booklet Printing** drop-down menu is **Off**.

- Left Edge Binding
- Right Edge Binding

Selecting **Left Edge Binding** or **Right Edge Binding** changes the document preview image to show the location of the binding. If the **Pages per Sheet** setting is on the default setting of 1, it automatically changes to **2 pages per sheet**. Changing the **Pages per Sheet** setting manually to 4, 6, 9, or 16 pages per sheet disables the booklet setting.

The **Booklet Layout** setting is disabled when A6 or B6 (JIS) is selected as the media size, and an incompatibility-error message appears when you click **OK** to close the printer driver.

### **Book and booklet printing**

The product supports book and booklet printing.

A book is a print job consisting of at least two pages that can have a different media type for the first page, other pages, or back cover. Use the **First Page**, **Other Pages**, and **Back Cover** settings on the **Paper/Quality** tab (available when you select the **Use Different Paper** check box) to select different media for these pages.

A booklet is a print job that places two pages on each side of a sheet that can be folded into a booklet that is half the size of the media type. Use the **Booklet Layout** drop-down menu on the **Finishing** tab to control booklet settings.

### Printing a booklet

Complete the following steps to print a booklet:

- 1. Click File, click Print, and then click Properties.
- 2. Click the **Device Settings** tab and select the **Print on Both Sides (Manually)** check box.
- In the Booklet Layout drop-down menu, select the type of booklet printing that you want. For example, Right Edge Binding.

ENWW Printer driver tabs 129

- 4. Click **OK** in the print driver.
- Click **OK** in the **Print** dialog box to print.

### Printing a book

You can print a book in which the first page, other pages, and back cover have different media types. For more information, see <a href="Paper/Quality tab features on page 113">Page 113</a>.

### **Pages per Sheet**

Use the Pages per Sheet option to select the number of pages to print on a single sheet of media.

If you print more than one page per sheet, the pages appear smaller and are arranged on the sheet in the order that they would otherwise be printed. The **Pages per Sheet** drop-down menu provides the following settings:

- 1 page per sheet (default)
- 2 pages per sheet
- 4 pages per sheet
- 6 pages per sheet
- 9 pages per sheet
- 16 pages per sheet
- NOTE: Selecting an option other than 2 pages per sheet makes booklet printing unavailable.

### **Print Page Borders**

Related controls indented beneath the **Pages per Sheet** edit box are **Print Page Borders** and **Page Order**, which become active when **Pages per Sheet** is greater than 1.

**Print Page Borders** sets a line around each page image on a printed sheet to help visually define the borders of each logical page.

#### **Page Order**

The **Page Order** drop-down menu contains the following selections:

- Right, then Down
- Down, then Right
- Left, then Down
- Down, then Left

The preview document image changes to reflect alterations in these settings, as shown by the examples in the following illustration.

Figure 4-11 Page-order preview images

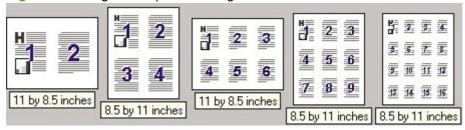

- 2 pages per sheet
- 4 pages per sheet
- 6 pages per sheet
- 9 pages per sheet
- 16 pages per sheet

#### **Document preview image**

The document preview image is a line-drawn image of a page that represents graphics and text. The document preview image is always oriented so that the contents of the page are right-side up. The document preview image appears in the upper-right corner of most **Printing Preferences** driver tabs (the **Advanced**, **Paper/Quality**, **Effects**, and **Finishing** tabs).

Switching between tabs does not change the location or appearance of the document preview image. Move the mouse over the document preview image, and the mouse cursor changes from an arrow to a gloved hand. Toggle between portrait and landscape page orientation by clicking on the image.

#### Orientation

- Portrait option button
- Landscape option button
- Rotate by 180 degrees check box

# **Portrait option button**

Select this option to print the document in portrait orientation.

#### Landscape option button

Select this option to print the document in landscape orientation.

### Rotate by 180 degrees check box

Select this option to rotate the document image on the paper 180°. For example: If the return address on an envelope is smudged, try using this setting and feed the envelope so that the return address area is fed into the product first.

ENWW Printer driver tabs 131

### Services tab features

Use the **Services** tab to gain access to Internet services for the device.

Figure 4-12 Services tab

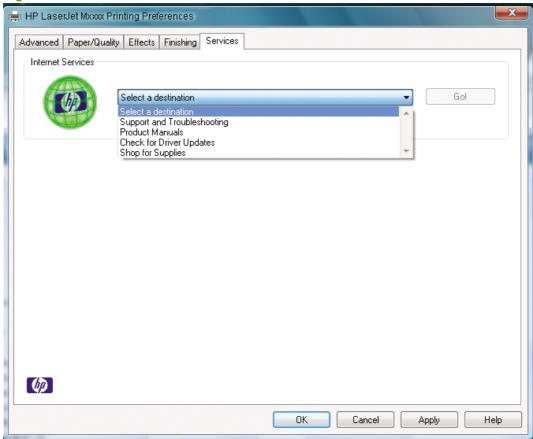

The **Services** tab contains the **Select a destination** drop-down menu with the following selections:

- Support and Troubleshooting
- Product Manuals
- Check for Driver Updates
- Order Supplies

If you have Internet access, select any of these items and then click **Go!** to open the corresponding HP Web page.

# **Properties tab set**

- Device Settings tab features
- About tab features

# **Device Settings tab features**

Use the **Device Settings** tab to control printer driver behavior and product connections.

Figure 4-13 Device Settings tab

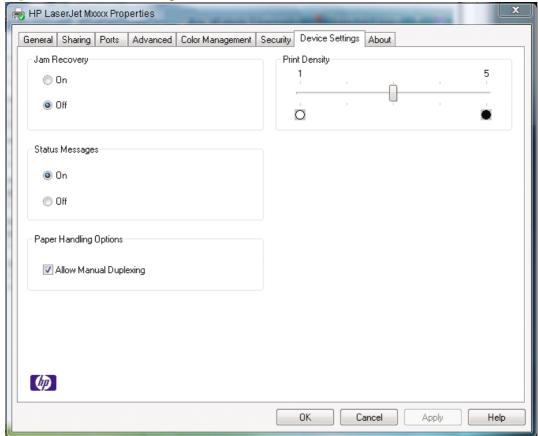

- Jam Recovery
- Status Messages
- Paper Handling Options
- Print Density

### **Jam Recovery**

Select **On** to reprint a page if a paper jam occurs. Select **Off** to not reprint a page if a paper jam occurs.

NOTE: Jobs print faster when **Off** is selected.

### **Status Messages**

Select **On** to allow error messages to display on the computer screen during error conditions. Select **Off** to not allow error messages to display on the computer screen during error conditions.

NOTE: The paper-out message still appears when Off is selected.

ENWW Printer driver tabs 133

Status messages that can appear when **Status Messages** are set to **On**:

- Front cover open or print cartridge missing
- Out of paper, Mis-feed
- Paper input jam
- Paper output jam
- Internal hardware fuser error
- Internal hardware laser scanner error
- Engine Communications error
- Not enough memory
- Manual Feed

# **Paper Handling Options**

Select **Allow Manual Duplexing** to allow printing on both sides of a page using manual two-sided printing.

# **Print Density**

Use this control to specify how much toner is put on the printed page.

#### About tab features

The **About** tab provides detailed information about the driver. It contains an overall build number after the model name, and specific information about each of the components. The information varies according to the product model, drivers, date, and version numbers.

Figure 4-14 About tab

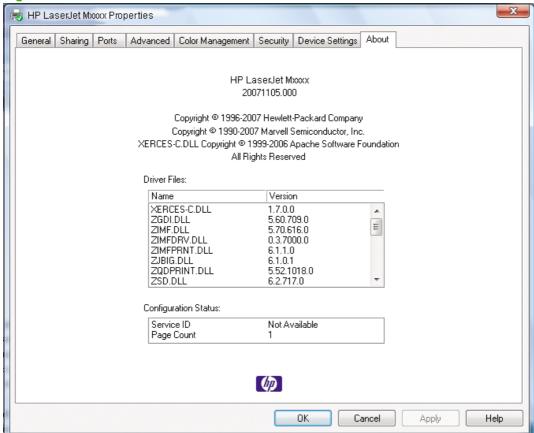

- Driver Files:
- Configuration Status:

#### **Driver Files:**

The **Driver Files:** box lists driver installation file names and their version numbers.

# **Configuration Status:**

The Configuration Status: box lists the Service ID number and the page count.

NOTE: The Service ID value will change from Not Available to a date code indicating the date when the product warranty period begins.

ENWW Printer driver tabs 135

# 5 Macintosh software and utilities

- Supported Macintosh operating systems
- Macintosh system requirements
- Macintosh printing-system software
- HP Director
- Install and uninstall Macintosh printing-system software components
- Macintosh remote firmware updates
- Use features in the Macintosh printer driver
- Scan from the product and HP Director (Macintosh)
- TWAIN driver user interface (Macintosh)
- Fax a document from a Macintosh computer

ENWW 137

# **Supported Macintosh operating systems**

The product supports the following Macintosh operating systems:

Mac OS X v10.3.9, v10.4, v10.5, and later

NOTE: For Mac OS v10.4 and later, PPC and Intel Core Processor Macs are supported.

# **Macintosh system requirements**

The HP printing-system software has the following minimum system requirements:

- Mac OS X v10.3.9, v10.4, v10.5, and later
- Macintosh computer (Power PC processor), such as an iMac, Power Macintosh G3 233 MHz, Power Macintosh G4, or Power Mac G5.
- RAM: Mac OS X (v10.3.9, v10.4, v10.5, and later) minimum system memory 128 MB. These are minimum system requirements for memory. An additional 32 MB of free memory is optimum for installation.
- 100 MB or more of free hard disk space
- An enabled USB port
- A CD-ROM drive (required for installation)

# **Macintosh printing-system software**

- Supported software components for Macintosh
- Software component availability for Macintosh
- Macintosh software component descriptions
- Software component localization
- Order software for Macintosh

# **Supported software components for Macintosh**

- Software components for Macintosh
- Software features not available on Macintosh operating systems

# **Software components for Macintosh**

Table 5-1 Software components for Macintosh

| Component                                                    | Description                                                                                                    |
|--------------------------------------------------------------|----------------------------------------------------------------------------------------------------|
| Installer software                                           | Installs all of the printing-system software.                                                                                                    |
| Printer-driver software                                      | Allows printing, copying, and scanning with the computer and the product. This software includes the following components:                                                                                                    |
|                                                              | The HP LaserJet Fax driver                                                                                                    |
|                                                              | The HP LaserJet Scan driver (TWAIN scan driver )                                                                                                    |
| HP LaserJet Director                                         | The product automatically senses when a document is inserted into the automatic document feeder (ADF) and signals the computer to open HP Director interface on the computer screen. This "pop-up" feature provides immediate access to the fax, copy, scan, and scan-to-e-mail functions.                                             |
|                                                              | NOTE: In network configurations where the product is shared, the HP Director "pop-up" feature is turned off by default, so that the HP Director interface does not open on all network users' screens when one person inserts a document into the ADF. Also, peer-to-peer sharing of the product is not available on Mac OS X systems. |
| HP LaserJet Scanner program                                  | Allows you to select scan options and then store the image to a file. Open the scanning software from HP Director.                                                                                                    |
|                                                              | The default file format for the Scan-to-Email feature is .PDF; other supported formats include .JPG, .PICT, and .TIFF.                                                                                                    |
|                                                              | Scan directly into TWAIN-compliant programs.                                                                                                    |
| Readiris Professional 11.0 text-recognition software by IRIS | Convert scanned images into text that can be edited in word-processing programs.                                                                                                    |
|                                                              | <b>NOTE:</b> The Readiris software comes on a separate CD and requires separate installation.                                                                                                    |
| Scan to e-mail                                               | During installation, the product software detects supported e-<br>mail program on the system and integrates them into the HP<br>LaserJet Scan software. In addition, each time the computer                                                                                                    |

Table 5-1 Software components for Macintosh (continued)

| Component   | Description                                                                                                    |  |
|-------------|----------------------------------------------------------------------------------------------------|--|
|             | is started, the software updates the list of e-mail programs that are available for linking.                                                                                                    |  |
| Online Help | Provides help for using the product software.                                                                                                    |  |
|             | The user documentation for these products is included on the installation CD in Adobe Acrobat .PDF format. You must have Adobe Acrobat Reader installed on the computer to read the .PDF files. HP Director also provides a link to this documentation after installation of the printing-system software. |  |

# Software features not available on Macintosh operating systems

A number of features and functions that are available in the Windows operating system (OS) version of the printing-system software are not available in the Macintosh OS X version of the software. The following software features are not available:

- Some customized settings and features for the start scan functionality
- The ability to receive faxes to this computer

# Software component availability for Macintosh

Table 5-2 Software component availability for Macintosh

| Component                                   | Macintosh |  |
|---------------------------------------------|-----------|--|
| Drivers                                     |           |  |
| Host-based printer driver                   | Х         |  |
| Fax driver                                  | Х         |  |
| Scan driver                                 | Х         |  |
| Installers                                  |           |  |
| Macintosh Installer for OS X                | Х         |  |
| Bidirectional communication                 |           |  |
| Direct Connect Bidirectional Communications | X         |  |
| HP Product Setup Assistant                  | Χ         |  |
| Online Documentation                        |           |  |
| HP LaserJet M1319 MFP Series User Guide     | X         |  |
| Help systems                                | Х         |  |
| Other                                       |           |  |
| HP Director                                 | Х         |  |

# **Macintosh software component descriptions**

The product includes the following software for Macintosh computers:

- HP LaserJet M1319 MFP Series PDE
- HP Setup Assistant
- HP embedded Web server
- HP Uninstaller

#### **PDEs**

Printer Dialog Extensions (PDEs) are code plug-ins for Mac OS X v10.3.9, v10.4, v10.5, and later that provide access to product features, such as number of copies, duplexing, and quality settings.

# Install notes (Readme file)

This text file contains information about basic product installation and OS support.

# Online help

The help system can be viewed through a browser or in the Macintosh OS Help Center.

# **Software component localization**

The Macintosh printing-system software components are localized in the following languages:

- Dutch
- English
- French
- German
- Italian
- Spanish

### **Order software for Macintosh**

To order the software if the CD is damaged or missing, contact HP Support at the following Web site:

www.hp.com/cposupport/software.html

To request the printing-system software CD by phone, see the following Web site for the correct contact number for your country/region:

welcome.hp.com/country/us/en/wwcontact.html

NOTE: If you need a replacement printing-system CD or newer version of the software than what came with the product, go to the product Web site and click **CD-ROM Order Page** to order the CD, or click **Download drivers and software** to download the software update.

# **HP Director**

Use HP Director to initiate scanning or faxing from the product.

Figure 5-1 HP Director

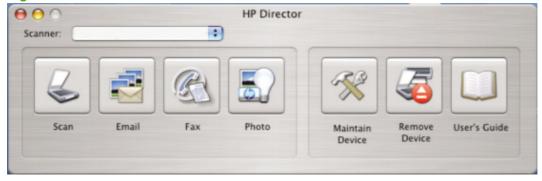

ENWW HP Director 143

# Install and uninstall Macintosh printing-system software components

- Installation options
- Detailed Macintosh installation instructions
- HP LaserJet MFP uninstall instructions for Macintosh

The printing-system software for the product comes on a single CD. On Macintosh operating systems, the HP Installer installs the printing-system software from the CD onto the hard disk.

On Macintosh operating systems, the HP product uses the HP Installer. By default, the HP product software folder and the Readiris folder are installed in the Applications folder.

# **Installation options**

The printing-system software can be used with the product in the following configuration:

 A computer is directly connected to the product through a USB port and the printing-system software is loaded on the computer. This configuration provides the most product functionality.

# General Macintosh installation instructions for direct connections (USB)

- Connect a USB cable between the product USB port and the computer USB port. Use a standard 2-meter (6.56-foot) USB cable.
- 2. Insert the printing-system CD into the CD-ROM drive and run the installer. If the CD menu does not run automatically, double-click the CD image on the desktop.
- 3. Double-click the **Installer** icon in the HP LaserJet Installer folder.
- **4.** Follow the instructions on the computer screen.
  - USB printer queues are created automatically when the product is attached to the computer. However, the queue will use a generic PPD if the installer has not been run before the USB cable is connected. Complete the following steps to change the queue PPD.
- On the computer hard drive, open Applications, open Utilities, and then open Printer Setup Utility.
- 6. Select the correct printer queue, and then click **Show Info** to open the **Printer Info** dialog box.
- 7. In the pop-up menu, select **Printer Model**, and then, in the pop-up menu in which **Generic** is selected, select the correct PPD for the device.
- 8. Print a test page from any software program to make sure that the software is correctly installed.
  - If installation fails, reinstall the software. If this fails, see the installation notes or late-breaking readme files on the device CD or the flyer that came in the box for help.

### **Detailed Macintosh installation instructions**

- Printing-system software installation
- HP Setup Assistant

# **Printing-system software installation**

- Insert the printing-system software CD into the CD-ROM drive.
- In the installer browser window, double-click the HP LaserJet M1319 MFP Series Installer icon. 2.

Figure 5-2 HP LaserJet installer browser screen

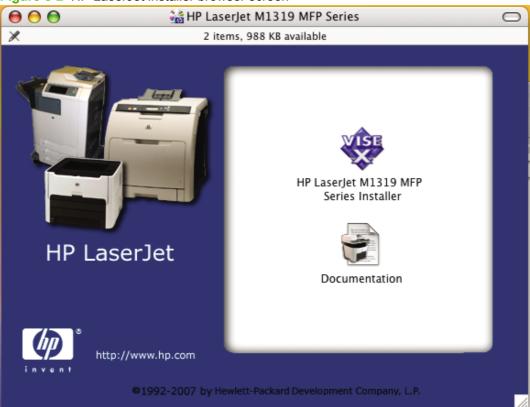

Double-click **Documentation** to view the HP LaserJet M1319 MFP Series User Guide.

NOTE: If the installer browser window does not open automatically when the CD is inserted into the CD-ROM drive, double-click the product CD image on the desktop to open the installer browser window.

Figure 5-3 Product CD image

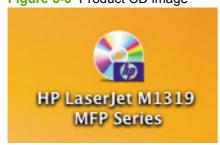

# 3. The Authenticate screen appears.

Figure 5-4 Authenticate screen

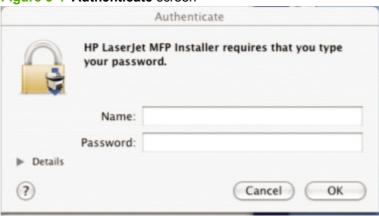

Type a user name and password that have administrator privileges, and then click **OK** to continue the installation.

Click Cancel to exit the installation.

### The **License** screen appears.

Figure 5-5 License screen – HP Software License

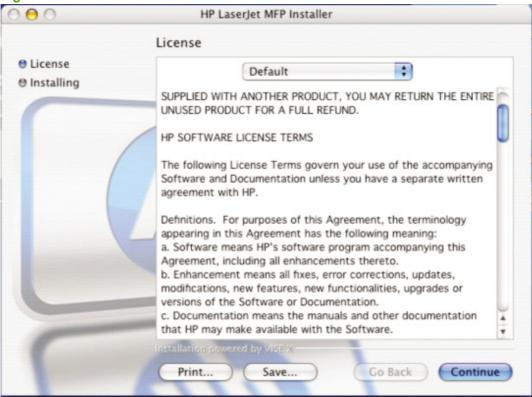

Click Continue to open the License Agreement screen.

Click Print to open the Page Setup dialog box for the default printer and then print a copy of the license agreement.

Click the language drop-down menu at the top of the License screen to change the language of the **License** screen and the user interface.

Click Save to open the system Save As dialog box and then save the text of the software license agreement to disk.

5. The License Agreement screen appears.

Figure 5-6 License Agreement screen – HP Software License Agreement

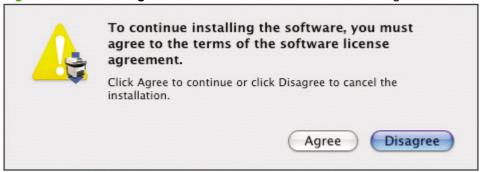

Click **Agree** to accept the license agreement and continue the installation.

Click **Disagree** to exit the installer.

The Installing screen appears.

Figure 5-7 Installing screen – progress indicator

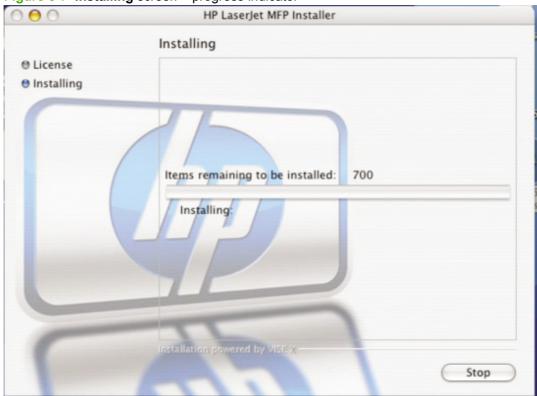

The **Installing** screen shows the number of items that remain to be installed and the name of the software component currently being installed.

During the printing-system software installation, the If you are using a USB cable... screen appears.

Figure 5-8 If you are using a USB cable... screen

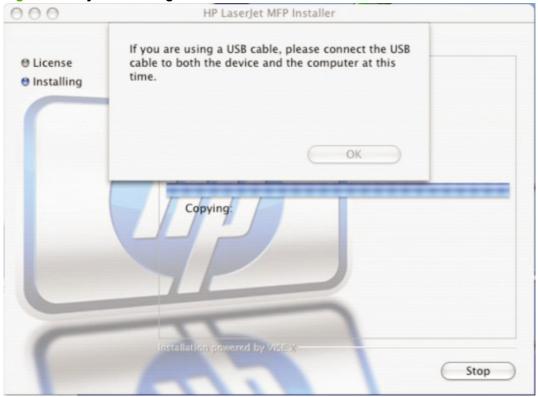

Connect the USB cable.

Click **OK** to continue the installation.

- When the installation is complete, the HP Setup Assistant starts automatically. Follow the onscreen instructions.
- NOTE: If the HP Setup Assistant does not start automatically, follow these steps:
  - 1. Click Finder.
  - 2. Click **Applications**.
  - 3. Click HP LaserJet MFP.
  - 4. Double-click **HP Setup Assistant.app**.

# **HP Setup Assistant**

The HP Setup Assistant – Introduction screen appears.

Figure 5-9 HP Setup Assistant – Introduction screen

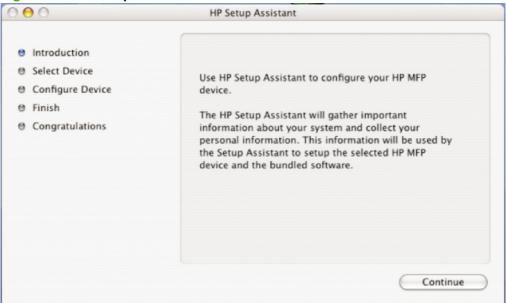

Click Continue.

The HP Setup Assistant – Select Device screen appears.

Figure 5-10 HP Setup Assistant – Select Device – Network screen

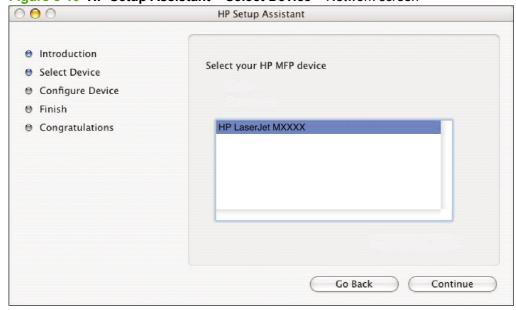

Click the product name, and then click **Continue** to the open the **Configure Device** screen.

Click Go Back to return to the Introduction screen.

The Configure Device screen appears.

Figure 5-11 HP Setup Assistant – Configure Device screen

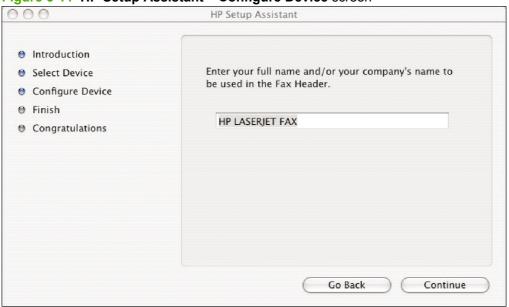

Click Go Back to return to the Select Device screen.

Type the name to be used in the Fax Header, and then click **Continue** to the open the second **Configure Device** screen.

a. The second Configure Device screen appears.

Figure 5-12 HP Setup Assistant – Configure Device – 2 screen

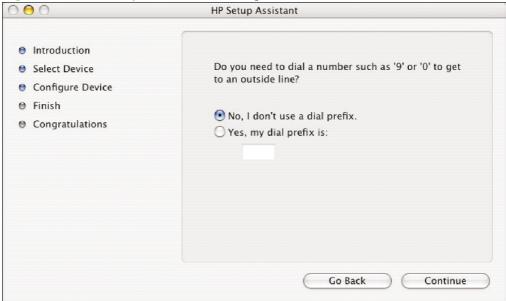

Select the appropriate option.

If you do *not* need to dial a number to get to an outside line, select the **No**, **I** don't use a dial **prefix**. option. If you do need to dial a number to get an outside line, select the **Yes**, **my** dial **prefix** is: option and then type the number into the text box.

If you have separate voice and phone lines, click Continue to open the Finish screen.

If you have a single phone line for both voice and fax, click **Continue** to open the third **Configure Device** screen.

### The third **Configure Device** screen appears.

Figure 5-13 HP Setup Assistant – Configure Device – 3 screen

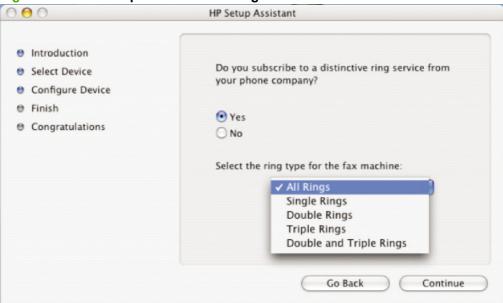

Select the appropriate option.

If you have a distinctive ring service, select Yes, and then select the type of ring from the dropdown menu. If you do not have a distinctive ring service, select No.

If you select **Yes**, click **Continue** to open the **Finish** dialog box.

If you select **No**, click **Continue** to open the fourth **Configure Device** screen.

**c.** The fourth **Configure Device** screen appears.

Figure 5-14 HP Setup Assistant - Configure Device - 4 screen

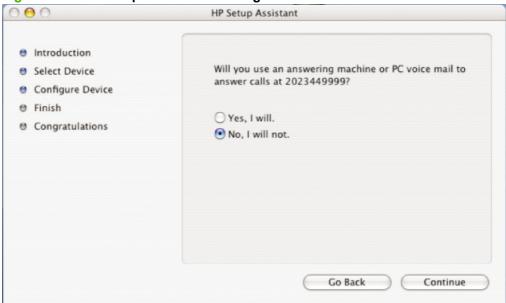

Select the appropriate option.

If you have an answering machine that answers calls at the specified number, select **Yes**, **I** will.. If you do *not* have an answering machine that answers calls at the specified number, select **No**, **I** will **not**..

Click Continue to open the fifth Configure Device screen.

d. The fifth Configure Device screen appears.

Figure 5-15 HP Setup Assistant – Configure Device – 5 screen

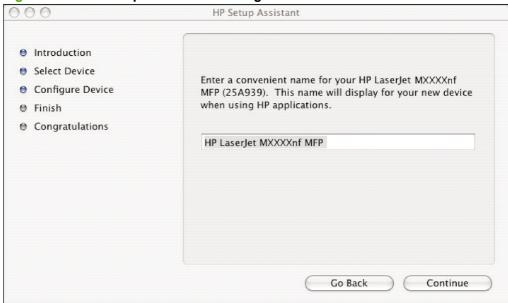

Type a name for the product and then click **Continue** to the open the **Finish** screen.

The Finish screen appears.

Figure 5-16 HP Setup Assistant – Finish screen

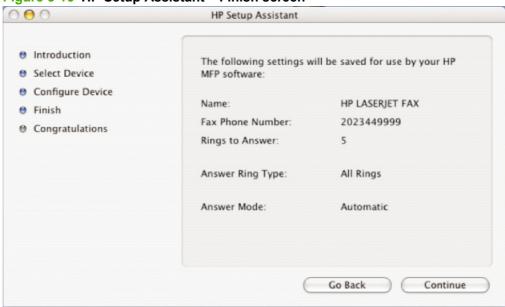

The information typed in previous screens appears in the Finish screen. If any item needs to be changed, click the Go Back button to return to the screen that displays the information that you need to change.

Click Continue to open the Congratulations screen.

The Congratulations screen appears.

Figure 5-17 HP Setup Assistant – Congratulations screen

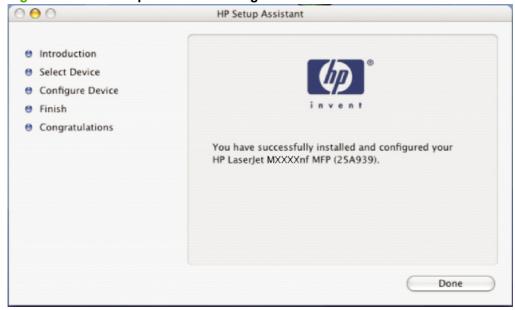

Click **Done** to close the HP Setup Assistant.

# **HP LaserJet MFP uninstall instructions for Macintosh**

Use the following instructions to uninstall the printing-system software from the computer:

- 1. Locate the HP LaserJet MFP Uninstaller utility icon in the HP MFP Software folder by using the following path:
  - <system drive>/Applications/HP LaserJet MFP/HP Uninstaller.app
  - Double-click the **HP Uninstaller.app** icon to start the utility.
- Specify whether you want to perform an uninstall for all HP products, or only for a specific product. If you select **Uninstall selected**, you must then specify the products that you want to uninstall from the list.
- Click Next.
- 4. Select the appropriate check boxes to uninstall any additional items.
- 5. Click Uninstall.
- 6. When the uninstall process is complete, click **Restart**.

# Macintosh remote firmware updates

Remote firmware update by using the HP Printer Utility

# Remote firmware update by using the HP Printer Utility

Make sure that the tools and files that are necessary for the update are available. Get the HP Printer Utility and the M1319 MFPFW.RFU file, which is the firmware file for the product. The HP Printer Utility is a software program that is available only for Mac OS X V10.3.9, v10.4, v10.5, and later.

The HP Printer Utility and the firmware file can be downloaded from the following Web site:

### http://www.hp.com/go/ljM1319 firmware

Get the firmware file and the HP Printer Utility, and then begin the update process. Complete the following steps:

- 1. Open the HP Printer Utility.
- Select **Update Firmware**, click **Choose**, browse to firmware upgrade file, and then click **Open**.
- On the **Update Firmware** screen, click **Update**.
- NOTE: If an error message appears on the screen indicating that the device is offline, verify that the device is turned on. If it is, ignore the message. The **Updating** screen appears and the update proceeds as expected.
- The update process can take several minutes. Let the process finish without further interaction with the product or the computer.
  - NOTE: The product automatically turns off and then on again to activate the update; this can happen more than once. At the end of the update process, the **READY** message appears on the control panel. Do *not* turn off the product or interfere with the update until this message appears.
- Print a configuration page and verify that the firmware revision number matches the revision of the current update.

# **Use features in the Macintosh printer driver**

## **Print**

# Create and use printing presets in Macintosh

Use printing presets to save the current printer driver settings for reuse.

### Create a printing preset

- 1. On the File menu, click Print.
- 2. Select the driver.
- 3. Select the print settings.
- 4. In the **Presets** box, click **Save As...**, and type a name for the preset.
- 5. Click OK.

### Use printing presets

- 1. On the File menu, click Print.
- 2. Select the driver.
- 3. In the **Presets** box, select the printing preset that you want to use.
- NOTE: To use printer-driver default settings, select Factory Default.

### Resize documents or print on a custom paper size

You can scale a document to fit on a different size of paper.

- 1. On the File menu, click Print.
- 2. Open the Paper Handling menu.
- In the area for Destination Paper Size, select Scale to fit paper size, and then select the size from the drop-down list.
- 4. If you want to use only paper that is smaller than the document, select **Scale down only**.

# Print a cover page

You can print a separate cover page for your document that includes a message (such as "Confidential").

- 1. On the **File** menu, click **Print**.
- Select the driver.
- Open the Cover Page pop-up menu, and then select whether to print the cover page Before Document or After Document.
- 4. In the **Cover Page Type** pop-up menu, select the message that you want to print on the cover page.
  - NOTE: To print a blank cover page, select Standard as the Cover Page Type.

### **Use watermarks**

A watermark is a notice, such as "Confidential," that is printed in the background of each page of a document.

- 1. On the File menu, click Print.
- 2. Open the Watermarks menu.
- Next to Mode, select the type of watermark to use. Select Watermark to print a semi-transparent 3. message. Select **Overlay** to print a message that is not transparent.
- Next to **Pages**, select whether to print the watermark on all pages or on the first page only.
- Next to Text, select one of the standard messages, or select Custom and type a new message in the box.
- Select options for the remaining settings.

# Print multiple pages on one sheet of paper in Macintosh

You can print more than one page on a single sheet of paper. This feature provides a cost-effective way to print draft pages.

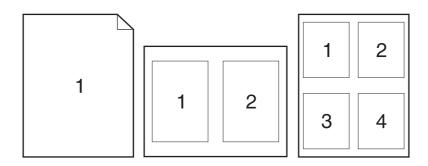

- On the File menu, click Print.
- 2. Select the driver.
- 3. Open the Layout pop-up menu.
- Next to Pages per Sheet, select the number of pages that you want to print on each sheet (1, 2, 4, 6, 9, or 16).
- Next to Layout Direction, select the order and placement of the pages on the sheet. 5.
- Next to **Borders**, select the type of border to print around each page on the sheet.

## Print on both sides of the page (duplex printing)

- 1. On the **Print** dialog, select **Manual Duplex**.
- In the Manual Duplex area, select Print on Both Sides (Manually).

- 3. Print the document.
- 4. After one side has been printed, remove the remaining media from the input tray, and set it aside until after you finish the duplexing job.

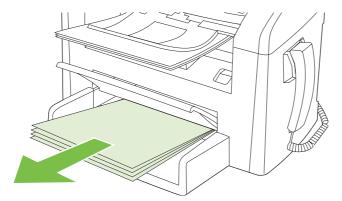

Without changing the orientation, remove the printed stack from the output bin, and then straighten the stack.

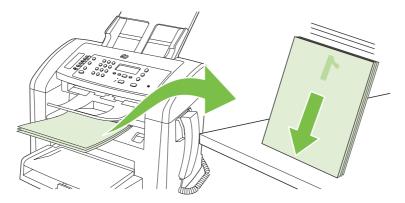

6. Maintaining the same orientation, place the stack of media in the input tray again. The printed side should be facing down.

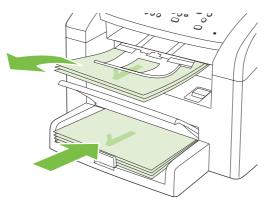

7. On the product control panel, press OK and wait for the second side to print.

# Scan from the product and HP Director (Macintosh)

For more information about tasks and settings described in this section, see the HP Director online Help.

# Scanning tasks

To scan to a software program, scan an item using the program itself. Any TWAIN-compliant program can scan an image. If the program is not TWAIN-compliant, save the scanned image to a file then place, open, or import the file in the software program.

### Use page-by-page scanning

- 1. Lift the flatbed scanner lid and load the original that is to be scanned face-down on the flatbed scanner with the upper-left corner of the document at the lower-right corner of the glass. Gently close the lid.
- Double-click the HP Director desktop alias.
- 3. Click **Scan** to open the **HP** dialog box.
- 4. Click Scan.
- 5. To scan multiple pages, load the next page and click Scan. Repeat until all pages are scanned.
- 6. Click Finish, and then click Destinations.

#### Scan to file

- In **Destinations**, choose **Save To File(s)**.
- 2. Name the file and specify the destination location.
- Click **Save**. The original is scanned and saved.

#### Scan to e-mail

- 1. In **Destinations**, choose **E-mail**.
- A blank e-mail opens with the scanned document as an attachment.
- Enter an e-mail recipient, add text, or other attachments, then click **Send**.

# **TWAIN** driver user interface (Macintosh)

To scan a page:

- Place the page to be scanned in the ADF.
- 2. Open the Macintosh Image Capture program. The **The configuration is not supported.** screen appears.

Figure 5-18 The configuration is not supported. screen (Macintosh)

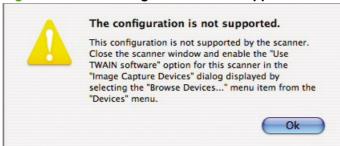

Click OK.

- NOTE: The **The configuration is not supported.** screen *only* appears the first time that you scan an image using the TWAIN software.
- 3. In the toolbar, click **Devices**, and then click **Browse devices**. The **Image Capture Devices** screen appears.

Figure 5-19 Image Capture Devices screen (Macintosh)

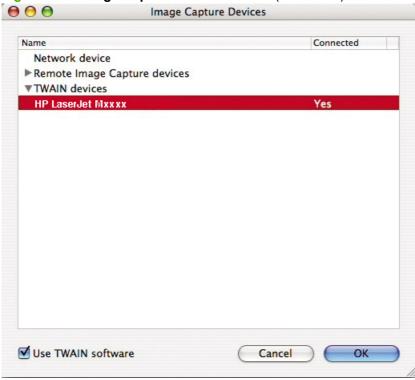

Highlight the device name, select the Use TWAIN software option, and then click OK.

In the toolbar, click Devices, and then click Browse devices. The Image Capture Devices screen appears again. Highlight the device name. In the toolbar, select Options, and then click Scan.... The preview image settings screen appears.

Figure 5-20 Preview image settings screen (Macintosh)

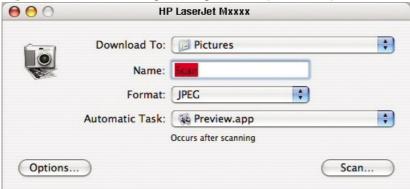

Select the options for the final scan, and then click Scan....

The product scans a preview image of the page on the flatbed scanner and the HP Scan Settings screen appears.

Figure 5-21 HP Scan Settings screen (Macintosh)

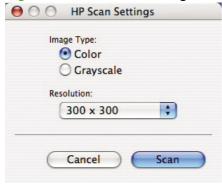

The **Scan Settings** screen contains the following options, drop-down menus, and buttons:

- **Image Type**. Use this option to set the image type.
- Resolution. Use this drop-down menu to set the resolution for the scan. This drop-down menu contains the following options:
  - 150 x 150
  - 300 x 300
  - 600 x 600
  - 1200 x 1200
- Cancel. Use this button to cancel the scan.
- **Scan**. Use this button to complete the final scan.

# Fax a document from a Macintosh computer

- 1. In the software program, on the File menu, select Print.
- 2. Click **PDF**, and then select **Fax PDF**.
- 3. Enter a fax number in the **To** field.
- **4.** To include a fax cover page, select **Use Cover Page**, and then enter the cover page subject and message (optional).
- 5. Click Fax.

# 6 Engineering details

- Paper and print media
- Remote firmware updates
- Problem solve
- Hewlett-Packard LaserJet M1319 MFP Series Printer Install Notes

ENWW 165

# Paper and print media

- Understand paper and print media use
- Supported paper and print media sizes
- Special paper or print media guidelines
- Load paper and print media
- Configure trays
- Media sources and destinations

# Understand paper and print media use

This product supports a variety of paper and other print media. Paper or print media that does not meet guidelines might cause the following problems:

- Poor print quality
- Increased jams
- Premature wear on the product, requiring repair

For best results, use only HP-brand paper and print media designed for laser printers. Do not use paper or print media made for inkjet printers. Hewlett-Packard Company cannot recommend the use of other brands of media because HP cannot control their quality.

It is possible for paper to meet all of the guidelines and still not produce satisfactory results. This might be the result of improper handling, unacceptable temperature and/or humidity levels, or other variables over which Hewlett-Packard has no control.

△ CAUTION: Using paper or print media that does not meet Hewlett-Packard's specifications might cause problems for the product, requiring repair. This repair is not covered by the Hewlett-Packard warranty or service agreements.

**CAUTION:** To prevent damage to the product, do not use an original that contains correction tape, correction fluid, paper clips, or staples. Also, do not load photographs, small originals, or fragile originals into the ADF.

# Supported paper and print media sizes

This product supports a number of paper sizes, and it adapts to various media.

NOTE: To obtain best print results, select the appropriate paper size and type in the printer driver before printing.

| Table 6-1 | Supported | l paper and | l print | t media sizes |
|-----------|-----------|-------------|---------|---------------|
|-----------|-----------|-------------|---------|---------------|

| Size   | Dimensions                         | Priority input tray | Tray 1   |
|--------|------------------------------------|---------------------|----------|
| Letter | 216 x 279 mm (8.5 x 11 inches)     | <b>V</b>            | <b>V</b> |
| Legal  | 216 x 356 mm (8.5 x 14 inches)     | <b>V</b>            | <b>V</b> |
| A4     | 210 x 297 mm (8.27 x 11.69 inches) | <b>✓</b>            | <b>✓</b> |

Table 6-1 Supported paper and print media sizes (continued)

| Size                    | Dimensions                                                                                     | Priority input tray | Tray 1   |
|-------------------------|------------------------------------------------------------------------------------------------|---------------------|----------|
| Executive               | 184 x 267 mm (7.24 x 10.51 inches)                                                             | <b>/</b>            | <b>V</b> |
| A3                      | 297 x 420 mm (11.69 x 16.54 inches)                                                            |                     |          |
| A5                      | 148 x 210 mm (5.83 x 8.27 inches)                                                              | <b>/</b>            | <b>✓</b> |
| A6                      | 105 x 148 mm (4.13 x 5.83 inches)                                                              | <b>/</b>            | V        |
| B5 (JIS)                | 182 x 257 mm (7.17 x 10.12 inches)                                                             | <b>/</b>            | <b>V</b> |
| 16k                     | 197 x 273 mm (7.75 x 10.75 inches)                                                             | <b>✓</b>            | V        |
| 16k                     | 195 x 270 mm (7.7 x 10.6 inches)                                                               | <b>V</b>            | V        |
| 16k                     | 184 x 260 mm (7.25 x 10.25 inches)                                                             | <b>✓</b>            | <b>V</b> |
| 8.5 x 13                | 216 x 330 mm (8.5 x 13 inches)                                                                 | <b>✓</b>            | <b>✓</b> |
| 4 x 6 <sup>1</sup>      | 107 x 152 mm (4 x 6 inches)                                                                    | <b>✓</b>            | <b>V</b> |
| 5 x 8 <sup>1</sup>      | 127 x 203 mm (5 x 8 inches)                                                                    | <b>✓</b>            | <b>V</b> |
| 10 x 15 cm <sup>1</sup> | 100 x 150 mm (3.9 x 5.9 inches)                                                                | <b>✓</b>            | V        |
| Custom                  | Priority input tray: Minimum—76 x127 mm (3 x 5 inches); Maximum—216 x 356 mm (8.5 x 14 inches) | <b>✓</b>            | <b>✓</b> |

<sup>&</sup>lt;sup>1</sup> These sizes are supported as custom sizes.

Table 6-2 Supported envelopes and postcards

| Size             | Dimensions                        | Priority input tray | Tray 1   |
|------------------|-----------------------------------|---------------------|----------|
| Envelope #10     | 105 x 241 mm (4.13 x 9.49 inches) | <b>V</b>            | V        |
| Envelope DL      | 110 x 220 mm (4.33 x 8.66 inches) | <b>V</b>            | <b>/</b> |
| Envelope C5      | 162 x 229 mm (6.93 x 9.84 inches) | <b>V</b>            | <b>✓</b> |
| Envelope B5      | 176 x 250 mm (6.7 x 9.8 inches)   | <b>V</b>            | V        |
| Envelope Monarch | 98 x 191 mm (3.9 x 7.5 inches)    | <b>V</b>            | V        |
| Postcard         | 100 x 148 mm (3.94 x 5.83 inches) | <b>✓</b>            | <b>/</b> |
| Double postcard  | 148 x 200 mm (5.83 x 7.87 inches) | <b>✓</b>            | V        |

# Special paper or print media guidelines

This product supports printing on special media. Use the following guidelines to obtain satisfactory results. When using special paper or print media, be sure to set the type and size in your print driver to obtain the best print results.

△ CAUTION: HP LaserJet printers use fusers to bond dry toner particles to the paper in very precise dots. HP laser paper is designed to withstand this extreme heat. Using inkjet paper not designed for this technology could damage your printer.

| Media type                     | Do                                                                                                    | Do not                                                                                                    |
|--------------------------------|----------------------------------------------------------------------------------------------------|----------------------------------------------------------------------------------------------------|
| Envelopes                      | <ul> <li>Store envelopes flat.</li> <li>Use envelopes where the seam extends all the way to the corner of the envelope.</li> <li>Use peel-off adhesive strips that are approved for use in laser printers.</li> </ul> | <ul> <li>Do not use envelopes that are wrinkled, nicked, stuck together, or otherwise damaged.</li> <li>Do not use envelopes that have clasps, snaps, windows, or coated linings.</li> <li>Do not use self-stick adhesives or other synthetic materials.</li> </ul> |
| Labels                         | <ul> <li>Use only labels that have no exposed backing between them.</li> <li>Use Labels that lie flat.</li> <li>Use only full sheets of labels.</li> </ul>                                                            | <ul> <li>Do not use labels that have wrinkles or bubbles, or are damaged.</li> <li>Do not print partial sheets of labels.</li> </ul>                                                                                                    |
| Transparencies                 | <ul> <li>Use only transparencies that are approved for use in laser printers.</li> <li>Place transparencies on a flat surface after removing them from the product.</li> </ul>                                        | Do not use transparent print media<br>not approved for laser printers.                                                                                                    |
| Letterhead or preprinted forms | <ul> <li>Use only letterhead or forms<br/>approved for use in laser printers.</li> </ul>                                                                                                    | Do not use raised or metallic letterhead.                                                                                                    |
| Heavy paper                    | <ul> <li>Use only heavy paper that is<br/>approved for use in laser printers<br/>and meets the weight specifications<br/>for this product.</li> </ul>                                                                 | Do not use paper that is heavier<br>than the recommended media<br>specification for this product unless<br>it is HP paper that has been<br>approved for use in this product.                                                                                        |
| Glossy or coated paper         | <ul> <li>Use only glossy or coated paper<br/>that is approved for use in laser<br/>printers.</li> </ul>                                                                                                    | Do not use glossy or coated paper<br>designed for use in inkjet products.                                                                                                    |

# Load paper and print media

# **Priority input tray**

The priority input tray is accessed from the front of the product. The product prints from the priority input tray before attempting to print from tray 1.

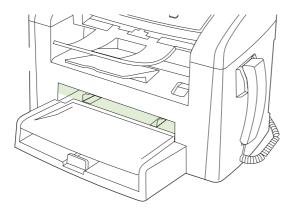

The priority input tray holds up to 10 sheets of  $75 \, \text{g/m}^2$  (20 lb) media or one envelope, one transparency, or one card. You can use the priority input tray to print the first page on media different from the remainder of the document.

Media guides ensure that the media is correctly fed into the product and that the print is not skewed (crooked on the media). When loading media, adjust the media guides to match the width of the media that you are using.

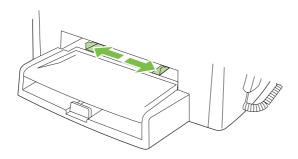

# Tray 1

Tray 1 holds up to 250 pages of 75 g/m² (20 lb) paper, or fewer pages of heavier media (25 mm (0.9 in) or less stack height). Load media with the top forward and the side to be printed on facing down.

Media guides ensure that the media feeds correctly into the product and that the print is not skewed. Tray 1 has side and rear media guides. When loading media, adjust the media guides to match the length and width of the media that you are using.

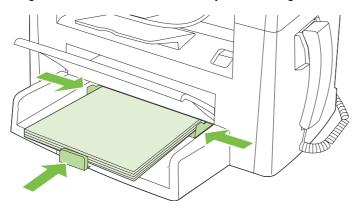

NOTE: When you add new media, make sure that you remove all of the media from the input tray and straighten the stack of new media. Do not fan the media. This reduces jams by preventing multiple sheets of media from feeding through the product at one time.

# **Configure trays**

To set the default paper size or type from the control panel, complete the following steps.

# Configure trays for copy jobs

- On the product control panel, press Setup.
- 2. Use the arrow buttons to select **System setup**, and then press OK.
- 3. Use the arrow keys to select **Paper setup**, and then press OK.
- 4. Use the arrow keys to select either **Def. paper size** or **Def. paper type**, and then press OK.
- 5. Use the arrow keys to select a default type or size for the tray, and then press OK.
- NOTE: To configure the product trays for print jobs, use the printer driver.

# Media sources and destinations

The following table indicates the standard paper sources and destination for the product.

Table 6-3 Media sources and destination

| Paper sources     | 10-sheet or 3-envelope priority input tray   | Standard |
|-------------------|----------------------------------------------|----------|
|                   | 250-sheet paper or 10-envelope tray (Tray 1) | Standard |
| Paper destination | 100-sheet output bin                         | Standard |

# Remote firmware updates

The product includes remote firmware update (RFU) capability. The method for downloading remote firmware updates from the Web site is similar to that used to download the latest printing-system software and print drivers.

The process for remotely upgrading firmware involves three steps:

- Determine the current level of firmware that is installed on the product.
- Go to the HP Web site and download the latest firmware to the computer.
- Download the new firmware to the product.
- Print a configuration page
- Downloading the new firmware from the HP Web site
- Download new firmware to the product
- Product messages during the firmware update

# Print a configuration page

To determine the current level of firmware, view the configuration page. To print a configuration page, follow these instructions:

- On the product control panel, press Setup.
- Use the arrow buttons to select Reports, and then press OK.
- Use the arrow buttons to select Config report, and then press OK.

A second page also prints. On that page, the Fax Settings section provides details about the product fax settings.

# Downloading the new firmware from the HP Web site

The firmware update file and an associated readme file are packaged together as a self-extracting .EXE file. For detailed instructions about how to download the .EXE file, go to the following URL:

www.hp.com/support/ljm1319mfp firmware

# Download new firmware to the product

For support information about downloading new firmware from the Web, go to www.hp.com/support/ ljm1319mfp firmware.

The product can receive a firmware update when it is in a READY state. The product waits for all of the I/O channels to become idle before performing the update.

NOTE: If the firmware update involves a change in the format of nonvolatile random-access memory (NVRAM), all menu settings will return to default. The settings must be changed again if you want them to be different from the defaults. Examples of settings that are affected in this way are tray types, default symbol sets, and Web-access alerts.

The elapsed time for an update depends on the I/O transfer time, as well as the time that it takes for the product to reinitialize. The I/O transfer time depends on a number of things, including the speed of the host computer that is sending the update and the I/O method (parallel or network). The reinitialization time depends on the specific hardware configuration of the product, such as the number of EIO devices installed, the presence of external paper-handling devices, and the amount of memory that is installed.

Any print jobs that are ahead of the RFU job in the queue are printed before the update is processed.

# Product messages during the firmware update

The following table lists the causes and results of possible interruptions to the firmware update.

Table 6-4 Troubleshooting a firmware update

| Cause                                                                                         | Result                                                             |
|-----------------------------------------------------------------------------------------------|--------------------------------------------------------------------|
| The job was cancelled from the control panel.                                                 | No update has occurred.                                            |
| A break in the I/O stream occurred during send (for example, the parallel cable was removed). | No update has occurred.                                            |
| A power cycle occurred during the <b>RECEIVING UPGRADE</b> process.                           | No update has occurred.                                            |
| A power cycle occurred during the <b>PERFORMING UPGRADE</b> process.                          | No update has occurred. Resend the update through a parallel port. |
| A power cycle occurred during the <b>INITIALIZING</b> process.                                | The update has been completed.                                     |

Print jobs that are sent to the product while an update is in process do not interrupt the update.

All HP LaserJet products leave the factory with the most recent firmware version installed. If a remote firmware update fails in a Windows operating system, the .RFU file must be resent.

If a remote firmware update fails in a Macintosh operating system, contact support from an HP Customer Care Center.

The following table lists possible reasons for the failure of a remote firmware update and the corrective action required for each situation.

Table 6-5 Troubleshooting a firmware update failure

| Reason for firmware update failure               | Corrective action                                                                                                    |  |
|--------------------------------------------------|----------------------------------------------------------------------------------------------------|--|
| The .RFU file is corrupted.                      | The product recognizes that the file is corrupted and rejects the update. Download the file again and send the new file to the product. Download the file from <a href="https://www.hp.com/support/ljm1319mfp_firmware">www.hp.com/support/ljm1319mfp_firmware</a> . |  |
| The wrong product is contained in the .RFU file. | The product recognizes the product mismatch and rejects the update. Download the correct file and send it to the productt. Download the file from <a href="www.hp.com/support/ljm1319mfp_firmware">www.hp.com/support/ljm1319mfp_firmware</a> .                      |  |
| The upgrade was interrupted.                     | See Table 6-6 Update messages on page 173.                                                                                                    |  |
| A flash hardware failure occurred.               | Although it is extremely unlikely, the product might have a hardware failure. Call technical support to address the problem (see the flyer that came with the product for a local telephone support list).                                                           |  |

The first three messages appear during a normal update process. The others appears only if the update process does not succeed.

Table 6-6 Update messages

| Product message    | Explanation                                                                                                    |
|--------------------|----------------------------------------------------------------------------------------------------|
| RECEIVING UPGRADE  | This message appears from the time the product recognizes the beginning of an .RFU update until the time the device has verified the validity and integrity of the .RFU update.                                                                                                    |
|                    | <b>NOTE:</b> If the remote firmware update process is interrupted before the firmware is downloaded (while <b>RECEIVING UPGRADE</b> appears on the control-panel display), the firmware file must be sent again. No message appears on the product control panel to indicate that the update was interrupted. |
| PERFORMING UPGRADE | This message appears while the product is reprogramming the firmware.                                                                                                    |
|                    | NOTE: If power is lost during the flash DIMM update (while <b>PERFORMING UPGRADE</b> appears on the control-panel display), the update is interrupted and the message <b>RESEND UPGRADE</b> appears on the control-panel display.                                                                             |
| INITIALIZING       | This message appears from the time that the product has finished reprogramming the DIMM until the device reinitializes.                                                                                                    |
| RESEND UPGRADE     | This message appears (in English only) if the firmware update fails because the RFU process is interrupted. It can also occur if firmware for accessories (such as the duplex unit or an output device becomes is corrupted. Perform another update.                                                          |
| RFU LOAD ERROR     | This message appears (in English only) if the firmware update fails because the print-engine firmware is corrupted.                                                                                                    |
| SEND RFU UPGRADE   | print-engine inniware is corrupted.                                                                                                    |

NOTE: To verify that the firmware update succeeded, print a new configuration page from the control panel and verify that the firmware date code on the configuration page has changed.

# **Problem solve**

- Port communication
- E-mail
- HP Scan

## Port communication

- Overview
- USB port connections
- Device conflicts in Windows

#### **Overview**

The product can be connected with the enabled USB port. The product does *not* support connection over a parallel port.

# **USB** port connections

Hi-speed USB is an input/output mode that both Windows and Macintosh computers support. A wide variety of consumer devices, such as digital cameras and scanners, also support USB. Hi-speed USB is the current standard. HP LaserJet products are compatible with Hi-speed USB specifications.

A USB host is distinct from a USB device. HP LaserJet products are USB devices. They can connect *only* to a USB host or a powered USB hub.

#### **Device conflicts in Windows**

When two-way communication cannot be established with the product, the Windows Device Manager might show a conflict. Conflicts should be resolved immediately, before continuing to troubleshoot two-way communication issues. The following sections contain a few guidelines for identifying and resolving these conflicts.

## **Open the Windows Device Manager**

Follow these steps to open the Windows Device Manager:

In Windows 2000, click Start, select Settings, and then click Control Panel.

-or-

In Windows Server 2003, Windows XP, or Windows Vista, click **Start**, and then select **Settings**.

- 2. Click Control Panel.
- 3. In Windows 2000, Windows Server 2003, and Windows XP, click the **System** icon.

-or-

In Windows Vista, click Hardware and Sound.

 In Windows 2000, Windows Server 2003, and Windows XP, click Device Manager on the Hardware tab. In Windows Vista, click Device Manager.

## **Check for product conflicts**

Follow these steps to check for product conflicts:

- 1. Look for products that appear on the list with a yellow exclamation mark (!) or a red X.
- Identify port conflicts by double-clicking Port or by clicking the plus sign (+). Conflicts here usually interfere with two-way communication.
- To check the status of a product, click the product name, and then click Properties. The Device Status appears in the middle of the dialog box.
- 4. To check the **Conflicting Device** list, click the product name, and then click **Properties**. Click the **Resources** tab, and look at the **Conflicting Device** list at the bottom of the dialog box.
- 5. Click the plus sign (+) to the left of **Open the Other Devices**. Misidentified or noncategorized products are placed here.

#### Guidelines for troubleshooting and resolving product conflicts

Follow these steps to resolve product conflicts:

- 1. If the conflicting product is no longer present in the list of products, click the product name, click **Remove**, and then click **Yes**. Click **Yes** to restart Windows.
- If the conflicting product is a duplicate (and one of the duplicate listings does not show a conflict), click the name(s) of the product(s) that have a conflict, click Remove, and then click Yes. Click Yes to restart Windows.
- NOTE: You might not need to restart the computer, depending on the type of port conflict you are resolving.
- 3. If a product has a conflict and you have the driver for that product, remove the product and then reinstall it. After removing the product, restart the computer. When Windows reinstalls products, it usually finds nonconflicting resources.

## **Installed product**

Click the View menu to see more options:

- Products by Type
- Products by Connection
- Resources by Type
- Resources by connection
- Hidden Products

ENWW Problem solve 175

Table 6-7 Devices installed by the printing-system software in Windows 2000, Windows XP, and Windows Vista

| Device by type                   | Device                    |  |
|----------------------------------|---------------------------|--|
| Imaging devices                  | HP LaserJet M1319 MFP     |  |
| Universal Serial Bus controllers | HP LaserJet M1319 MFP FAX |  |
|                                  | HP LaserJet M1319 MFP EWS |  |
|                                  | HP MS (Windows XP)        |  |
|                                  | USB Composite Device      |  |

# E-mail

If e-mail messages fail to be sent, try following these steps:

- 1. Open Windows Microsoft Explorer or Internet Explorer and navigate to the file.
- Right-click the file, select Send To, and then click Mail Recipient.

If this method fails, check the MAPI mail setup. The MAPI setup is a third-party issue.

# **HP Scan**

The following are a few simple steps you can take to improve copy and scan quality.

- Use high-quality originals.
- Load the media correctly. If the media is loaded incorrectly, it might skew, which causes unclear images.
- Adjust the software settings according to how you plan to use the scanned page.
- If the product frequently feeds more than one page at a time, the separation pad might need to be replaced. Contact HP Customer Care.
- Use or make a carrier sheet to protect the originals.

For more detailed information about troubleshooting HP Scan problems, see the *HP LaserJet M1319 MFP Series User Guide*.

# Hewlett-Packard LaserJet M1319 MFP Series Printer Install Notes

- Introduction
- Late-breaking information
- Installation instructions
- Technical assistance
- Legal statements

# Introduction

# **Purpose of this document**

This document provides specific installation instructions and other information you should know before you install and use the printing system. Installation instructions are provided in this document for the following operating systems:

- Windows 2000
- Windows Server 2003
- Windows XP
- Windows Vista

NOTE: HP LaserJet M1319f MFP software does not support Windows NT4, Windows 95, Windows 98, Windows ME, and Windows Server 2000

For instructions to install Macintosh OS components, or other systems, see the associated installation notes, readme files, or other product information for that particular system..

The following HP LaserJet M1319f MFP all-in-one models are supported (all models may not be available in all countires/regions):

HP LaserJet M1319f MFP printer, scanner, copier, fax

This file provides specific installation, compatibility, and troubleshooting information. For additional information about device features and driver features, see the device user guide and the online help included with each software component.

### Who needs this software?

All users require this printing system software to operate the HP LaserJet M1319 MFP all-in-one.

## Overview of the printing-system components

The CD-ROM has software for IBM-compatible computer systems, and Apple Macintosh (and compatible) systems. For more information about a particular driver or software component, see its associated online help.

# End-user software components for Minimal Install on USB installations only (including installation on 64 bit systems)

#### **DRIVERS**

A driver is software that provides software applications access to the device features. Typically, you should install drivers for each device. The printing-system software CD-ROM that came with your device includes the following Windows drivers:

- HP LaserJet M1319 MFP Host-based print driver
- HP LaserJet M1319 MFP TWAIN Scan driver
- HP LaserJet M1319 MFP WIA Scan driver
- HP LaserJet M1319 MFP EWS USB Interface driver
- HP LaserJet M1319 MFP FAX USB Interface driver

#### SOFTWARE APPLICATIONS

None

## **End-user software components for Typical Install**

#### **DRIVERS**

A driver is software that provides software applications access to the device features. Typically, you should install drivers for each device. The printing-system software CD-ROM that came with your device includes the following Windows drivers:

- HP LaserJet M1319 MFP Host-based print driver
- HP LaserJet M1319 MFP Fax print driver
- HP LaserJet M1319 MFP TWAIN Scan driver
- HP LaserJet M1319 MFP WIA Scan driver
- HP LaserJet M1319 MFP EWS USB Interface driver
- HP LaserJet M1319 MFP FAX USB Interface driver

### SOFTWARE APPLICATIONS

- HP LaserJet Scan To
- HP Toolbox
- HP Send Fax Utility
- HP Receive Fax Utility
- HP Fax Setup Utility
- User Guide (Windows Help format)
- HP Extended Capabilities
- HP Software Update
- Uninstall

Additional drivers might be available from your Hewlett-Packard distributor or from online sources. See the "Technical Assistance" section of this document or the device user guide for more information about obtaining drivers and other HP software.

#### **Adobe Acrobat Reader**

Acrobat Reader should be used to view the online manuals

The latest version of Acrobat Reader is available on the Adobe website at www.adobe.com/.

#### **Device documentation**

The following documents are available on the printing system software CD-ROM:

# HP LaserJet M1319 MFP all-in-one model

Document: HP LaserJet M1319 MFP User Guide

File name: HP1319UG.pdf

File name: HP1319UG.chm

Path: <CD-ROM Drive>:\<Language>\MANUALS\HP1319UG.pdf

Path: <CD-ROM Drive>:\<Language>\MANUALS\HP1319UG.chm

Document: HP LaserJet 1319 MFP Install Notes

File name: LJM1319\_installnotes.htm

Path: <CD-ROM Drive>:\<Language>\LJM1319 installnotes.htm

## Uninstall

The uninstall utility allows you to remove the Windows HP printing system components. See the "Uninstaller" section for more instructions.

# Late-breaking information

# Known issues and workarounds

### General

- Certain high speed USB 2.0 cards ship with unsigned host controller drivers. If you have purchased a USB 2.0 add-in card and have an unsigned driver, you might experience driver installation problems or communication problems between the device and HP software. It is recommended that you always use a Microsoft WHQL Certified host controller driver with your USB hardware.
- Plug and Play Print/Scan driver packages are available on the Web at the following URL:

## www.hp.com/support/ljm1319

- Functionality on systems that meet only minimum system requirements will be limited. Use of many images or videos requires a system that meets the recommended system requirements for acceptable performance and reliability.
- Troubleshooting Setup and Install

If your device is not recognized:

- Verify that your cable is USB 2.0 high-speed compliant.
- Ensure that your cable is connected correctly. Remove the USB cable, look at the end of the cable, and then match it to the pattern on the USB port. Make sure that it is not upside down. Insert one end of the USB cable completely into the USB port on the HP device and the other end into the back of the computer.
- Check that the peripheral is powered on. Peripherals will not be recognized if the power is off.
- Ensure that your USB cable is no more than 15 feet or 5 meters in length.
- Check that the USB port is enabled. Some PCs ship with disabled USB ports.
- If you are using a docking station or port replicator with a laptop, try connecting the USB cable to a port on the laptop instead.
- Some PCs/laptops do not have sufficient power to the USB ports. Try using a USB powered hub if the device is still not recognized if the above steps do not resolve the issue.
- On a Thai system, some components may show English text.

#### Scanning

- Scanning at higher resolutions can take a long time to scan and the process and will create big
  files. For most purposes, the best compromise between quality and time or size is provided by the
  default resolution. Scanning over the network can also take a long time.
- The default file type for the HP LaserJet Scan software is JPEG when scanning to a file, and the default file type is PDF when scanning to e-mail. A JPEG file supports 256 Gray Shades (8 bit) output type. If you select an output type of black and white (1 bit), the file produced will still be in the JPEG format. To get a true black and white output type, change the setting for the default file type to either TIF or BMP in the Save Settings dialog under the Scan Picture Settings accessed through the Settings menu in the HP LaserJet Scan software for your device.
- Make sure the lid is correctly centered on the scanner to prevent stray light from entering into the scan, producing the best autocrop results. Some images may not autocrop well even when the lid is on properly. In these instances you will need to manually draw the crop area.
- Make sure the lid is correctly centered on the scanner to prevent stray light from entering into the scan, producing the best autocrop results. Some images might not autocrop well even when the lid is on properly. In these instances you will need to manually draw the crop area.
- OCR recommendations for input files:
  - 300 dpi, 8-bit grayscale or 24-bit image data.
  - 400 dpi, 8-bit grayscale or 24-bit image data for Asian languages (Traditional and Simplified Chinese, Japanese and Korean).
  - Do not use 1-bit files for OCR.
- Adding a few sheets of paper on top of flatbed scanned originals can help eliminate bleed through
  of the second side image or foam mat and to help flatten the original.
- Putting a few sheets of paper on top of flatbed scanned originals can help eliminate bleed through
  of the second side image or foam mat and to help flatten the original.
- Scanned originals that are bent, creased or scored can cause shadows to appear on the image.

#### Fax

Depending on the quality of the telecom line, faxes transmitted or received at the highest fax speed (V.34) may fail. If transmission/receive failures occur, change the fax speed to Medium (V.17) or Slow (V.29) in the Control Panel menu on the device and retry. This product is supported on analog fax lines only. If a PBX, DSL, or a VOIP (voice over IP) digital fax line is being used - please contact the digital line provider for compatibility if faxing issues occur.

## **Upgrading Windows**

HP recommends that you uninstall HP devices before upgrading to a newer supported version of Windows. For example, when upgrading from Windows 98 to Windows XP, uninstall your HP device using Add/Remove Programs and then upgrade to the new operating system. After the operating system upgrade is complete, re-install your HP device using the latest software from the following URL:

www.hp.com/support/ljm1319

## Other Applications

Microsoft Wordpad does not display compressed JPEG files contained in an RTF file. To display these files, use a different application such as Microsoft Word.

For an updated listing of known issues for the HP LaserJet printing system software, see the HP LaserJet M1319 device support pages at the following URL:

www.hp.com/support/ljm1319

## **Issues fixed**

For an updated listing of issues fixed for the HP LaserJet printing system software, see the HP LaserJet M1319 device support pages at the following URL:

www.hp.com/support/ljm1319

# Installation instructions

When operating in a Windows environment, the CD-ROM setup or installation software detects the version and language of the operating system that you are running.

# Installing software on WINDOWS 2000, XP, Server 2003, and Windows Vista 32 bit systems

NOTE: Administrator privileges are required to install the printing system on a Windows 2000. Windows XP, or Windows Vista operating system.

#### Printing system installation from a CD-ROM

- Do not plug the USB cable into the computer system.
- 2. Close all programs.
- 3. Insert the CD-ROM.
- If the HP printing system installer program has not started after 30 seconds, complete steps 5 through 7.
- Select **Run** from the **Start** menu on your taskbar.

- Browse to the root directory on the CD-ROM drive.
- 7. Select the HPSETUP.EXE file, click **Open**, and then click **OK**.
- Follow the prompts.

### Uninstaller

After a printing system installation, use the uninstall icon in the HP LaserJet M1319 MFP Series program group to remove all of the HP printing system components.

## Starting the Uninstaller

- 1. From the **Start** menu, in the **HP LaserJet M1319 MFP Series** program group, click the **HP LaserJet M1319 MFP** Uninstall icon.
- 2. The printing system guides you through removing all of the printing system components.
- NOTE: If you have performed a Typical install and you do not have any other HP devices installed, you will also need to follow steps 1 and 2 below. Do not follow these steps if you have other HP devices installed as they might break certain functionality of the other HP devices because they share the software.
  - Open your Microsoft Windows Control Panel. Double-click Add/Remove Programs.
  - 2. You will see entries for HP Extended Capabilities and HP Software Update. For each item, click **Change/Remove** and follow the prompts.

# **Technical assistance**

Some of the following services are provided for the United States only. Services similar to those listed below are available in other countries/regions. See the device user guide or the in-box support flyer, or call your local authorized HP dealer.

## **Customer support**

See your device user guide or the in-box support flyer, or call your local authorized HP dealer.

#### Web

Browse the following URL for online technical support:

www.hp.com/support/ljm1319

# HP software and support services — additional information

See your device user guide for additional methods of obtaining software and support information, such as printer driver distribution centers, other online services, fax services, and other online support.

# Legal statements

## **Trademark notices**

Adobe ®, Acrobat ®, and Adobe ® PostScript ® 3(TM) are trademarks of Adobe Systems Incorporated.

Microsoft ®, Windows ®, Windows NT ®, and Windows ® XP are U.S. registered trademarks of Microsoft Corp.

UNIX® is a registered trademark of the Open Group.

# Warranty and copyright

## Warranty

See the product user guide for complete warranty and support information.

# Copyright

© 2008 Copyright Hewlett-Packard Development Company, L.P.

Reproduction, adaptation, or translation without prior written permission is prohibited, except as allowed under the copyright laws.

The information contained herein is subject to change without notice.

The only warranties for HP products and services are set forth in the express warranty statements accompanying such products and services. Nothing herein should be construed as constituting an additional warranty. HP shall not be liable for technical or editorial errors or omissions contained herein.

# **Glossary**

**ADF** Automatic document feeder. The ADF is used to automatically feed originals into the product for copying, scanning, or faxing.

**browser** Short for Web browser, a software program that is used to locate and open Web pages.

**collate** The process of printing a multiple-copy job in sets. When collate is selected, the product prints an entire set before printing additional copies. Otherwise, the product prints the specified number of copies of one page before printing the subsequent pages.

**comma (,)** A comma in a fax dial sequence indicates that the product will pause at that point in the dialing sequence.

**contrast** The difference between the dark and light areas of an image. The lower the number value, the more closely the shades resemble each other. The higher the number, the more the shades appear separate from each other.

**dedicated line** A single telephone line that is used exclusively for either voice calls or fax calls.

**distinctive ring** A service offered by some telephone companies in some countries/regions that allows two or three phone numbers to be set up on the same telephone line. Each phone number has a different ring pattern, and the fax machine can be configured to recognize the distinctive ring of the fax number.

**dots per inch (dpi)** A measurement of resolution that is used for printing. Generally, more dots per inch result in a higher resolution, more visible detail in the image, and a larger file size.

**DSL** Digital subscriber line, a technology that enables a high-speed, direct connection to the Internet through telephone lines.

**e-mail (electronic mail)** An abbreviation for electronic mail. Software that can be used to electronically transmit items over a communications network.

**fax** An abbreviation of facsimile. The electronic encoding of a printed page and the transmission of the electronic page over a telephone line. The product software can send items to electronic fax programs, which require a modem and fax software.

**fax functions** Fax-related tasks that are done from the control panel or software that affect only the current job, or are done only once before returning to the Ready state, such as clearing memory. These functions are in their own section in the control-panel menu.

**fax settings** Fax-related items that, when set or changed, continue to use the choice made until changed again. An example would be the number of times set for the product to redial a busy number. These settings are in their own section of the control panel menu.

**file format** The way the contents of a file are structured by a program or group of programs.

ENWW Glossary 185

**grayscale** Shades of gray that represent light and dark portions of an image when color images are converted to grayscale; colors are represented by various shades of gray.

**halftone** An image type that simulates grayscale by varying the number of dots. Highly colored areas consist of a large number of dots, while lighter areas consist of a smaller number of dots.

**HP Director** A software screen that is used when working with documents. When the document is loaded into the automatic document feeder (ADF) and the computer is connected directly to the product, the HP Director appears on the computer screen to initiate faxing, copying, or scanning.

**HP Toolbox** HP Toolbox is a program that provides access to the product management and troubleshooting tools, and product documentation. HP Toolbox does not support Macintosh operating systems.

**ISDN** Integrated Services Digital Network (ISDN) is a suite of internationally adopted standards for end-to-end digital communication over the public telephone network.

**link** A connection to a program or device that can be used to send information from the product software to other programs, such as e-mail, electronic fax, and OCR links.

**optical character recognition (OCR) software** OCR software converts an electronic image of text, such as a scanned document, into a form that word processor, spreadsheet, and database programs can use.

**pixels per inch (ppi)** A measurement of resolution that is used for scanning. Generally, more pixels per inch result in a higher resolution, more visible detail in the image, and a larger file size.

**printer driver** A printer driver is a program that software programs use to gain access to a product's features. A printer driver translates a software program's formatting commands (such as page breaks and font selection) into a printer language, and then sends the print file to the product.

**private branch exchange (PBX)** A small telephone switching system that typically is used by large businesses or universities to connect all telephone extensions within the organization. A PBX also connects to the public switched telephone network (PSTN) and may be either manual or dial, depending on the method used by extensions to place incoming or outgoing calls. Normally, the equipment is owned by the customer rather than leased from the telephone company.

**public switched telephone network (PSTN)** The worldwide dial-up telephone network or a portion of that network. Users are assigned unique phone numbers, which allow them to connect to the PSTN through local telephone exchange companies. Often, this phrase is used when referring to data or other non-telephone services carried over a path initially established using normal telephone signaling and ordinary switched long-distance telephone circuits.

**Readiris** An optical character recognition (OCR) program that was developed by I.R.I.S. and that is included with the product software.

**resolution** The sharpness of an image, measured in dots per inch (dpi). The higher the dpi, the greater the resolution.

**shared line** A single telephone line that is used for both voice and fax calls.

**surge protector** A device that protects a power supply and communications lines from electrical surges.

**TWAIN** An industry standard for scanners and software. By using a TWAIN-compliant scanner with a TWAIN-compliant program, a scan can be initiated from within the program.

**URL** Uniform resource locator, the global address of documents and resources on the Internet. The first part of the address indicates what protocol to use, the second part specifies the IP address or the domain name where the resource is located.

186 Glossary ENWW

**USB** Universal serial bus (USB) is a standard that was developed by the USB Implementers Forum, Inc., to connect computers and peripherals. USB is designed to concurrently connect a single computer USB port to multiple peripherals.

watermarks A watermark adds background text to a document that is being printed. For example, "Confidential" can be printed in the background text of a document to indicate that the document is confidential. A selection can be made from a set of predefined watermarks, and the font, size, angle, and style can be changed. The product can place the watermark on the first page only or all pages.

**WIA** Windows Imaging Architecture (WIA) is an imaging architecture that is available in Windows XP and Windows Vista. A scan can be initiated from within these operating systems by using a WIA-compliant scanner.

ENWW Glossary 187

188 Glossary ENWW

# Index

| Symbols/Numerics                 | layout 129                         | control panel                        |
|----------------------------------|------------------------------------|--------------------------------------|
| % of normal size 121             | printing 129                       | scanning from                        |
|                                  | books                              | (Macintosh) 161                      |
| A                                | about printing 129                 | settings 21                          |
| About tab 135                    | printing 130                       | Copies settings 111                  |
| accessibility                    | borders on page 130                | copyright 183                        |
| features 3                       | both sides, printing on            | cover pages                          |
| screen-readable                  | allowing 134                       | for faxing 76                        |
| documents 15                     | settings 127                       | covers, paper settings 114, 116      |
| Actual Size settings 120         |                                    | custom installation, Windows 23      |
| ADA (Americans with Disabilities | C                                  | custom-size paper settings           |
| Act) compliance 15               | capacity                           | Macintosh 158                        |
| ADF                              | output bin 3                       | Windows 115                          |
| HP Director 140                  | cartridge-door release, locating 4 |                                      |
| locating 4                       | cartridges                         | D                                    |
| output to fax 77                 | status, viewing 28                 | density settings 134                 |
| Adobe Acrobat Reader             | CD-ROM                             | Destination Folder screen 94         |
| viewing documentation 14         | directory structure,               | destinations, paper 170              |
| advanced software installation 7 | Windows 8                          | device conflicts 174                 |
| Advanced tab 110                 | documentation 14, 23               | Device Settings tab 133              |
| agreement, software license      | installer, Windows                 | dial prefix settings 56              |
| Macintosh 147                    | software 22                        | dialog boxes, Macintosh installation |
| Windows 91                       | languages, Windows 10              | about 144                            |
| alerts, setting up 28            | repairing Windows                  | dialog boxes, Windows installation   |
| Americans with Disabilities Act  | software 103                       | about 88                             |
| (ADA) compliance 15              | CDs, order                         | Choose Easy Install or               |
| automatic document feeder (ADF)  | Macintosh 142                      | Advanced Install 89                  |
| locating 4                       | CHM files, viewing 15              | HP Extended Capabilities 93          |
| autorun CD-ROM, Windows 23       | collating 112                      | HP Software License                  |
|                                  | color text, printing as black 112  | Agreement 91                         |
| В                                | common installer, features 23      | different paper, covers 115          |
| basic installation, Windows 23   | components, software               | dimensions                           |
| bidirectional communications 141 | availability 7                     | media 166                            |
| bin, output                      | Macintosh 140                      | directory structure                  |
| capacity 3                       | configuration page, printing 171   | CD-ROM for Windows 8                 |
| locating 4                       | conflicts, device 174              | disitinctive ring settings 60        |
| binding settings 128             | context-sensitive help 109         | disk space requirements              |
| black, printing text as 112      |                                    | Windows 20                           |
| booklets                         |                                    | document options 127                 |
| about printing 129               |                                    |                                      |

ENWW Index 189

| document preview image 112, 118, 122, 131 documentation about 14 availability 16 install notes 16 localized versions 16 operating systems supported 141 readme files 177 user guide 15 viewing 14, 23 | scanning to (Macintosh) 161 troubleshooting 176 easy installation Choose Easy Install or Advanced Install 89 Macintosh 144 of software 7 Windows 88 EconoMode 118 Effects tab 119 electronic documents fax 77 | updating remotely 171 verifying installation 173 first page use different paper 158 Flip Pages Up settings 128 fulfillment centers Macintosh 142 full installation, Windows 23  G glossary of terms 185 guides. See documentation |
|----------------------------------------------------------------------------------------------------|----------------------------------------------------------------------------------------------------|----------------------------------------------------------------------------------------------------|
| dots per inch (dpi)                                                                                                    | Entourage, Microsoft 38                                                                                                    | garacer des desarriernaner.                                                                                                    |
| specifications 3                                                                                                    | error messages settings 133                                                                                                    | Н                                                                                                    |
| double-sided printing                                                                                                    |                                                                                                    | help                                                                                                    |
| allowing 134                                                                                                    | F                                                                                                    | context-sensitive 109                                                                                                    |
| Macintosh 159                                                                                                    | FastRes 3, 118                                                                                                    | customer support 182                                                                                                    |
| settings 127                                                                                                    | fax                                                                                                    | folder contents 28                                                                                                    |
| downloading                                                                                                    | about program support 79                                                                                                    | host-based product driver 109                                                                                                    |
| firmware 171                                                                                                    | cover page 76                                                                                                    | HP Customer Participation                                                                                                    |
| Windows software 8                                                                                                    | dial prefix settings 56                                                                                                    | Program 25                                                                                                    |
| dpi (dots per inch)                                                                                                    | distinctive ring settings 60                                                                                                    | Macintosh 141, 142                                                                                                    |
| Print Quality settings 118                                                                                                    | electronic documents 77                                                                                                    | operating systems                                                                                                    |
| specifications 3                                                                                                    | electronic storage 33                                                                                                    | supported 141                                                                                                    |
| drivers                                                                                                    | from a computer                                                                                                    | support services 182                                                                                                    |
| availability by operating                                                                                                    | (Macintosh) 164                                                                                                    | technical assistance 182<br>Web site 182                                                                                                    |
| system 141                                                                                                    | from ADF 77                                                                                                    | What's this 109                                                                                                    |
| Device Settings tab 133                                                                                                    | HP Send Fax software 72                                                                                                    | See also documentation                                                                                                    |
| document preview image 112                                                                                                    | locating ports 5 multiple recipients, sending                                                                                                    | host-based product driver                                                                                                    |
| Effects tab 119<br>for Macintosh 140                                                                                                    | to 74                                                                                                    | about 106                                                                                                    |
| host-based printing,                                                                                                    | receive log 32                                                                                                    | About tab 135                                                                                                    |
| about 106                                                                                                    | ring settings 60                                                                                                    | about tabs 110                                                                                                    |
| localized versions,                                                                                                    | send log 32                                                                                                    | Device Settings tab 133                                                                                                    |
| Macintosh 142                                                                                                    | Setup Utility screen 55                                                                                                    | document preview image 112                                                                                                    |
| Macintosh settings 158                                                                                                    | tasks in HP Toolbox 29                                                                                                    | Effects tab 119                                                                                                    |
| operating systems                                                                                                    | Fax tab 29                                                                                                    | Finishing tab 126                                                                                                    |
| supported 7                                                                                                    | features                                                                                                    | Help system 109                                                                                                    |
| presets (Macintosh) 158                                                                                                    | comparison 2                                                                                                    | operating systems                                                                                                    |
| scanning 46, 162                                                                                                    | product 3                                                                                                    | supported 24                                                                                                    |
| settings 21                                                                                                    | files                                                                                                    | Paper/Quality tab 113                                                                                                    |
| supported 20                                                                                                    | formats, scanning 35                                                                                                    | Printing Preferences tab                                                                                                    |
| duplexing                                                                                                    | scanning to (Macintosh) 161                                                                                                    | set 110                                                                                                    |
| allowing 134                                                                                                    | Finishing tab 126                                                                                                    | Properties tab 132                                                                                                    |
| Macintosh 159                                                                                                    | firmware                                                                                                    | Services tab 132                                                                                                    |
| settings 127                                                                                                    | determining current level 171                                                                                                    | version number 24                                                                                                    |
| _                                                                                                    | downloading 171                                                                                                    | HP Customer Participation                                                                                                    |
| E                                                                                                    | Macintosh updates 157                                                                                                    | Program 25                                                                                                    |
| e-mail                                                                                                    | messages during update 172                                                                                                    |                                                                                                    |
| programs supported 37                                                                                                    | troubleshooting updates 172                                                                                                    |                                                                                                    |

190 Index ENWW

| HP Director                       | Windows dialog boxes 88          | M                              |  |
|-----------------------------------|----------------------------------|--------------------------------|--|
| ADF detection 140                 | with Macintosh software 7,       | Macintosh                      |  |
| initiate scan or fax 143          | 145                              | components, software 140,      |  |
| HP Extended Capabilities dialog   | with Windows software 6, 21      | 142                            |  |
| box 93                            | installers                       | dialog boxes, installation 144 |  |
| HP LaserJet Scan software 35      | common, features 23              | documentation 14               |  |
| HP LaserJet Scanner               | included 141                     | double-sided printing 159      |  |
| program 140                       | options 144                      | driver settings 158            |  |
| HP Printer Utility, Macintosh 157 | Windows 22                       | drivers supported 7            |  |
| HP Send Fax program 72            | interface ports                  | Easy Install option 144        |  |
| HP Setup Assistant screens,       | locating 5                       | faxing 164                     |  |
| Macintosh installation 150        | types included 3                 | features available 141         |  |
| HP software license agreement     | <b>71</b>                        | features not available 141     |  |
| Macintosh 148                     | J                                | firmware upgrades 157          |  |
| Windows 91                        | Jam Recovery options 133         | host-based product driver      |  |
| HP Toolbox                        | , ,                              | support 24                     |  |
| about 22, 26                      | L                                | install notes 142              |  |
| Fax tab 29                        | landscape orientation            | installers 141                 |  |
| fax tasks 29                      | Flip Pages Up 128                | installing printing system for |  |
| Send Fax software 72              | option 131                       | direct connections 144         |  |
| Status tab 28                     | languages                        | Intel Core Processor 6         |  |
| viewing 26                        | Readiris software 78             | languages supported 142        |  |
| HTML files, viewing 15            | Windows CD-ROMs 10               | online help 142                |  |
| TITIME mes, viewing 15            | Windows directory structure 8    | operating systems              |  |
| 1                                 | languages, localized versions    | supported 6                    |  |
| input trays. See trays            | documentation 16                 | PDEs 142                       |  |
| install notes 16                  | Macintosh CDs 142                | PPC 6                          |  |
| installation                      | Macintosh software               |                                |  |
| additional instructions           | components 142                   | printing 158                   |  |
| (Windows) 181                     | LaserJet Scan software 35        | resize documents 158           |  |
| advanced 7, 21                    | LaserJet Scanner program 140     | scanning from control          |  |
|                                   | legal statements 182             | panel 161                      |  |
| dialog boxes, Macintosh 144       | _                                | scanning page-by-page 161      |  |
| easy 7, 21                        | license agreement  Macintosh 147 | scanning to e-mail 161         |  |
| for direct connections            |                                  | scanning to file 161           |  |
| (Macintosh) 144                   | Windows 91                       | supported components 140       |  |
| for direct connections            | loading media                    | supported operating            |  |
| (Windows) 83                      | priority input tray 168          | systems 6, 138                 |  |
| in-box CD 8                       | tray 1 169                       | system requirements 139        |  |
| options 83                        | localized versions               | TWAIN options 162              |  |
| options (Macintosh) 144           | documentation 16                 | uninstalling software 156      |  |
| overview (Windows) 82             | Macintosh CDs 142                | Macintosh driver settings      |  |
| printing system (Windows) 82      | Macintosh software               | custom-size paper 158          |  |
| product-driver only               | components 142                   | watermarks 159                 |  |
| (Windows) 83                      | Readiris software 78             | manual                         |  |
| system requirements for           | Windows CD-ROMs 10               | duplexing 128, 134             |  |
| Macintosh 139                     | Windows directory structure 8    | manuals. See documentation     |  |
| system requirements for           | Lotus Notes 37, 38               | media                          |  |
| Windows 20                        |                                  | custom-size, Macintosh         |  |
| USB connection                    |                                  | settings 158                   |  |
| (Windows) 83                      |                                  | default size for tray 170      |  |

ENWW Index 191

| first page 158                     | output bin                       | PDEs (Printer Dialog           |  |
|------------------------------------|----------------------------------|--------------------------------|--|
| pages per sheet 159                | capacity 3                       | Extensions) 142                |  |
| supported sizes 166                | locating 4                       | PDF files                      |  |
| memory                             |                                  | viewing 15                     |  |
| installation requirements for      | P                                | peer-to-peer                   |  |
| Windows operating                  | page orientation                 | networking 85                  |  |
| systems 20                         | Flip Pages Up 128                | printing, disclaimer 85        |  |
| specifications 3                   | options 131                      | set up client (Windows 2000,   |  |
| Microsoft Add Printer Wizard 83    | preview image 112                | 2003) 86                       |  |
| Microsoft Entourage 38             | rotated 131                      | set up client (Windows XP,     |  |
| Microsoft Outlook 38               | page-by-page scanning            | Vista) 87                      |  |
| Microsoft Outlook Express 38       | (Macintosh) 161                  | set up host (Windows 2000,     |  |
| model                              | pages per minute 3               | 2003) 85                       |  |
| number, locating 5                 | pages per sheet 159              | set up host (Windows XP,       |  |
| multiple pages per sheet 159       | Pages per Sheet settings 130     | Vista) 86                      |  |
|                                    | paper                            | percent of normal size 121     |  |
| N                                  | custom sizes, settings 115       | phone book, fax                |  |
| n-up printing 159                  | custom-size, Macintosh           | HP Toolbox 30                  |  |
| networks                           | settings 158                     | portrait orientation           |  |
| peer-to-peer, set up 85            | different front, back cover 117  | Flip Pages Up 128              |  |
| number of copies 111               | first page 158                   | options 131                    |  |
| ·                                  | First Page, Other Page, Last     | ports                          |  |
| 0                                  | Page options 118                 | connecting 174                 |  |
| OCR                                | handling settings 134            | device conflicts 174           |  |
| accuracy 78                        | Jam Recovery options 133         | locating 5                     |  |
| file types supported 35            | manual duplexing 134             | types included 3               |  |
| languages supported 78             | options 114                      | power switch, locating 4       |  |
| Macintosh software 140             | pages per sheet 159              | presets (Macintosh) 158        |  |
| software programs                  | Pages per Sheet settings 130     | preview image 112              |  |
| supported 78                       | Print Document On                | print cartridges               |  |
| on/off switch, locating 4          | settings 120                     | door release, locating 4       |  |
| operating systems                  | Print on Both Sides              | status, viewing 28             |  |
| availability of software           | settings 127                     | Print Density settings 134     |  |
| components 7                       | product driver settings 114      | Print Document On settings 120 |  |
| host-based product driver          | Scale to Fit setting 121         | print media                    |  |
| support 24                         | Size is settings 114             | about 166                      |  |
| supported 6, 7, 20, 138            | Source is settings 116           | loading 168                    |  |
| optical character recognition. See | sources and destinations 170     | supported 166                  |  |
| OCR                                | supported sizes 166              | understanding use 166          |  |
| order software                     | Type is settings 116             | Print on Both Sides            |  |
| Macintosh 142                      | type, warnings 109               | allowing 134                   |  |
| order, of pages 130                | Use Different Paper/Covers       | settings 127                   |  |
| orientation, page                  | configuration 117                | Print Quality settings 118     |  |
| Flip Pages Up 128                  | Use Different Paper/Covers       | Print Task Quick Sets 111, 113 |  |
| options 131                        | option 114, 115, 116             | 119, 126                       |  |
| preview image 112                  | Paper/Quality tab 113            | Printer Dialog Extensions      |  |
| rotated 131                        | parallel port, not supported 174 | (PDEs) 142                     |  |
| Outlook Express, Microsoft 38      | part numbers                     | Printer Features settings 112  |  |
| Outlook, Microsoft 38              | documentation 16                 |                                |  |
|                                    | Macintosh software CDs 142       |                                |  |

192 Index ENWW

| Printing Preferences tabs      | downloading 177                   | HP LaserJet Scan                |  |  |
|--------------------------------|-----------------------------------|---------------------------------|--|--|
| product drivers 107            | fixed issues 181                  | software 35                     |  |  |
| settings 110                   | installation instructions 181     | methods 35, 161                 |  |  |
| priority input tray            | known issues and                  | page-by-page                    |  |  |
| loading 168                    | workarounds 179                   | (Macintosh) 161                 |  |  |
| priority, settings 21          | late-breaking information 179     | settings 36                     |  |  |
| product                        | purpose 177                       | to e-mail (Macintosh) 161       |  |  |
| back view 4                    | requirement of software 177       | to file (Macintosh) 161         |  |  |
| comparison 2                   | troubleshooting 179               | TWAIN driver features 46        |  |  |
| e-mail support 37              | uninstallation instructions 182   | TWAIN driver Windows            |  |  |
| front view 4                   | Windows 177                       | features 47                     |  |  |
| registration 34                | receiving faxes                   | TWAIN Macintosh                 |  |  |
| scanning system 35             | log, HP Toolbox 32                | options 162                     |  |  |
| serial number, locating 5      | regional versions, CD-ROMs        | WIA driver features 38          |  |  |
| walkaround 4                   | Windows 8, 10                     | screen-readable                 |  |  |
| product drivers                | registration, product 34          | documentation 15                |  |  |
| About tab 135                  | release notes 141                 | screens, Macintosh installation |  |  |
| about tabs 110                 | remote firmware updates           | HP License 147                  |  |  |
| Finishing tab 126              | about 171                         | HP Setup Assistant 150          |  |  |
| Help system 109                | determining current firmware      | progress indicator 148          |  |  |
| included 24                    | level 171                         | Select Device 150               |  |  |
| Paper/Quality tab 113          | downloading 171                   | USB cable 149                   |  |  |
| Printing Preferences tab 110   | Macintosh 157                     | screens, Windows installation   |  |  |
| Printing Preferences tabs 107  | messages 172                      | HP Extended Capabilities 94     |  |  |
| Properties tab 108, 132        | troubleshooting 172               | Select Device screen, Macintosh |  |  |
| Services tab 132               | verifying installation 173        | installation 150                |  |  |
| settings, changing 107         | removing software. See            | Send Fax program 72             |  |  |
| supported 20                   | uninstallation                    | sending faxes                   |  |  |
| version numbers 24             | repairing installation errors 103 | log, HP Toolbox 32              |  |  |
| Progress indicator screen,     | resize documents                  | serial number, locating 5       |  |  |
| Macintosh installation 148     | Macintosh 158                     | Services tab 132                |  |  |
| Properties tab                 | Resizing Option settings 120      | settings                        |  |  |
| product drivers 108            | resolution                        | driver presets                  |  |  |
| settings 132                   | features 3                        | (Macintosh) 158                 |  |  |
|                                | Print Quality settings 118        | drivers 21                      |  |  |
| Q                              | specifications 3                  | priority 21                     |  |  |
| quality                        | Resolution Enhancement            | settings, product drivers       |  |  |
| print settings (Macintosh) 158 | technology (REt) 112              | Print Task Quick Sets 111,      |  |  |
| settings 118                   | REt 112                           | 113, 119, 126                   |  |  |
|                                | ring settings, fax 60             | Setup Assistant screens,        |  |  |
| R                              | rotated page orientation 131      | Macintosh 150                   |  |  |
| Readiris software              |                                   | Setup Wizard, fax 55            |  |  |
| about 78                       | S                                 | sharing (Windows peer-to-peer)  |  |  |
| file types supported 35        | scale documents                   | set up 85                       |  |  |
| languages supported 78         | Macintosh 158                     | size settings 120               |  |  |
| reliability of OCR 78          | Scale to Fit setting 121          | sizes, paper                    |  |  |
| text-recognition               | scanning                          | custom 115                      |  |  |
| (Macintosh) 140                | e-mail programs supported 37      | settings 114                    |  |  |
| readme files                   | from control panel                | software                        |  |  |
| components overview 177        | (Macintosh) 161                   | about printing-system 6         |  |  |
|                                |                                   |                                 |  |  |

ENWW Index 193

| advanced installation 7<br>components 6<br>direct connection installation,<br>Macintosh 144          | support online 34 supported media 166 system requirements                                             | two-sided printing allowing 134 settings 127 types, paper                                          |
|----------------------------------------------------------------------------------------------------|----------------------------------------------------------------------------------------------------|----------------------------------------------------------------------------------------------------|
| direct connection installation, Windows 83                                                           | Macintosh 139<br>Windows 20                                                                           | product driver settings 116                                                                        |
| easy installation 7 installer, about 22 integrated scan drivers 38 printing-system for Macintosh 140 | terminology 185 text-recognition software file formats supported 35                                   | uninstallation about (Windows) 100 additional instructions 182 for Macintosh software 156          |
| printing-system for Windows 20 settings 21 supported operating                                       | languages supported 78 reliability of 78 trademark acknowledgements ii, 182                           | options (Macintosh) 144 using wizard with Windows 100 updating firmware remotely. See              |
| systems 6, 20, 138<br>third-party, supported 78                                                      | tray 1 loading 169                                                                                    | remote firmware updates USB cable screen, Macintosh installation 149                               |
| software license agreement<br>Macintosh 147, 148<br>Windows 91                                       | locating 4 trays capacities 3                                                                         | USB port connecting 174                                                                            |
| software, order<br>Macintosh 142<br>Source is settings 116                                           | default media size 170<br>included 170<br>locating 4                                                  | device conflicts 174<br>devices vs. hubs 174<br>locating 5                                         |
| sources, paper. <i>See</i> trays<br>special media<br>guidelines 168                                  | Source is settings 116 troubleshooting copy quality 176                                               | Macintosh installation 144<br>type included 3<br>Windows installation 83                           |
| special paper<br>guidelines 168                                                                      | device conflicts 174<br>e-mail 176                                                                    | Use Different Paper/Covers option 114                                                              |
| specifications accessibility 3 copy 3 economical printing 3                                          | firmware upgrades 172<br>installed product<br>(Windows) 175<br>known issues 179                       | user guides localized versions 16 operating systems supported 141                                  |
| fax 3 interface connections 3 memory 3                                                               | methods 174 port communication 174 product conflicts 175                                              | printing 15 viewing 15                                                                             |
| paper handling 3 print 3 product features 3 scan 3                                                   | scan quality 176<br>TWAIN 46<br>Windows Device<br>Manager 174                                         | version numbers, product driver 24                                                                 |
| supplies 3 speed print specifications 3                                                              | with workarounds 179 TWAIN driver compatibility 46                                                    | W<br>waranty 183<br>watermarks                                                                     |
| status alert software 22 alerts 28 viewing 28 Status Messages settings 133 supplies ordering 34      | features 46 help 47 Macintosh options 162 Macintosh support 140 troubleshooting 46 Windows options 47 | about 122 colors 124 current 123 font attributes 124 font names 124 message angle 124 messages 124 |
| status, viewing 28                                                                                   |                                                                                                    | shading 124                                                                                        |

194 Index ENWW

```
size 125
  style 125
Web sites
  firmware 171
  order Macintosh software 142
  TWAIN 47
  Windows software 8
What's this Help 109
WIA driver
  scanning 38
Windows
  availability of software
    components 7
  device conflicts 174
  dialog boxes, installation 88
  directory structure, software CD-
    ROM 8
  documentation 14
  driver settings 21
  drivers supported 7
  host-based printing 106
  host-based product driver
    support 24
  installation options 83
  installer, CD-ROM 22
  languages, CD versions 10
  operating systems
    supported 6
  partition 8
  product driver versions 24
  readme file 177
  sharing (peer-to-peer), set
    up 85
  software components 22
  software for 26
  supported operating
    systems 6, 20
  supported utilities 22
  system requirements 20
  uninstalling software using
    wizard 100
  What's this Help 109
workarounds
  applications 181
  fax 181
  general 179
  scan 180
  upgrades (Windows) 181
```

ENWW Index 195

196 Index ENWW

© 2008 Hewlett-Packard Development Company, L.F.

www.hp.com

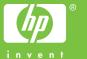